# **PROTOTIPO DE ENLACE VÍA MICROONDAS DE UNA RED Wi-Fi PARA EL LABORATORIO DE TELECOMUNICACIONES DE LA FACULTAD DE INGENIERIA ELECTRÓNICA.**

**Nicolás Alonso González Ochoa**

**Jorge Enrique Villamil Torres** 

**UNIVERSIDAD PONTIFICIA BOLIVARIANA ESCUELA DE INGENIERÍA FACULTAD DE INGENIERÍA ELECTRÓNICA BUCARAMANGA 2014**

# **PROTOTIPO DE ENLACE VÍA MICROONDAS DE UNA RED Wi-Fi PARA EL LABORATORIO DE TELECOMUNICACIONES DE LA FACULTAD DE INGENIERIA ELECTRÓNICA.**

**Nicolás Alonso González Ochoa**

**Jorge Enrique Villamil Torres** 

**Trabajo de Grado para optar por el título de Ingeniero Electrónico**

**M.Sc. Alex Alberto Monclou Salcedo**

**UNIVERSIDAD PONTIFICIA BOLIVARIANA ESCUELA DE INGENIERÍA FACULTAD DE INGENIERÍA ELECTRÓNICA BUCARAMANGA 2014**

Nota de aceptación:

Firma del presidente del Jurado

Firma del Jurado

Firma del Jurado

Bucaramanga, 6 Marzo de 2014

*Dedicado a DIOS, a nuestros Padres y familia, quienes nos han apoyado para cumplir cada uno de los objetivos que nos hemos propuesto. A Katherine y Luz Ángela nuestras parejas que han estado en todo momento ofreciéndonos su ayuda.*

#### **AGRADECIMIENTOS**

Al culminar este trabajo de grado queremos agradecer a Dios por permitirnos cumplir con los objetivos planteados en los diferentes ámbitos de nuestras vidas, a nuestros padres por el apoyo incondicional que nos ofrecen en todo momento, a Katherine y luz Ángela por acompañarnos siempre, al ingeniero Alex Alberto Monclou Salcedo por compartir sus conocimientos y experiencias vividas en un ambiente de confianza, afecto y amistad, al cuerpo docente de la UNIVERSIDAD PONTIFICIA BOLIVARIA por las enseñanzas a lo largo de la carrera y a todos y cada uno de nuestros amigos y compañeros por estar presentes en esta etapa.

# **TABLA DE CONTENIDO**

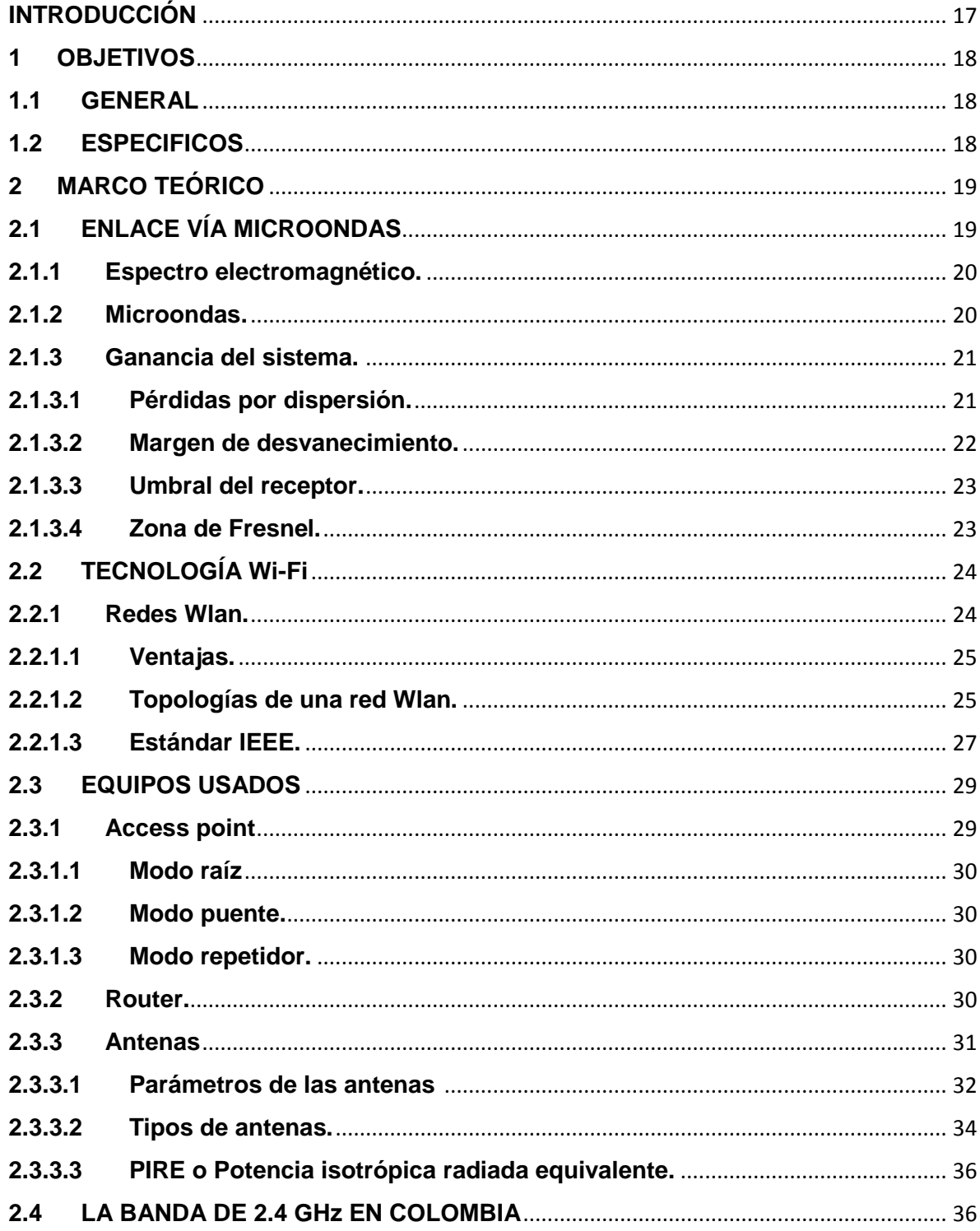

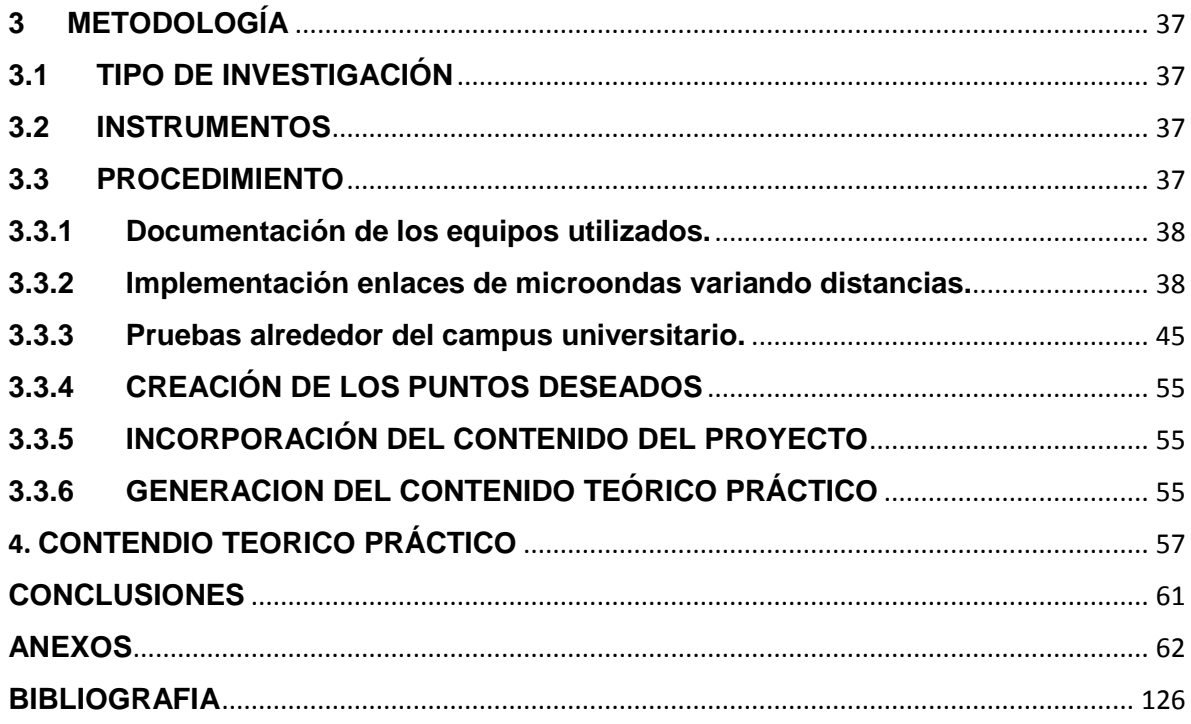

# **LISTA FIGURAS**

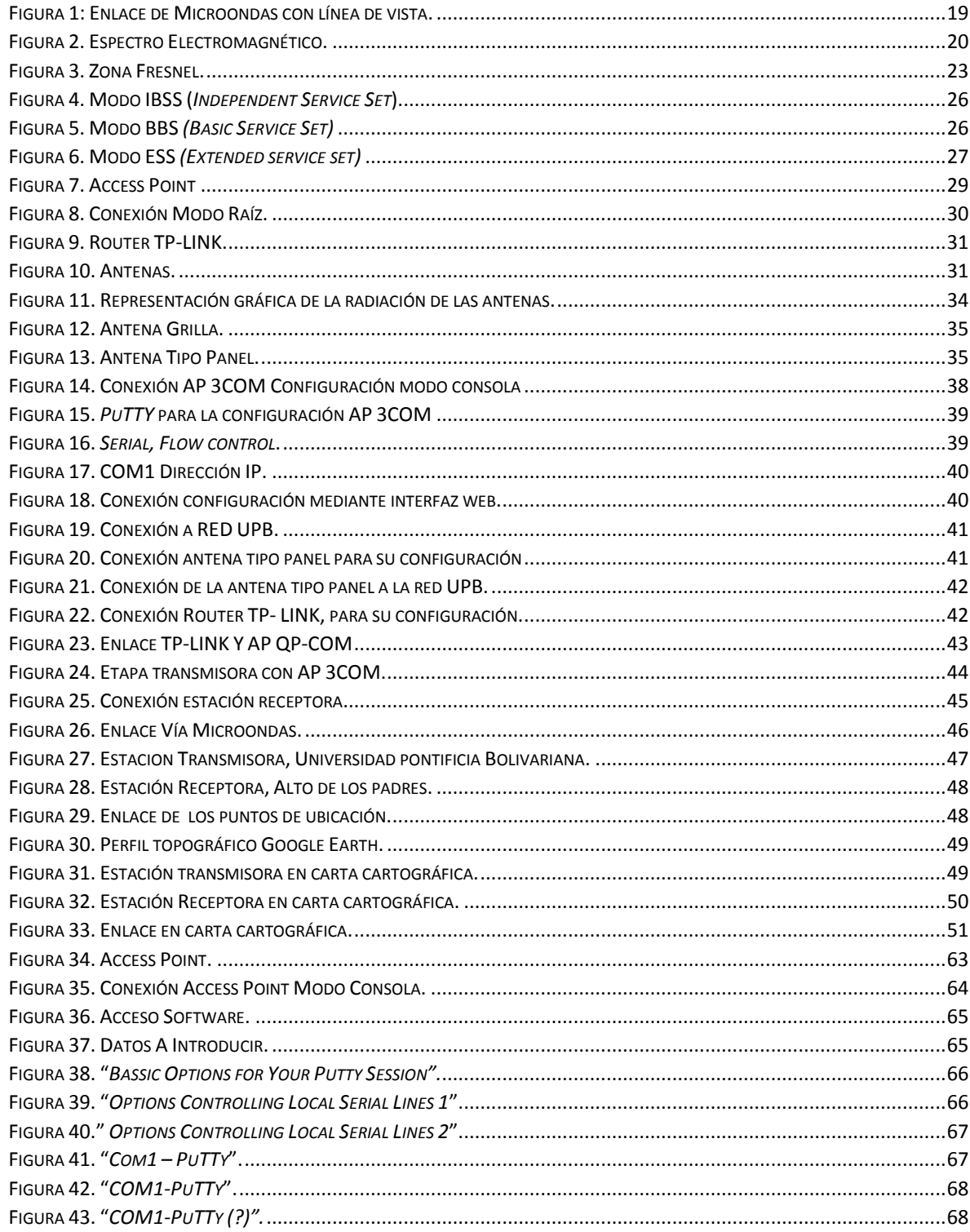

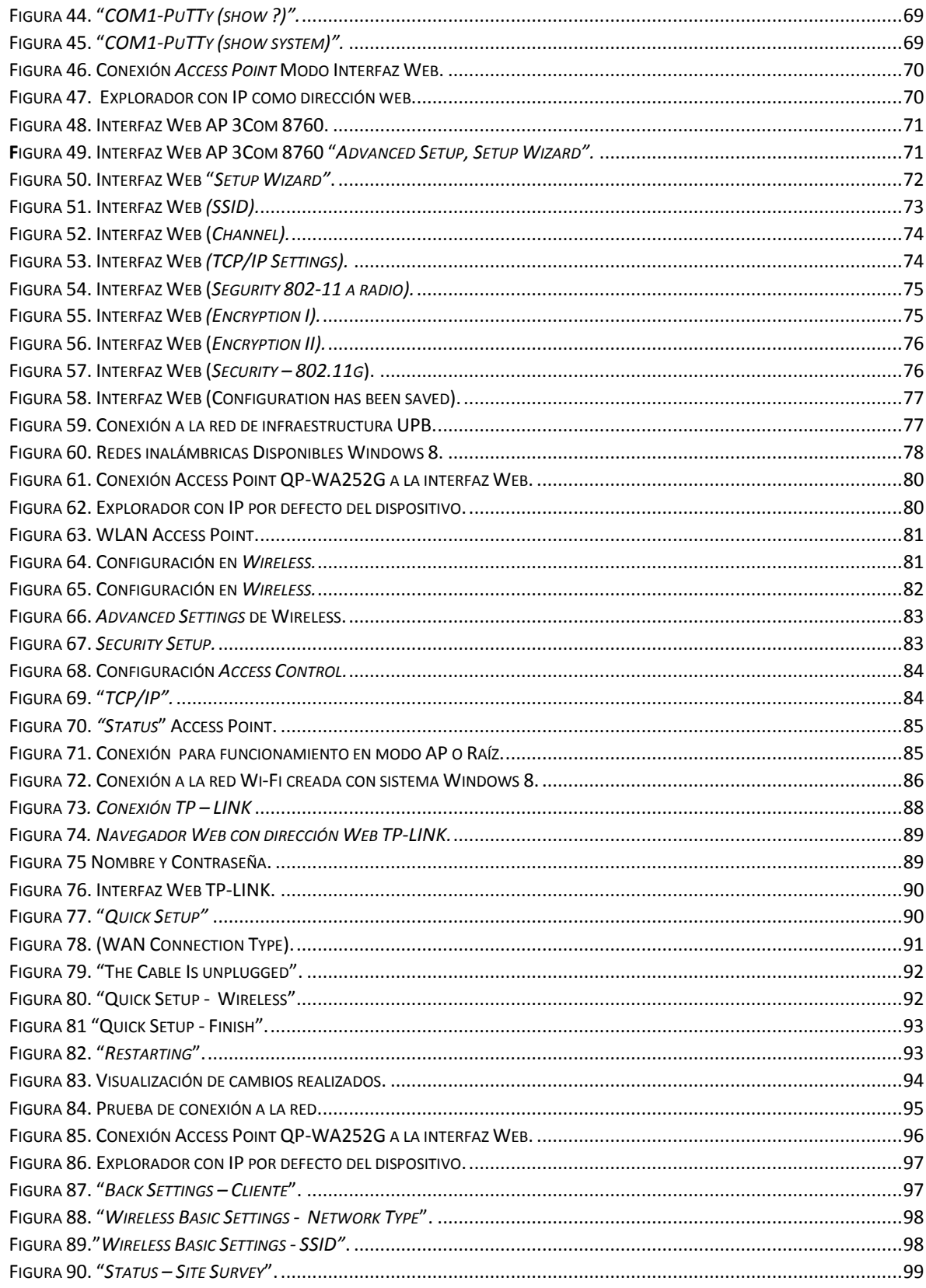

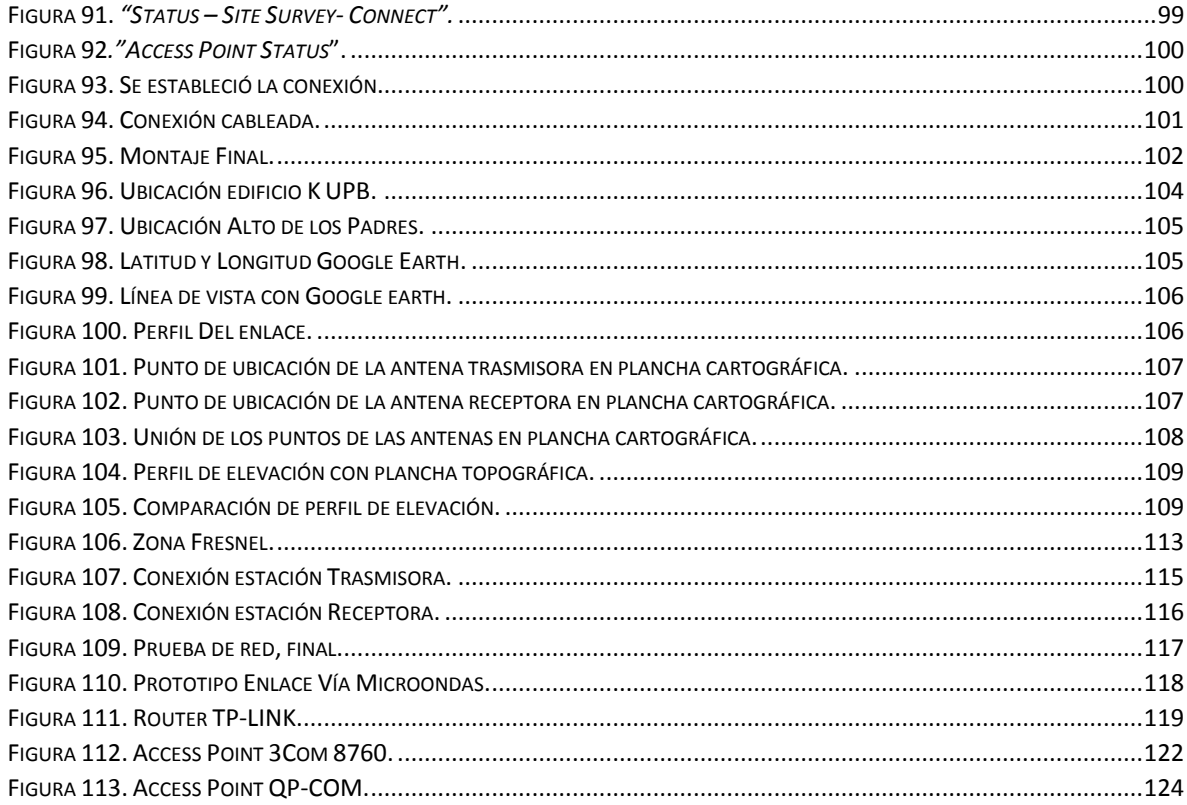

# **LISTA DE CUADROS**

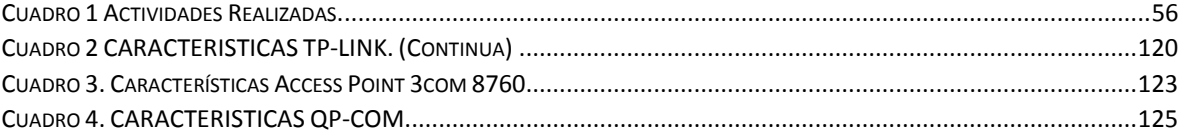

# **LISTA DE ANEXOS**

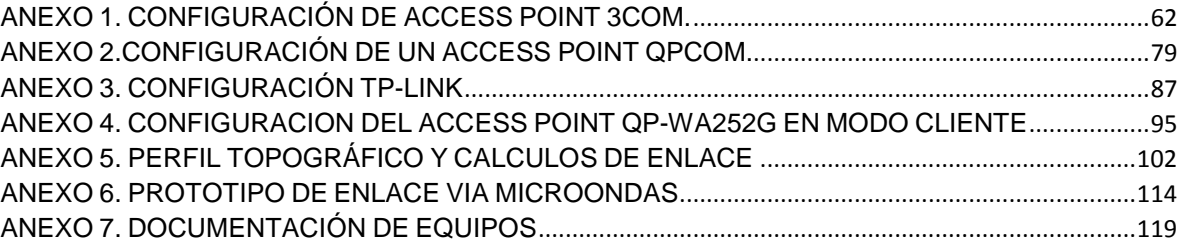

# **TABLA DE ECUACIONES**

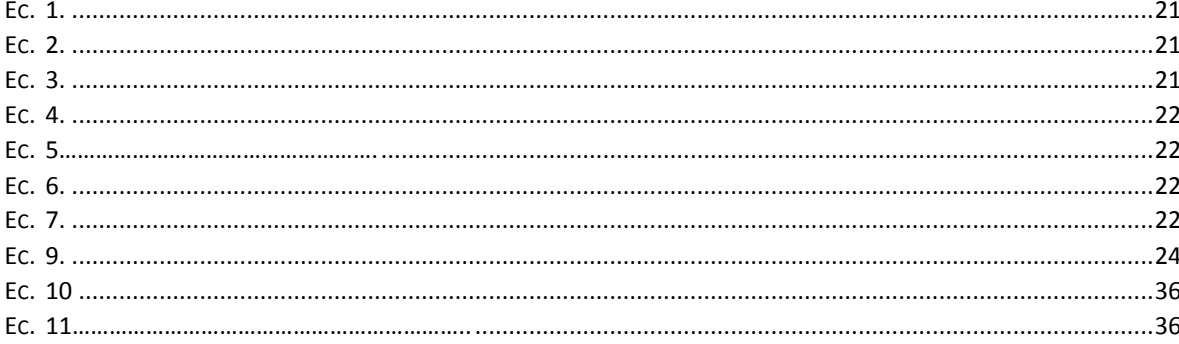

#### **GLOSARIO**

- LAN: Local Area Network
- WLAN: Wireless Local Area Network
- UHF: Ultra alta frecuencia
- SHF: Súper alta frecuencia
- EHF: Frecuencia extremadamente alto
- dBm: Decibeles referido a un miliwatt
- IBSS: *Independent Service Set*
- BSS: *Basic Service Set*)
- ESS: *Extended Service Set*)
- FHSS: Frequency Hoping Spread Spectrum)
- DSSS: Direct Sequence Sspread Spectrum)
- DBPSK: Differential Binary Phase Shift Keying)
- DQPSK: Differential Quadrature Phase Shift Keying)
- GFSK: Gaussian Frequency Shift Keying)
- CCK: Complementary Code Keying
- OFDM: Orthogonal Frequency Division Multiplexing
- QoS: calidad de servicio
- MAC: Control de acceso al medio
- DFS: Dynamic Frequency Selection
- TPC: Transmiter Power Control
- AP: Access Point
- RF: radiofrecuencia

#### **RESUMEN GENERAL DE TRABAJO DE GRADO**

- **TITULO:** PROTOTIPO DE ENLACE VIA MICROONDAS DE UNA RED Wi-Fi PARA EL LABORATORIO DE TELECOMUNICACIONES DE LA FACULTAD DE INGENIERIA ELECTRONICA.
- **AUTOR(ES):** NICOLAS ALONSO GONZALEZ OCHOA JORGE ENRIQUE VILLAMIL TORRES
- **FACULTAD:** Facultad de Ingeniería Electrónica
- **DIRECTOR(A):** ALEX ALBERTO MONCLOU SALCEDO

#### **RESUMEN**

El internet en los últimos años se convirtió en una herramienta importante para la humanidad. Existen lugares remotos donde este servicio no se presta o es ineficiente. Pensando como institución educativa cuya misión involucra "los procesos de docencia, investigación, proyección social y la reafirmación de los valores desde el humanismo cristiano, para el bien de la sociedad", en este trabajo de grado se realizara un prototipo de enlace vía microondas de una red Wi-Fi para que los estudiantes de la facultad de ingeniería electrónica desde la parte tecnológica se involucren en obras que beneficien a la comunidad.

El proyecto se complementa con las guías de laboratorio que llevan al lector paso a paso a establecer el enlace de telecomunicaciones vía microondas entre puntos distantes y el establecimiento de una red Wireless LAN (WLAN) que involucra equipos como access point, enrutadores, antenas y las instrucciones para la configuración vía web.

**PALABRAS CLAVES:**

> Access point, antenas, enlace microondas, router, Wi-Fi, Wireless LAN.

#### **V° B° DIRECTOR DE TRABAJO DE GRADO**

#### **GENERAL SUMMARY OF WORK OF GRADE**

- **TITLE:** PROTOTYPE OF A MICROWAVE LINK Wi-Fi NETWORK LABORATORY SCHOOL OF TELECOMMUNICATION ENGINEERING ELECTRONICS.
- **AUTHOR(S):** NICOLAS ALONSO GONZALEZ OCHOA JORGE ENRIQUE VILLAMIL TORRES
- **FACULTY:** Facultad de Ingeniera Electronica
- **DIRECTOR:** ALEX ALBERTO MONCLOU SALCEDO

#### **ABSTRACT**

The internet in recent years has become a very important tool for humanity. There are remote places where this service is not provided or is inefficient. Thinking as a religious institution in which helping the community is part of the mission, in this dissertation we will link a microwave prototype to a wireless network, so students of the faculty of electrical engineering and the university in general can use it for future implementation with the community. Besides the prototype, we will include lab guides that will be divided into exercises for the reader to acquire the knowledge and practice needed to carry in the workplace.

#### **KEYWORDS:**

Access point, antennas, microwave link, router, Wi-Fi, Wireless LAN.

#### **V° B° DIRECTOR OF GRADUATE WORK**

# **INTRODUCCIÓN**

<span id="page-16-0"></span>El internet en los últimos tiempos se ha convertido en una herramienta importante para todos. Este permite establecer conexiones a grandes distancias para buscar información, servicios, conversaciones o sencillamente para diversión.

En algunos sitios, este medio de comunicación no ha llegado debido a que en dichos lugares no hay la facilidad, recursos ni la intención por parte del estado en brindar este servicio.

Debido a la situación anteriormente descrita se busca dar una opción para resolver este problema, buscando así un espacio que posibilita el enfoque social que la universidad pontificia bolivariana ofrece en su misión.

La facultad de ingeniería electrónica puede proveer soporte tecnológico aprovechando los equipos que se encuentran en el laboratorio de comunicaciones y con el apoyo de los estudiantes quienes durante el transcurso de su carrera adquieren los conocimientos necesarios para involucrarse en procesos como el descrito.

Se implementara un prototipo de enlace microondas para el laboratorio de la facultad de ingeniería electrónica de la Universidad Pontificia Bolivariana seccional Bucaramanga, con el fin de adquirir los conocimientos técnicos en este tipo de comunicaciones y dejar planteada la posibilidad de su aplicación para un enlace a mayor distancia en donde se dé la oportunidad de ayudar en el enlace de radiofrecuencia para una actividad de capacitación o lúdica a una zona rural a la cual se pueda ofrecer cubrimiento mediante el enlace vía microondas.

El trabajo de grado tiene el objetivo claro de querer un manual con características técnicas que faciliten el uso de los equipos propios de un enlace microondas y los de uso en la interconexión con internet. Utilizar la tecnología, protocolos, equipos y demás implementos sin intentar profundizar en los protocolos, uso de las capas OSI y otros aspectos teóricos que posiblemente pueden ser tratados en otros proyectos cuyos objetivos sean más teóricos o de aplicación distinta a la entregada en este trabajo.

# **1 OBJETIVOS**

#### <span id="page-17-1"></span><span id="page-17-0"></span>**1.1 GENERAL**

Desarrollar e implementar un enlace microondas para la utilización de la red Wi-Fi entre dos puntos distantes.

# <span id="page-17-2"></span>**1.2ESPECIFICOS**

- Documentar los equipos usados en este tipo de enlaces para el laboratorio de telecomunicaciones.
- Implementar enlaces de microondas usando distancias progresivas para el estudio de mayor cubrimiento.
- Realizar el enlace desde dos puntos distantes de la Universidad Pontificia Bolivariana seccional Bucaramanga.
- Crear los puntos de acceso deseados y realizar pruebas con dichos puntos.
- Incorporar el contenido del proyecto de grado como prácticas de los laboratorios de telecomunicaciones, redes y microondas.
- Generar el contenido teórico práctico de la asignatura microondas.

# **2 MARCO TEÓRICO**

<span id="page-18-0"></span>El proyecto de grado abordará temas relacionados con el campo de las telecomunicaciones para la realización de un radio enlace prototipo en el laboratorio de la facultad de ingeniería electrónica de la Universidad Pontificia Bolivariana, con la posibilidad de aplicarlo en situaciones especiales para prestar servicio a zonas rurales cercanas a la universidad ofreciendo el servicio de internet.

Los temas principales de telecomunicaciones que se desarrollarán son: Enlace vía microondas, tecnología Wi-Fi y los dispositivos necesarios para la realización de este tipo de enlaces.

# Onda Directo Onda Estación Reflejada Estación Terrena Terreno

# <span id="page-18-1"></span>**2.1ENLACE VÍA MICROONDAS**

<span id="page-18-2"></span>**Figura 1: Enlace de Microondas con línea de vista. Fuente: Disponible [<http://4.bp.blogspot.com/\\_oC8EeeKX9Cg/TMxL2rt7UHI/AAAAAAAAAAU/VHus9UeH4UE/s640/Imagen1.gif](http://4.bp.blogspot.com/_oC8EeeKX9Cg/TMxL2rt7UHI/AAAAAAAAAAU/VHus9UeH4UE/s640/Imagen1.gif) 25/02/2014>**

El enlace vía microondas permite enviar datos entre dos puntos distantes realizando una conexión punto a punto y teniendo línea de vista, lo cual se refiere a que entre las antenas no exista ningún obstáculo. En el caso de que existan obstáculos se hace necesario usar antenas repetidoras. Se puede hablar de tres componentes fundamentales para este tipo de enlace: el transmisor, el receptor y el medio. El tipo de transmisión usado en este enlace son las microondas que hacen parte del espectro electromagnético.<sup>1</sup>

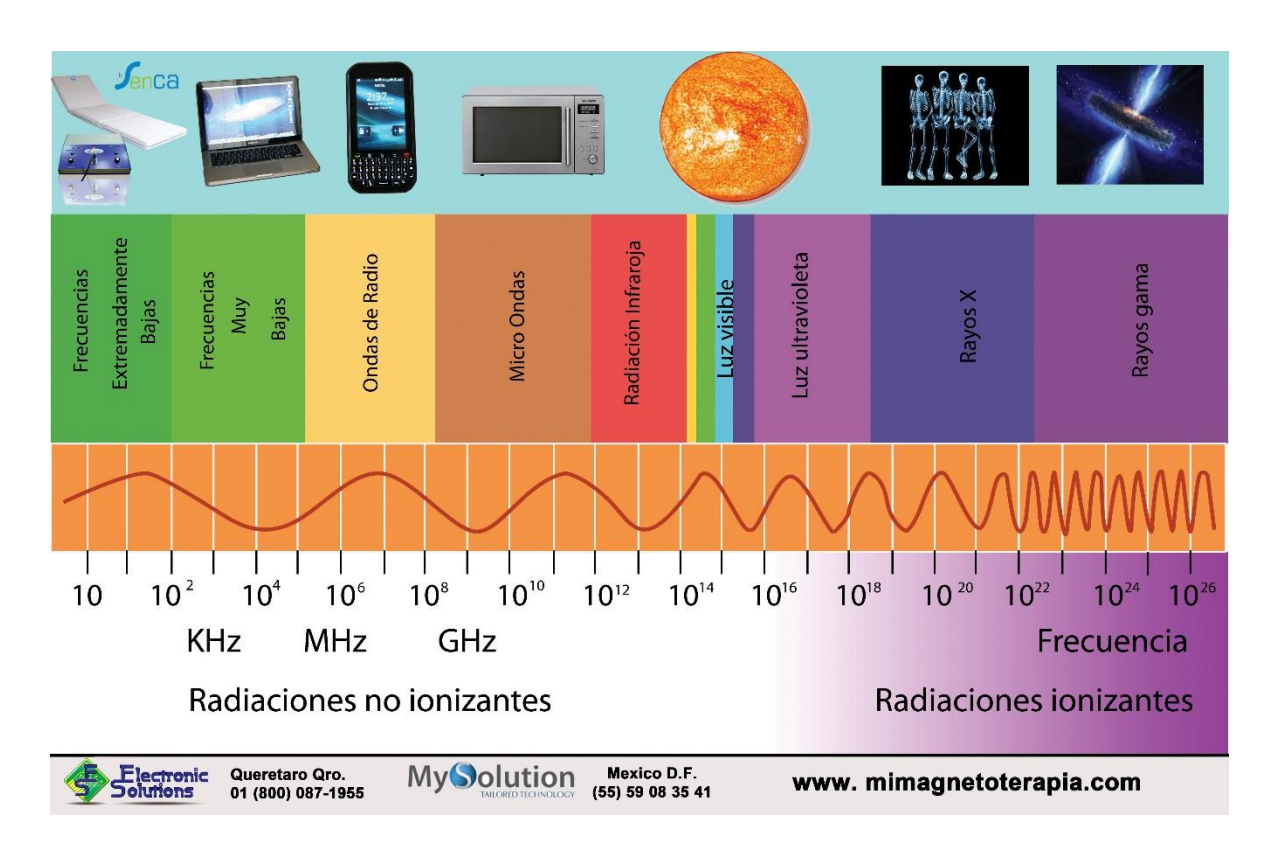

### <span id="page-19-0"></span>**2.1.1 Espectro electromagnético.**

**Figura 2. Espectro Electromagnético.**

El espectro radioeléctrico es el espacio en donde se encuentran las diferentes frecuencias usadas en las telecomunicaciones, la energía se puede propagar en voltaje o corriente.<sup>2</sup>

#### <span id="page-19-1"></span>**2.1.2 Microondas.**

 $\overline{a}$ 

Las microondas son ondas electromagnéticas con frecuencias desde los 300MHz hasta los 300GHz que están ubicadas en las bandas de frecuencia de UHF (ultra alta frecuencia), SHF (súper alta frecuencia) y EHF (frecuencia extremadamente alto). Debido a que las frecuencias son muy altas, las longitudes de onda son

<span id="page-19-2"></span>**Fuente: Disponible <<http://www.mimagnetoterapia.com/espectro-electromagnetic[ol>](http://www.taringa.net/posts/apuntes-y-monografias/14333930/Espectro-Electromagnetico-y-Bandas-de-Frecuencia.html)> consultado el [03/03/2014]**

<sup>&</sup>lt;sup>1</sup> INGENIEROS DE TELECOMOUNICACIONES. Disponible en internet <

[http://ingenierosdetelecomunicaciones.blogspot.com/p/tv-digital.html>](http://ingenierosdetelecomunicaciones.blogspot.com/p/tv-digital.html) con acceso [28/02/2014]

<sup>2</sup> WAYNE, TOMASI. Sistemas de comunicaciones electrónicas. cuarta edición. Prentice-Hall: México, pp.4

<span id="page-20-2"></span>pequeñas. Lo dicho anteriormente tiene su fundamento matemático en la siguiente ecuación. <sup>3</sup>

$$
\lambda(longitud de on da) = \frac{c}{f} \qquad \text{Ec. 1}
$$

Donde C es la velocidad de la luz que es aproximadamente  $3 * 10^8 [m/s]$ . Para enunciar un ejemplo para una frecuencia de 100GHz la longitud de onda seria de 0.3 cm. Las microondas son usadas en sistemas militares, en la medicina y principalmente en las telecomunicaciones.

## <span id="page-20-0"></span>**2.1.3 Ganancia del sistema. 4**

La ganancia del sistema hace referencia a la pérdida neta del sistema en donde se tienen en cuenta las diferentes ganancias y pérdidas que aporta en cada una de las etapas del sistema entre las cuales se pueden nombrar algunas como la ganancia del transmisor o en las perdidas tener en cuenta las ocasionadas por el medio de propagación. La distancia que existe entre el transmisor y el receptor aporta sus pérdidas debido a que a mayor distancia menor será la potencia de la señal. La ecuación que describe la ganancia de sistema es la siguiente.

$$
Gs = Pt - Cmin \quad \text{Ec. 2}
$$

<span id="page-20-3"></span>Gs hace referencia a la ganancia del sistema (dB), Pt se refiere a la potencia de salida del transmisor la cual está dada en unidades de dBm (decibeles referido a un miliwatt) y finalmente Cmin (referido en Watts) que es la potencia mínima de entrada del receptor.

La ganancia del sistema con relación a las ganancias y pérdidas que tiene la señal (Gs) debe ser mayor o igual a la suma entre pérdidas y ganancias. La siguiente ecuación ilustra mejor.

### $Gs \geq \sum p\acute{e}r\acute{e}r\acute{$

<span id="page-20-4"></span>Las ganancias que se deben tener en cuenta son las que proporcionan tanto la antena de transmisión como la antena de recepción. Las pérdidas son: por dispersión, las pérdidas por acoplamiento en las diferentes conexiones, el margen de desvanecimiento y la zona de Fresnel.

### <span id="page-20-1"></span>**2.1.3.1 Pérdidas por dispersión. 5**

Las pérdidas por dispersión son las ocasionadas por una onda electromagnética que se propaga a través del vacío. Estas pérdidas dependen de la frecuencia y

 $\ddot{\phantom{a}}$ 

<sup>3</sup> WAYNE, TOMASI. Sistemas de comunicaciones electrónicas. cuarta edición. Prentice-Hall: México, pp. 761. <sup>4</sup> WAYNE, TOMASI. Sistemas de comunicaciones electrónicas. segunda edición. Prentice-Hall: México, pp. 708.

<sup>5</sup> --------, --------, Prentice-Hall: México, pp. 710.

<span id="page-21-1"></span>distancia. Las pérdidas por dispersión usualmente se nombran con la sigla Lp y es adimensional.

$$
Lp = \left(\frac{4\pi D}{\lambda}\right)^2 = \left(\frac{4\pi f D}{c}\right)^2
$$
 Ec. 4

En la ecuación anteriormente descrita la D hace referencia a la distancia en metros. Usando la segunda forma de escritura se pasa la pérdida por dispersión a unidades de dB aplicando logaritmo en base 10.

$$
Lp(dB) = 10log\left(\frac{4\pi fD}{c}\right)^2
$$
 Ec. 5

<span id="page-21-3"></span><span id="page-21-2"></span>Dando como resultado.

$$
Lp(dB) = 20 \log \left(\frac{4\pi}{c}\right) + 20 \log(f) + 20 \log(D) \text{ Ec. 6}
$$

Se debe tener en cuenta que la frecuencia debe estar en Hertz y la distancia en metros.

#### <span id="page-21-0"></span>**2.1.3.2 Margen de desvanecimiento. 6**

El margen de desvanecimiento hace referencia a las pérdidas que tiene el sistema debido al terreno y condiciones atmosféricas variantes que alteran la ganancia del sistema. El margen de desvanecimiento se escribe con la sigla Fm.

$$
Fm = 30 log(D) + 10 log(6ABf) - 10 log(1 - R) - 70 \text{ Ec.}
$$
7

<span id="page-21-4"></span>Donde D = distancia en kilómetros.

 $f = f$ recuencia en giga Hertz.

R = confiabilidad en decimales. (Un porcentaje de 99.9% es igual a

0.999 de confiabilidad).

(1-R) = objetivo de confiabilidad para una ruta de 400 km en un sentido.

La A se refiere al factor de aspereza lo que se refiere a las condiciones del terreno, las cuales se dividen en tres posibilidades:

- 4 para un terreno sobre agua o muy liso.
- 1 para un terreno promedio.

 $\overline{a}$ 

0.25 para terrenos montañosos.

<sup>6</sup> WAYNE, TOMASI. Sistemas de comunicaciones electrónicas. segunda edición. Prentice-Hall: México, pp. 711.

La B es un factor que toma en cuenta las condiciones atmosféricas del lugar donde se realiza el enlace; para este factor hay cuatro diferentes probabilidades:

- 1 para convertir una disponibilidad anual a la base del peor de los meses.
- 0.5 para zonas cálidas o húmedas.
- 0.25 con condiciones promedio.
- 0.125 en áreas secas o montañosas.

#### <span id="page-22-0"></span>**2.1.3.3 Umbral del receptor. 7**

Uno de los parámetros más importantes para evaluar un sistema de comunicaciones es el umbral del receptor el cual es la potencia mínima de entrada del receptor que puede producir una salida útil de banda base. Este parámetro depende de la potencia del ruido de banda ancha que está en la entrada del receptor. Una forma de calcular la potencia de ruido que hay a la entrada es la siguiente.

$$
N = KTB
$$
 Ec. 8

N = Potencia de ruido (Watt).

K = Constante de Boltzmann. (1.38 $x10^{-23}$ J/K).

T = Temperatura de ruido equivalente del receptor. (Kelvin) (Temperatura ambiente 290 K)

B = Ancho de banda de ruido en Hertz.

#### <span id="page-22-1"></span>**2.1.3.4 Zona de Fresnel.**

 $\overline{a}$ 

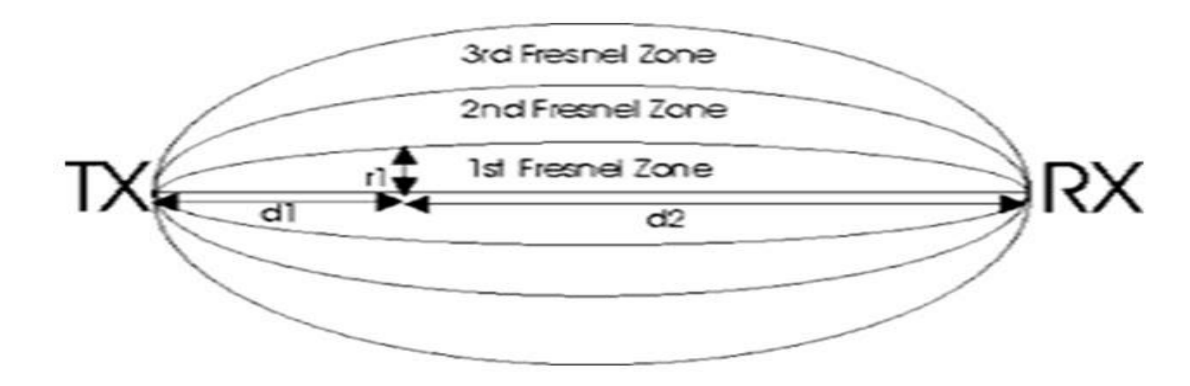

<span id="page-22-2"></span>**Figura 3. Zona Fresnel. Fuente: <[<http://asterion.almadark.com/2008/11/30/las-zonas-fresnel-y-el-alcance-de-los-equipos-de-radio](http://asterion.almadark.com/2008/11/30/las-zonas-fresnel-y-el-alcance-de-los-equipos-de-radio-frecuencia/)[frecuencia/](http://asterion.almadark.com/2008/11/30/las-zonas-fresnel-y-el-alcance-de-los-equipos-de-radio-frecuencia/) >> 25/02/2014,**

<sup>7</sup> WAYNE, TOMASI. Sistemas de comunicaciones electrónicas. segunda edición. Prentice-Hall: México, pp. 712.

Es el volumen de espacio que existe entre el emisor y el receptor de una onda electromagnética. Las señales viajan derecho entre las antenas pero a su vez forman una elipse. Lo ideal es que entre la elipse no exista ningún obstáculo. Si existe una obstrucción se debe tener en cuenta que no supere el 40% de la primera zona de Fresnel, pero es recomendable que la máxima obstrucción sea del 20% ya que puede ocasionar un aumento o atenuación de la señal por los efectos de reflexión o difracción de los obstáculos. La forma de calcular la zona de Fresnel es la siguiente.

$$
Rn = 547.723 \sqrt{\frac{n*d1*d2}{f*D}} \quad \text{Ec. 9}
$$

<span id="page-23-2"></span>Rn hace referencia al radio de la enésima zona de Fresnel en metros.

n es la enésima zona de Fresnel.

D es la distancia total del enlace.

d1 se refiere a la distancia que existe entre el transmisor y el obstáculo en kilómetros.

d2 es la distancia entre el obstáculo y el receptor también en kilómetros.

f es la frecuencia en Mega Hertz.

#### <span id="page-23-0"></span>**2.2TECNOLOGÍA Wi-Fi<sup>8</sup>**

Actualmente la tecnología inalámbrica más usada en el mundo también es conocida como WLAN (Wireless local área network). La sigla WI-FI no es la abreviatura de *Wireless fidelity* como se dice en diferentes lugares; esta sigla representa solo un nombre comercial. El nombre comercial es de la asociación llamada WI-FI Alliance que anteriormente se conocía como WECA. La tecnología Wi-Fi se rige por la norma IEEE802.11.

#### <span id="page-23-1"></span>**2.2.1 Redes Wlan.**

 $\overline{a}$ 

Una Wireless local área network permite la comunicación de algunos dispositivos (PCs, impresoras, tabletas electrónicas) entre sí. Usa ondas electromagnéticas, lo que permite al usuario la eliminación de cables al ser una red inalámbrica. El

<sup>8</sup> Pellejero Izaskun, Andreu Fernando, Lesta Amaia. Fundamentos y aplicaciones de seguridad en redes WLAN. MARCOMBO S.A. 2006, España. PP. 3-11

estándar más usado en las WLAN es el IEEE 802.11. Algunas de las ventajas de las redes WLAN son las siguientes:<sup>9</sup>

# <span id="page-24-0"></span>**2.2.1.1 Ventajas.**

# **Movilidad y mayor productividad**

Debido a que con la red WLAN se puede tener acceso en la mayoría del área de la empresa y que posibilita a los usuarios a estar ubicados en cualquier lugar, permite que los empleados estén conectados y puedan desempeñar mejor sus labores en los diferentes puntos de la empresa. También desplazarse con sus dispositivos portátiles sin interrumpir su trabajo.

# **Escalabilidad**

Las redes WLAN permiten ampliar y mejorar la red ya existente. Si se requiere cambiar la topología de la red existente es más sencillo que con una red cableada.

# **Bajo costo**

Una red WLAN es mucho más barata en instalación comparada con una LAN cuando se necesita cubrir un espacio mayor, debido al cableado que la LAN requiere. Si se desea ampliar o mover la red no se necesita cableado adicional.

### **Instalación**

 $\overline{a}$ 

No se hace necesario instalaciones de conductos para el cableado.

# <span id="page-24-1"></span>**2.2.1.2 Topologías de una red Wlan.**

# **MODO IBSS (***Independent Service Set***)**

Este modo también es conocido como ad-hoc. En esta topología no existe un punto de acceso entonces cada una de las estaciones inalámbricas se comunican entre sí. Una de las estaciones asume el control de forma aleatoria. Este modo permite que exista tráfico entre cada una de las estaciones en donde no es necesario un control central.

<sup>9</sup> Pellejero Izaskun, Andreu Fernando, Lesta Amaia. Fundamentos y aplicaciones de seguridad en redes WLAN. MARCOMBO S.A. 2006, España. PP. 3-11

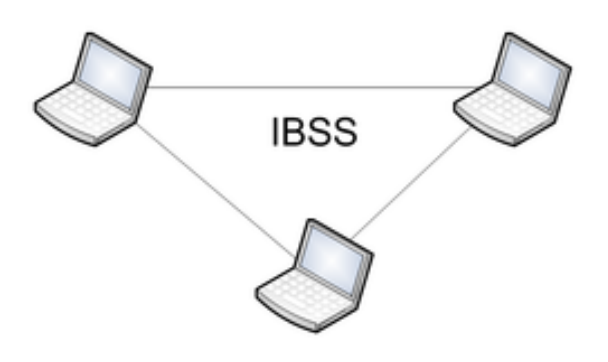

**Figura 4. Modo IBSS (***Independent Service Set***). Fuente: [<https://www.owisam.org/es/Protocolo\\_802.11>](https://www.owisam.org/es/Protocolo_802.11)> 25/02/2014.**

### <span id="page-25-0"></span>**Modo BSS (***Basic Service Set***)**

A diferencia del modo IBSS, este sí necesita de un punto de acceso el cual se va a encargar de la coordinación y debido a esto, todo el tráfico de la red debe atravesar por el punto de acceso. Como todo el tráfico debe pasar por el punto de acceso la eficiencia es mejor al no poder conectar dos estaciones directamente.

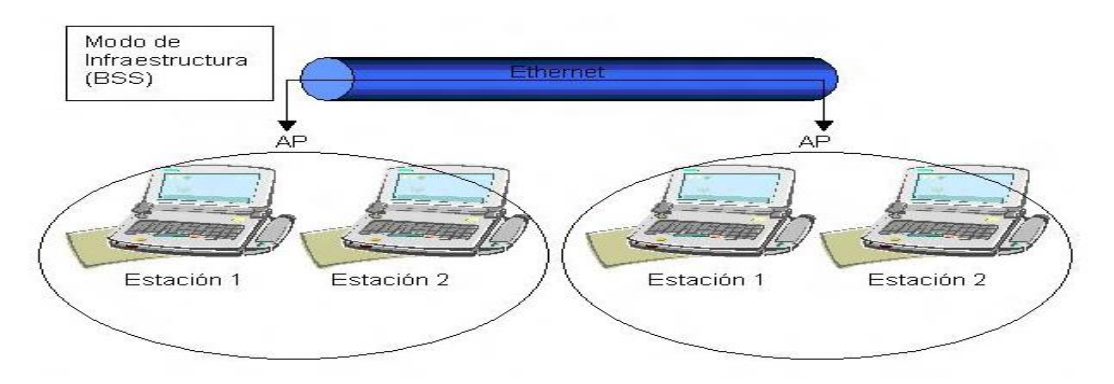

**Figura 5. Modo BBS** *(Basic Service Set)* **Fuente[: http://ieeestandards.galeon.com/aficiones1573328.html](http://ieeestandards.galeon.com/aficiones1573328.html) 25/02/2014**

### <span id="page-25-1"></span>**Modo ESS (***Extended Service Set***) 10**

 $\overline{a}$ 

En esta topología se asocia la BSS mediante un sistema de distribución el cual forma una subred única. Cuando en una empresa se cuenta con más de un punto de acceso, este modo es el más usado debido a que la red WLAN se conecta con una red LAN.

<sup>10</sup> Pellejero Izaskun, Andreu Fernando, Lesta Amaia. Fundamentos y aplicaciones de seguridad en redes WLAN. MARCOMBO S.A. 2006, España. PP. 3-11

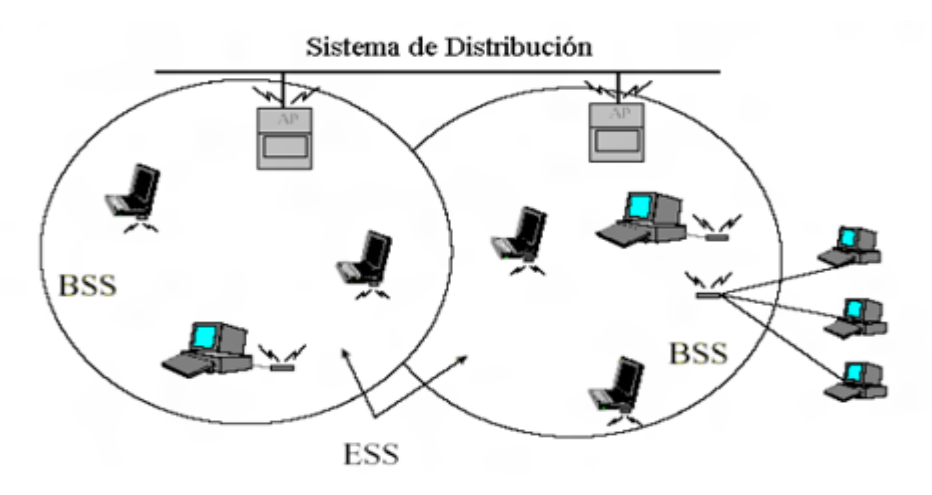

**Figura 6. Modo ESS** *(Extended service set)* **Fuente: <[<http://ieeestandards.galeon.com/aficiones1573328.html>](http://ieeestandards.galeon.com/aficiones1573328.html)> 25/02/2014**

# <span id="page-26-1"></span><span id="page-26-0"></span>**2.2.1.3 Estándar IEEE.**

#### **IEEE 802.11**

Este estándar trabaja con una frecuencia de 2.4GHz con una transmisión de hasta 2Mbps. La velocidad de transmisión puede variar dependiendo de la distancia que existe desde el punto de acceso y la conexión inalámbrica. Utiliza diferentes técnicas de modulación. En la capa de enlace usa FHSS (Frequency Hoping Spread Spectrum), DSSS (Direct Sequence Sspread Spectrum) y para la capa física usa DBPSK (Differential Binary Phase Shift Keying), DQPSK (Differential Quadrature Phase Shift Keying) y GFSK (Gaussian Frequency Shift Keying). A partir del estándar 802.11 se generaron algunas modificaciones.

#### **IEEE 802.11b**

La norma 802.11b es la más usada en las redes WLAN de Europa. Se pueden obtener velocidades de hasta 11Mbps extendiendo el uso de la topología DSSS. Esta variación de la norma solo usa dos tipos de modulación CCK (Complementary Code Keying) en la capa física y DSSS en la capa de enlace. Funciona al igual que el estándar original en la banda de 2.4GHz con cuatro velocidades posibles de transmisión las cuales son de 1; 2; 5.5; y de 11Mbps.

#### **IEEE 802.11a**

A pesar de que la norma fue ratificada en 1999 los primeros dispositivos que salieron al mercado fueron en el 2001. Permite velocidades de transmisión de hasta 54Mbps por la utilización de OFDM (Orthogonal Frequency Division Multiplexing) que tiene 52 subportadoras. Permite velocidades de transmisión de: 6; 9; 12; 18; 36; 48 y 54 Mbps. Es el estándar más usado en Estados Unidos y opera en la banda de los 5GHz.

### **IEEE 802.11g**

Este estándar tiene compatibilidad con el estándar 802.11b con la diferencia en la velocidad ya que es de 54Mbps similar al 802.11a. La banda de frecuencia con la que funciona es de 2.4GHz y utiliza modulación DSSS y OFDM. Este tipo de modulación permite a este estándar coexistir con los estándares 802.11a y 802.11b. Tiene un esquema de modulación CCK. La velocidad de transmisión se puede ver afectada cuando se trabaja en este estándar pero existen nodos en el estándar 802.11b debido a que este no comprende la modulación OFDM.

### **IEEE 802.11n**

El principal objetivo de este estándar es mejorar el estándar 802.11b con una velocidad de transmisión de 100Mbps pero tiene un límite teórico de 600Mbps. En este estándar se pueden usar simultáneamente las frecuencias de 2.4 y 5 GHz. Con este estándar pueden trabajar dispositivos que estén con 802.11a, 802.11b y 802.11g debido al uso de las frecuencias que utilizan los estándares anteriormente nombrados.

### **IEEE 802.11c**

Provee la información necesaria para un óptimo funcionamiento en modo bridge en los dispositivos inalámbricos. Si se compara con la instalación para largas distancias de fibra óptica este estándar permite reducir esos costos. 802.11c es una modificación del 802.11d.

### **IEEE 802.11d**

Complementa el estándar 802.11 para proporcionar el uso mundial de las redes WLAN. En los países donde las regulaciones no están incluidas en 802.11 el 802.11d define los requisitos para el nivel físico. Trabaja en la banda de 5GHz.

#### **IEEE 802.11e**

El objetivo es proporcionar QoS (calidad de servicio) para las redes WLAN. Realiza modificaciones en el subnivel MAC (Control de acceso al medio o dirección fisica) de la capa de enlace. Es usado para proporcionar servicios gestionados con QoS en aplicaciones de datos, voz, video.

#### **IEEE 802.11h**

Debido a los requerimientos de la oficina de radiocomunicaciones europea, donde se quería reducir el impacto al abrir la banda de 5GHz que es utilizada entre otros por sistemas militares, este estándar proporciona al 802.11a DFS (Dynamic Frequency Selection), evita interferencias con sistemas de radar y asegura la utilización uniforme de los canales que se encuentran disponibles y TPC (Transmiter Power Control), utilizado para no exceder los límites de potencia transmitida en diferentes canales, lo que minimiza la interferencia con satélites.

#### **IEEE 802.11j**

Este estándar es la adaptación del 802.11h para la regulación japonesa.

### **IEEE 802.11m**

Hace referencia al mantenimiento de la 802.11 cuando se haga necesario realizar correcciones técnicas y tiene aclaraciones sobre los diferentes estándares de redes WLAN.

### **IEEE 802.11p**

Modifica el estándar 802.11 en la capa MAC, lo que permite la comunicación en la banda de 5GHz con velocidades vehiculares en un radio de 300m. Funciona solamente en las capas físicas en el estándar 802.11a.

# <span id="page-28-0"></span>**2.3EQUIPOS USADOS**

### <span id="page-28-1"></span>**2.3.1 Access point**

El access point es un dispositivo empleado en redes inalámbricas WLAN. Este dispositivo es el encargado de ser la puerta de enlace a la red. Este dispositivo es útil cuando se desea reducir el cableado o aumentar la cobertura de una red. Un access point tiene tres posibles modos de conexión.

- $\triangleright$  Modo raíz.
- $\triangleright$  Modo puente.
- > Modo Repetidor.

<span id="page-28-2"></span>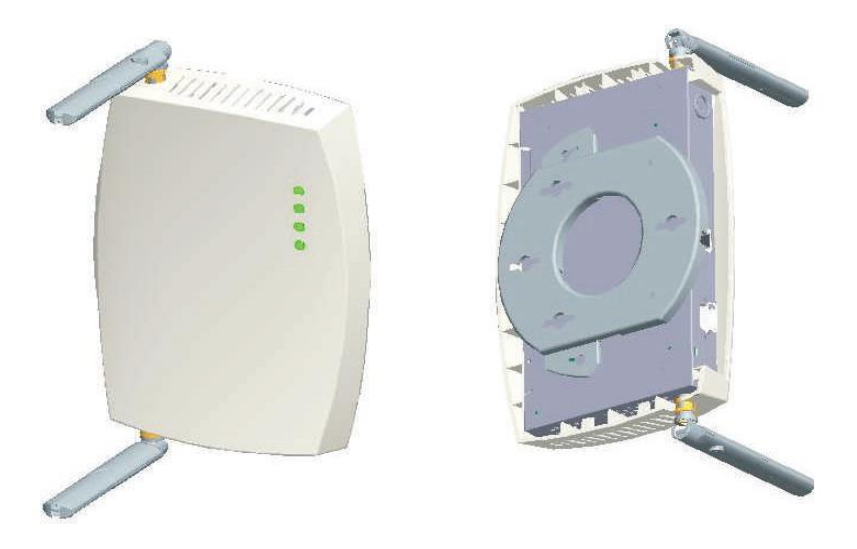

**Figura 7. Access Point Fuente: User Guide 3Com Wireless 8760 Dual-radio 11a/b/g PoE Access Point, June 2006.**

### <span id="page-29-0"></span>**2.3.1.1 Modo raíz**

Este modo de operación es también conocido como modo AP o access point. El modo raíz permite a los dispositivos conectarse de forma inalámbrica a una red cableada.

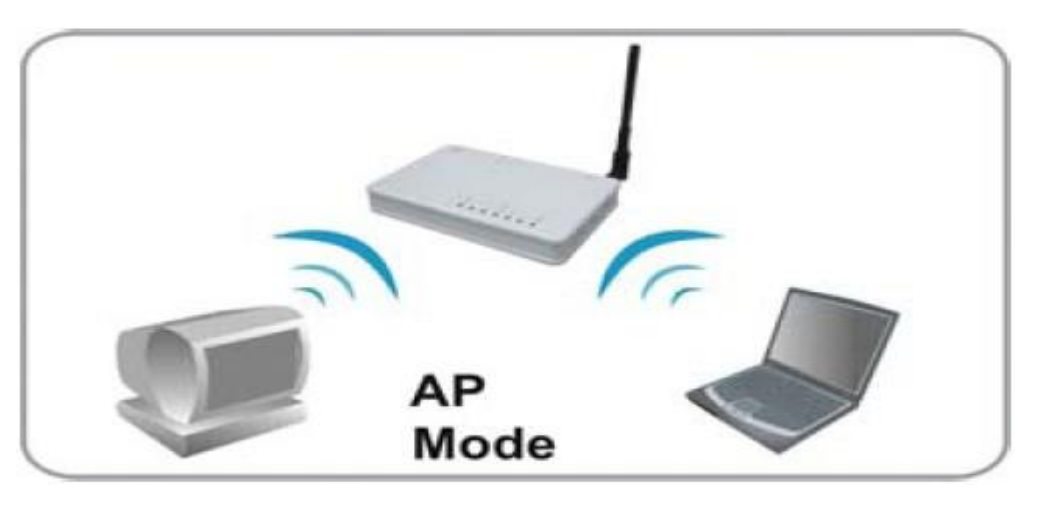

<span id="page-29-4"></span>**Figura 8. Conexión Modo Raíz. . Fuente: disponible [< http://www.wifi-online.es/blog\\_wifi-online/modo-de-punto-de-acceso-cliente-root-repetidor](http://www.wifi-online.es/blog_wifi-online/modo-de-punto-de-acceso-cliente-root-repetidor-bridge/)[bridge/>](http://www.wifi-online.es/blog_wifi-online/modo-de-punto-de-acceso-cliente-root-repetidor-bridge/)**

# <span id="page-29-1"></span>**2.3.1.2 Modo puente.**

En este modo el access point actúa como un puente inalámbrico permitiendo unir dos redes. A diferencia del modo AP los usuarios no pueden conectarse al access point debido a que este solo está siendo el puente entre las redes.

### <span id="page-29-2"></span>**2.3.1.3 Modo repetidor.**

Para este modo el access point que actúa como repetidor, es un cliente del dispositivo que está conectado a la red de infraestructura. Para los dispositivos conectados actúa como AP.

### <span id="page-29-3"></span>**2.3.2 Router.**

La función principal de un router es enviar los paquetes de datos por la ruta más adecuada en cada momento. El router procesa la información de los paquetes de origen y destino y en base a esto realiza la acción de encaminamiento. El encaminamiento determina la ruta usada por los paquetes de datos. Los paquetes de datos constituyen la división de la información en nivel de red.

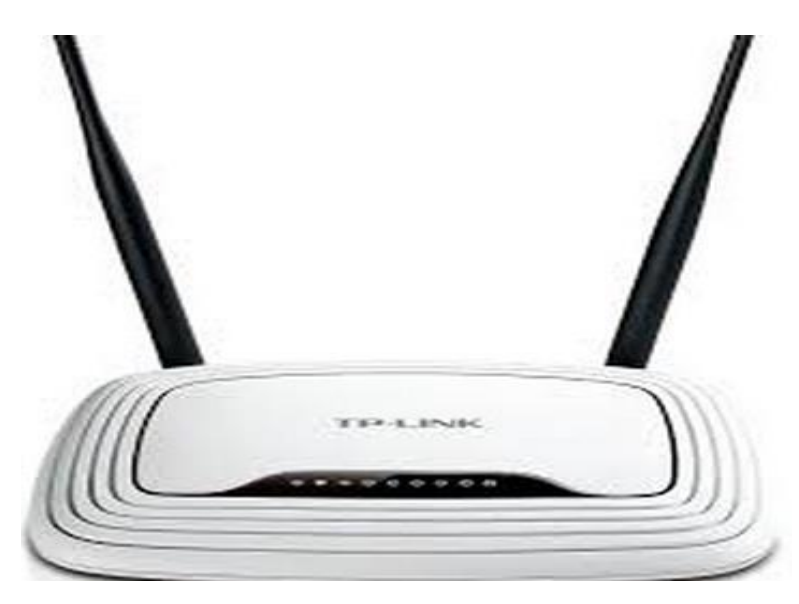

**Figura 9. Router TP-LINK. Fuente: Disponible[< http://www.pcdigital.com.mx/router-inalambrico-tplink-tlwr841nd-](http://www.pcdigital.com.mx/router-inalambrico-tplink-tlwr841nd-80211n-300mmbps-p-5415.html)[80211n-300mmbps-p-5415.html>](http://www.pcdigital.com.mx/router-inalambrico-tplink-tlwr841nd-80211n-300mmbps-p-5415.html)**

<span id="page-30-1"></span>El router se utiliza para conectar redes. Mientras que el access point se utiliza para hacer o crear redes inalámbricas.

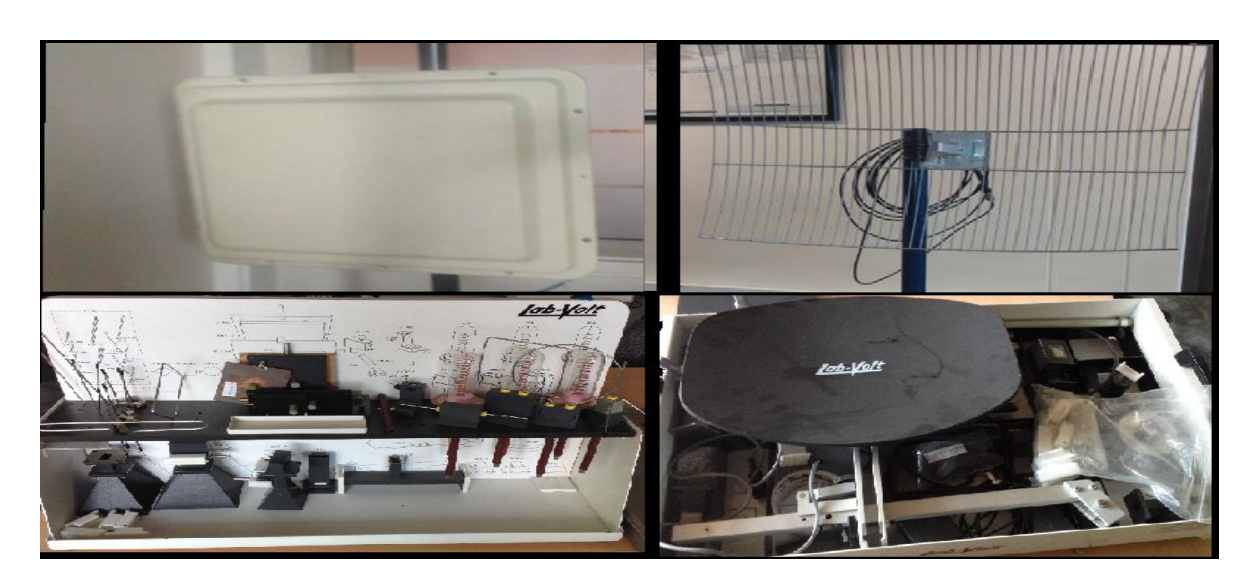

### <span id="page-30-0"></span>**2.3.3 Antenas**

**Figura 10. Antenas. Fuente: González Nicolás, Villamil Jorge.**

<span id="page-30-2"></span>Son utilizadas para trasmitir y recibir ondas electromagnéticas. Para la transmisión, la antena convierte la energía eléctrica del trasmisor en energía electromagnética, y en la recepción la energía electromagnética recibida por la antena se convierte a energía eléctrica.<sup>11</sup> Las antenas se clasifican en direccionales y omnidireccionales. Una antena omnidireccional puede radiar en todas las direcciones, aunque no garantiza que sea uniforme en todos los puntos. Las antenas direccionales trasmiten o reciben en una sola dirección.

### <span id="page-31-0"></span>**2.3.3.1 Parámetros de las antenas<sup>12</sup> <sup>13</sup>**

- Directividad y Ganancia
- Patrón de radiación.
- Ancho de Haz ( *beanwidth*)
- Impedancia de entrada
- Eficiencia de la antena.
- Polarización.
- Longitud eléctrica y longitud física
- Ancho de banda
- Area y longitud efectiva

# **Directividad y ganancia**

La directividad es la propiedad que tiene una antena de manejar la energía irradiada en una direcciona particular. La directividad está relacionada con la potencia de radiación o potencia de salida en una dirección específica y se mide en dBi (decibeles isotrópicos) o dB.

La ganancia de una antena se trabaja respecto al área efectiva, la cual relaciona la forma y tamaño de la antena; se asume con una antena ideal (isotrópica) donde la radiación incidente sobre un área efectiva es absorbida y transferida al receptor, esto se relaciona con la potencia de alimentación.

### **Patrón de radiación.**

Es la demostración gráfica de la energía electromagnética que se distribuye en el espacio. El patrón de radiación se puede obtener mediante la rotación de una antena en torno a sus ejes, donde las señales trasmitidas son recibidas por un receptor que divide la frecuencia y la potencia. Se pueden presentar en medidas cartesianas o polares. Se muestra en dos formas, en un campo magnético (H) y un campo eléctrico (E).

 $\overline{a}$ <sup>11</sup> KRAUS, JHON D. ANTENNAS. Segunda Edición. 1997. Pp.17.

<sup>12</sup> BALANIS, CONSTANTINE A. Tercera edición. WILEY-INTERSCIENCE. 2006. PP. 17, 85.

<sup>&</sup>lt;sup>13</sup> WAYNE, TOMASI. Sistemas de comunicaciones electrónicas. segunda edición. Prentice-Hall: México, pp. 378,386.

# **Ancho de haz (***beanwidth***).**

Se le llama ancho de haz de media potencia; es una medida que se utiliza para describir antenas direccionales. El ancho de haz es el ancho total en grados sobre el lóbulo de radiación principal medido donde la potencia radiada ha disminuido 3dB respecto a la dirección de la línea central del lóbulo.

# **Impedancia de entrada.**

La impedancia de entrada se realiza el cociente entre la tensión en los terminales de entrada de la antena y la corriente resultante. La impedancia tiene dos componentes, uno resistivo y uno reactivo. La alimentación tiene un máximo de corriente que se puede despreciar la componente reactiva, lo que hace que la impedancia sea la resistencia de pérdida sumada con la de radiación.

# **Eficiencia de la antena.**

La eficiencia de una antena está dada por la relación entre la potencia radiada y la potencia total entregada.

# **Polarización.**

La polarización es la orientación del campo eléctrico de una onda electromagnética. La polarización está dada por una elipse. Existen dos tipos de polarización elíptica: polarización lineal y la polarización circular. En la polarización lineal el vector del campo eléctrico se mantiene en el mismo plano que usa el eje de la antena. La polarización circular se diferencia de la vertical debido a que el vector de campo eléctrico va rotando con un movimiento circular en dirección de la propagación, en donde hace una vuelta para cada ciclo de radio frecuencia.

# **Longitud eléctrica y longitud física.**

Comparada con la longitud de onda en espacio libre, la longitud de onda de una línea de transmisión es menor debido al cambio en la velocidad de propagación. La longitud de onda física se refiere a la longitud real que debe tener una antena, la cual es diferente a la longitud eléctrica en el espacio libre.

### **Ancho de banda.**

El ancho de banda se refiere a un intervalo de frecuencias en el cual el funcionamiento de una antena debe ser óptimo. Al describir el ancho de banda en porcentaje, éste depende de la frecuencia central de banda. Las antenas dependiendo del tipo varían su ancho de banda.

# **Área y longitud efectiva.<sup>14</sup>**

El área efectiva es la relación entre la potencia recibida y la densidad de potencia incidente en una antena. La potencia transferida debe ser la máxima; para ello, se adapta la antena a la carga. La onda que se recibe debe estar adaptada en polarización a la antena.

La longitud efectiva es la relación entre la tensión inducida en una antena en circuito abierto para una antena linealmente polarizada.

#### <span id="page-33-0"></span>**2.3.3.2 Tipos de antenas.<sup>15</sup>**

El tipo de antena se determina por su patrón de radiación como isotrópico, omnidireccional o directivo.

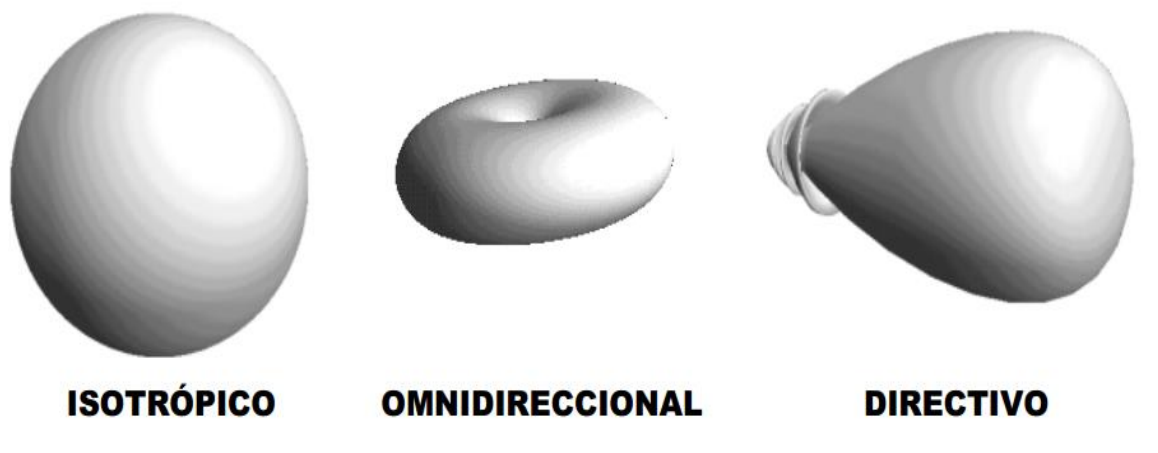

<span id="page-33-1"></span>**Figura 11. Representación gráfica de la radiación de las antenas. Fuente: Disponible < http://www.upv.es/antenas/Documentos\_PDF/transparencias/Antenas\_tema\_1.pdf>**

Las antenas se pueden clasificar en dos tipos:

> Omnidireccionales:

 $\overline{a}$ 

- Monopolo Vertical: Es una antena constituida de un solo brazo rectilíneo irradiante en posición vertical.
- Dipolo: es una antena usada en frecuencias mayores a 2Mhz, con una baja ganancia y un ángulo de radiación ancho.

<sup>14</sup> Disponible en internet < http://www.upv.es/antenas/Tema\_1/area\_longitud\_efectiva.htm>. Con acceso [26/02/2014].

<sup>15</sup> MARTINEZ, EVELIO. Revista Red edición especial. Publicado [Diciembre 2012], Disponible en internet < [http://www.ensenadamexico.net/hector/it/reporte\\_antenas.php>](http://www.ensenadamexico.net/hector/it/reporte_antenas.php). Con acceso [26/02/2014].

> Antenas Direccionales.

<span id="page-34-1"></span> $\overline{a}$ 

- Yagi. Es una antena constituida por varios elementos paralelos y coplanarios, directores, activos y reflectores. Tiene grandes ganancias, entre los 8 -15 dBi, y es utilizada en la recepción de señales televisivas.
- Parabólica. Es una antena en forma parabólica, esférica o de bocina. Es utilizada especialmente para la trasmisión y recepción vía satélite. Es altamente directiva y tiene un bajo ángulo de radiación. En la transmisión refleja la onda electromagnética generada por un dispositivo radiante que se encuentra ubicado en el foco del reflector parabólico. En las antenas receptoras el reflector parabólico concentra la onda incidente en su foco.

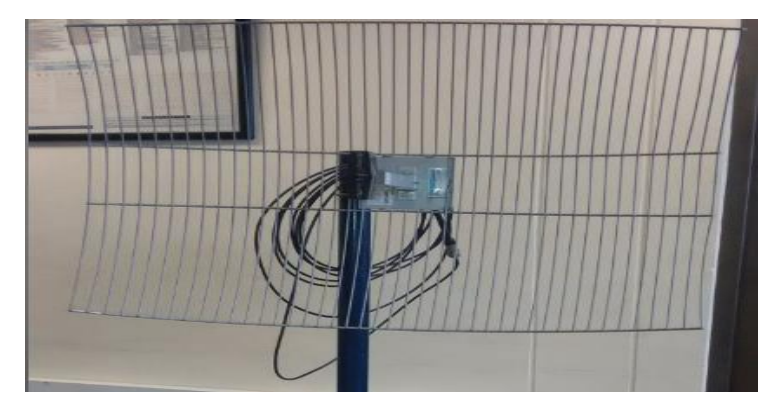

**Figura 12. Antena Grilla. Fuente: González Nicolás, Villamil Jorge**

<span id="page-34-0"></span> Panel o "*patch antenna*". Es un parche metálico radiante sobre un plano de tierra metálico encapsulado de PVC. Tiene ganancia medio elevada de 9dBi (10x12 cm) hasta los 21(45x45x4.5 cm), con ángulo de radiación medio, y directividad normal.<sup>16</sup>

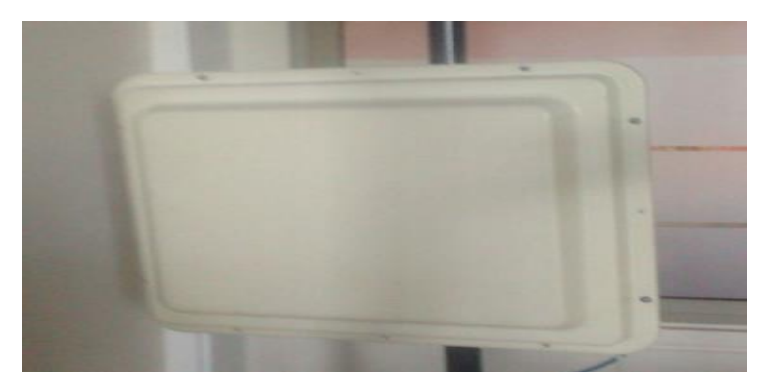

**Figura 13. Antena Tipo Panel. Fuente: González Nicolás, Villamil Jorge**

<sup>16</sup> JIMENEZ CASTILLO, JOHNNY. Diseño e implementación de prácticas de laboratorio de redes inalámbricas. Publicado 2009. P 19.

#### <span id="page-35-0"></span>**2.3.3.3 PIRE o Potencia isotrópica radiada equivalente.<sup>17</sup>**

Se define como una potencia de trasmisión equivalente; matemáticamente se expresa asi:

$$
PIRE = EIRP = P_rA_t
$$
 Ec. 10

<span id="page-35-2"></span>EIRP= Potencia radiada isotrópica efectiva (Watts).

Pr= potencia total radiada de una antena (Watts).

At= Ganancia de la antena transmisora.

<span id="page-35-3"></span>Se calcula logarítmicamente conociendo la potencia trasmitida y la ganancia de la antena y se expresa en decibelios.<sup>18</sup>

$$
PIRE = 10Log(Ptx \ G) \quad \text{Ec. 11}
$$

#### <span id="page-35-1"></span>**2.4LA BANDA DE 2.4 GHz EN COLOMBIA**

La resolución 689 de 2004 definió las bandas de frecuencia libres para la utilización dentro del territorio nacional para comunicaciones inalámbricas que usen tecnologías de espectro ensanchado y modulación digital, de banda ancha y baja potencia. Entre estas bandas está la de 2400MHz a 2483.5MHz. 19

 $\overline{a}$ 

<sup>17</sup> WAYNE, TOMASI. Sistemas de comunicaciones electrónicas. segunda edición. Prentice-Hall: México, pp. 736.

<sup>&</sup>lt;sup>18</sup>SANCHEZ MIGUEL, SALA DARIO, BESALDUCH RAFA, ALBALADEJO ADOLFO. Un paseo espacial de la mano de los satélites de TV. Disponible en internet. < [http://www.upv.es/satelite/trabajos/sat\\_tv/facto.htm>](http://www.upv.es/satelite/trabajos/sat_tv/facto.htm) con acceso [28/02/2014]

<sup>19</sup> ¿Existen frecuencias de uso libre en Colombia?. Disponible en internet.<

[http://archivo.mintic.gov.co/mincom/faces/?id=1924>](http://archivo.mintic.gov.co/mincom/faces/?id=1924) con acceso [28/02/2014]
# **3 METODOLOGÍA**

Para cumplir el objetivo general y los específicos de este proyecto de grado, se utilizó la búsqueda de información en libros revistas, trabajos de grado cercanos al tema de interés, software y aplicaciones para el desarrollo de los enlaces punto a punto.

Se buscaron proveedores tanto de los sistemas de punto de acceso como los de los sistemas microondas para conocer la oferta tecnológica actual.

Se realizaron prácticas en el laboratorio los cuales fueron enlaces cercanos aumentando cada vez dicha extensión y lograr dar soporte para una conexión Wi-Fi en actividades sociales realizadas por la universidad.

## **3.1 TIPO DE INVESTIGACIÓN**

El tipo de investigación empleado en el presente proyecto es de corte experimental, ya que el investigador tiene la capacidad de manipular la situación en la cual se desarrollaran las actividades propias para la obtención de resultados.

#### **3.2 INSTRUMENTOS**

- Access Point.
- Router.
- Antena tipo panel plano.
- Antena grillada.
- Dispositivos con conexión Wi-Fi.

#### **3.3PROCEDIMIENTO**

Se describirá el proceso con el que se logró cumplió el objetivo principal de este trabajo de grado **Desarrollar e implementar un enlace microondas para la utilización de la red Wi-Fi entre dos puntos distantes**. Cumpliendo cada uno de los siguientes objetivos específicos:

### **3.3.1 Documentación de los equipos utilizados.**

- Para cumplir con este objetivo se realizó la consulta teórica en guías de usuarios y las páginas web de cada uno de los fabricantes de los equipos que se usaron como:
	- o Access point 3com de referencia 8760.
	- o Access point QP-COM de referencia QP WA252G.
	- o Router TP-LINK de referencia TL-WR841ND.
- Luego de realizar la lectura de las especificaciones técnicas y los diferentes modos de conexión, se realizó un documento en donde se muestran aspectos técnicos. Este material se anexa al documento.

#### **3.3.2 Implementación enlaces de microondas variando distancias.**

- Para dar cumplimiento a este objetivo se crearon diferentes redes WLAN con cada uno de los instrumentos. Para ello se configuraron y realizaron combinaciones diferentes.
- Configuración de access point 3com de referencia 8760 el cual se configuro en modo raíz (El modo raíz permite a los dispositivos conectarse de forma inalámbrica a una red cableada). Previo a esto se conoció la IP del dispositivo usando el modo consola.

Para el modo consola se realizó la conexión que se muestra en la figura 14.

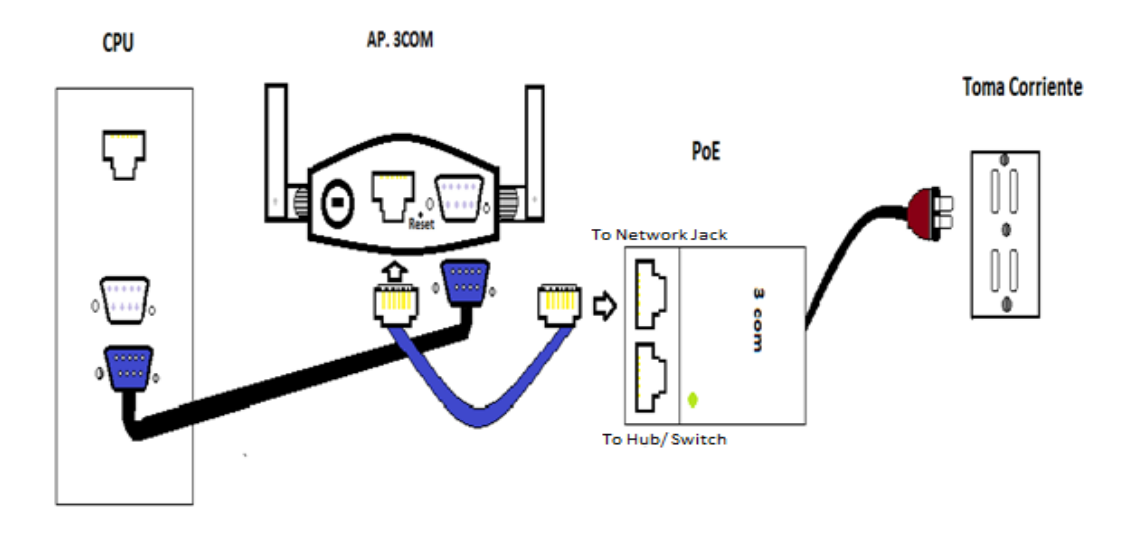

**Figura 14. Conexión AP 3COM Configuración modo consola Fuente: González Nicolás, Villamil Jorge.**

Realizada la conexión física se procede a acceder al programa PuTTY el cual arroja una ventana como la de la figura 15; en esta se deben configurar los parámetros como se ilustra en la misma figura.

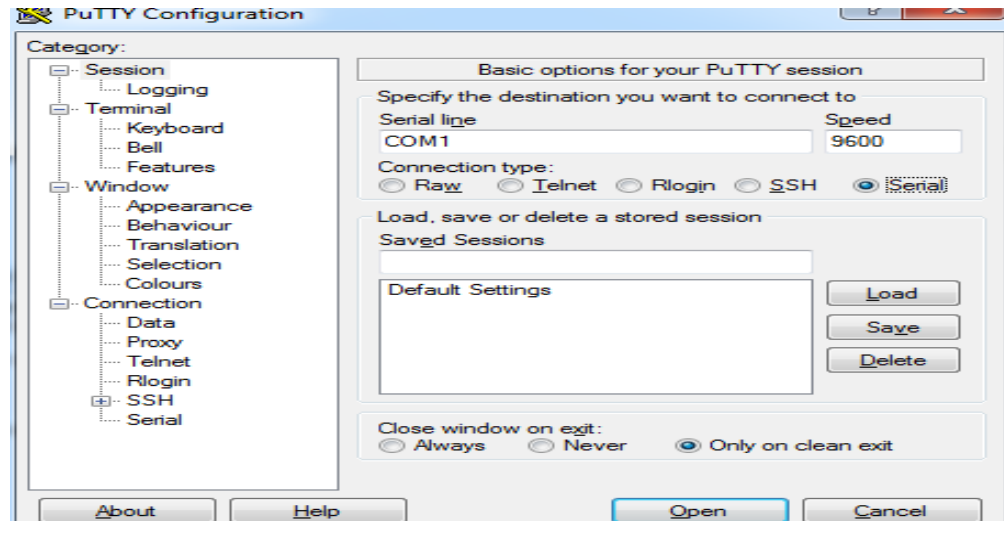

**Figura 15.** *PuTTY* **para la configuración AP 3COM Fuente: González Nicolás, Villamil Jorge.**

También en la ventana Category en la opción serial se modifica el Flow control llevándolo a None como se ilustra en la figura 16 y se da la opción next para acceder.

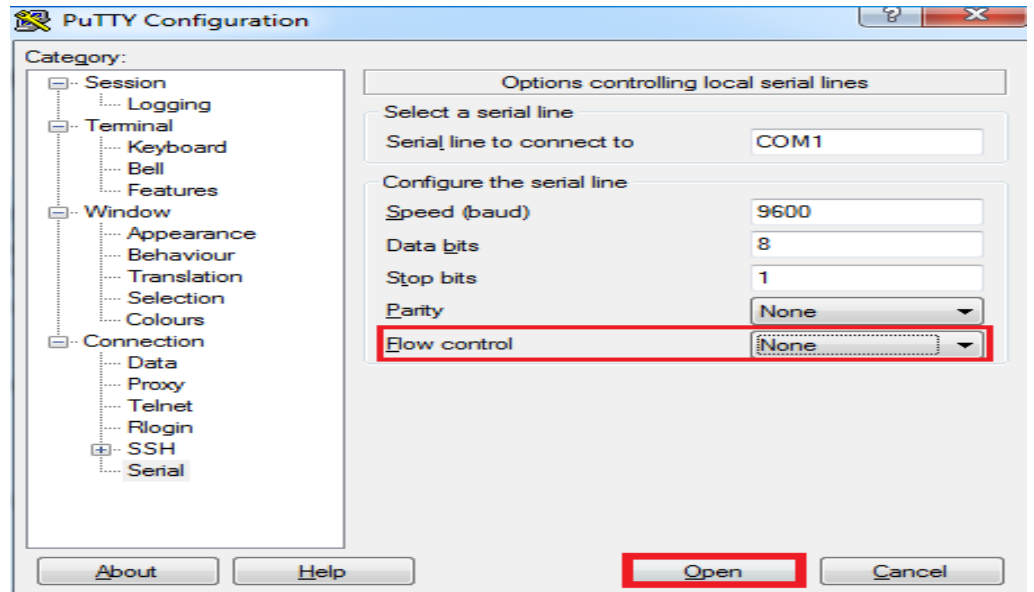

**Figura 16.** *Serial, Flow control***. Fuente: González Nicolás, Villamil Jorge.**

Realizado el paso anterior se ingresa el *username* el cual por defecto es *admin* y el *password* el cual es *password*. Luego realizar lo anterior se ingresó el comando "show system" y se logra conocer la IP. Como lo muestra la figura 17.

| d <sup>2</sup> COM1 - PuTTY                 |  | -23<br>. E 1                                             |  |  |
|---------------------------------------------|--|----------------------------------------------------------|--|--|
| Dual Radio 11a/b/g Access Point#show system |  |                                                          |  |  |
| System Information                          |  |                                                          |  |  |
| Serial Number (19TBCC2P6929C0)              |  |                                                          |  |  |
|                                             |  | System Up time : 0 days, 1 hours, 15 minutes, 38 seconds |  |  |
|                                             |  | System Name (System Name) : Enterprise Wireless AP1      |  |  |
| System Location                             |  |                                                          |  |  |
| System Contact : Contact                    |  |                                                          |  |  |
| System Country Code : CO - COLOMBIA         |  |                                                          |  |  |
| MAC Address                                 |  | $: 00 - 24 - 73 - 69 - 29 - 00$                          |  |  |
| Radio A MAC Address : 00-24-73-69-29-C1     |  |                                                          |  |  |
| Radio G MAC Address : 00-24-73-69-29-C0     |  |                                                          |  |  |
| IP Address 169.254.2.1                      |  |                                                          |  |  |
| Subnet Mask (255.255.0.0)                   |  |                                                          |  |  |
| Default Gateway : 169.254.2.4               |  |                                                          |  |  |
| VLAN State<br>DISABLED:                     |  |                                                          |  |  |
| Management VLAN ID(AP): 1                   |  |                                                          |  |  |
| IAPP State (1995): ENABLED                  |  |                                                          |  |  |
| DHCP Client (ENABLED                        |  |                                                          |  |  |
| <b>HTTP Server</b><br><b>ENABLED</b>        |  |                                                          |  |  |
| HTTP Server Port : 80                       |  |                                                          |  |  |
| HTTP Session Timeout : 600 sec(s)           |  |                                                          |  |  |
| HTTPS Server                                |  | : ENABLED                                                |  |  |

**Figura 17. COM1 Dirección IP. Fuente: González Nicolás, Villamil Jorge.**

Se realizó la configuración del access point en modo AP mediante un interfaz web con el fin de poder acceder de forma inalámbrica a esta red la conexión física para la configuración es la que se muestra en la figura 18.

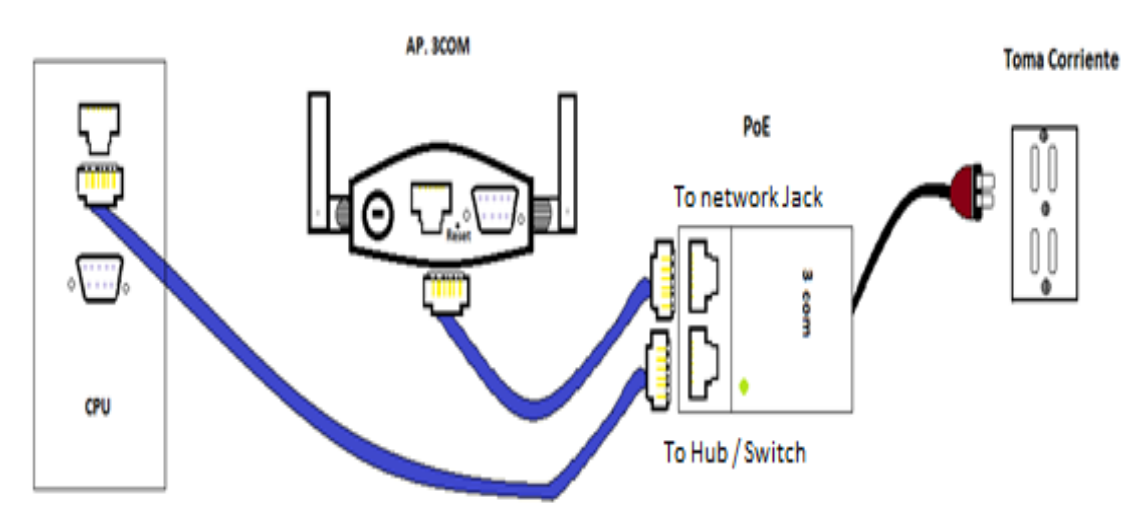

**Figura 18. Conexión configuración mediante interfaz web. Fuente: González Nicolás, Villamil Jorge.**

Luego de configurar el access point se realiza la conexión que se muestra en la figura 19.

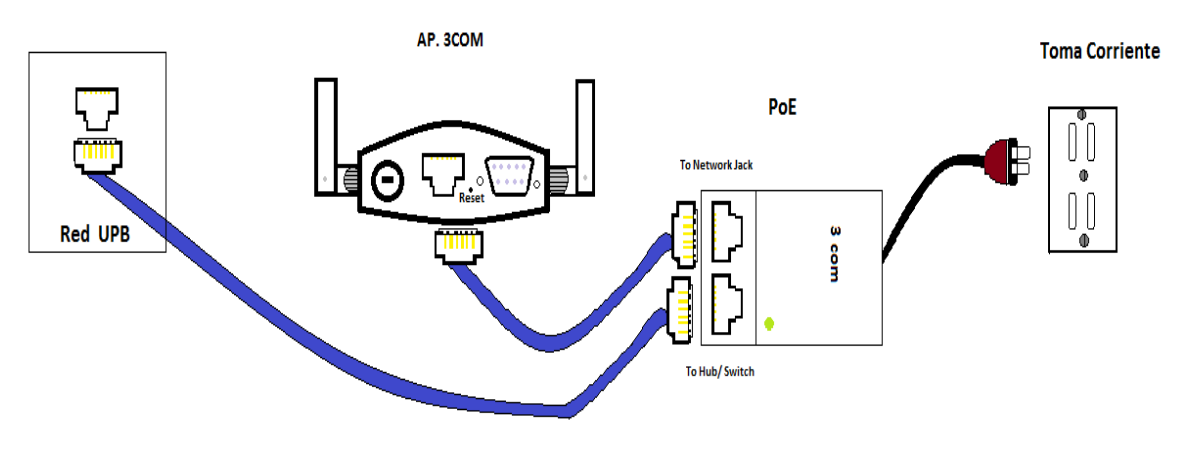

**Figura 19. Conexión a RED UPB. Fuente: González Nicolás, Villamil Jorge.**

Ahora ya existe una red WLAN con el nombre que se desea y los usuarios pueden tener acceso a esta red de forma inalámbrica.

o Configuración del access point QP-COM de referencia QP-WA252G el cual se configuro en modo raíz y también en modo cliente.

Para las configuraciones de este access point se realizó la conexión física que se muestra en la figura 20.

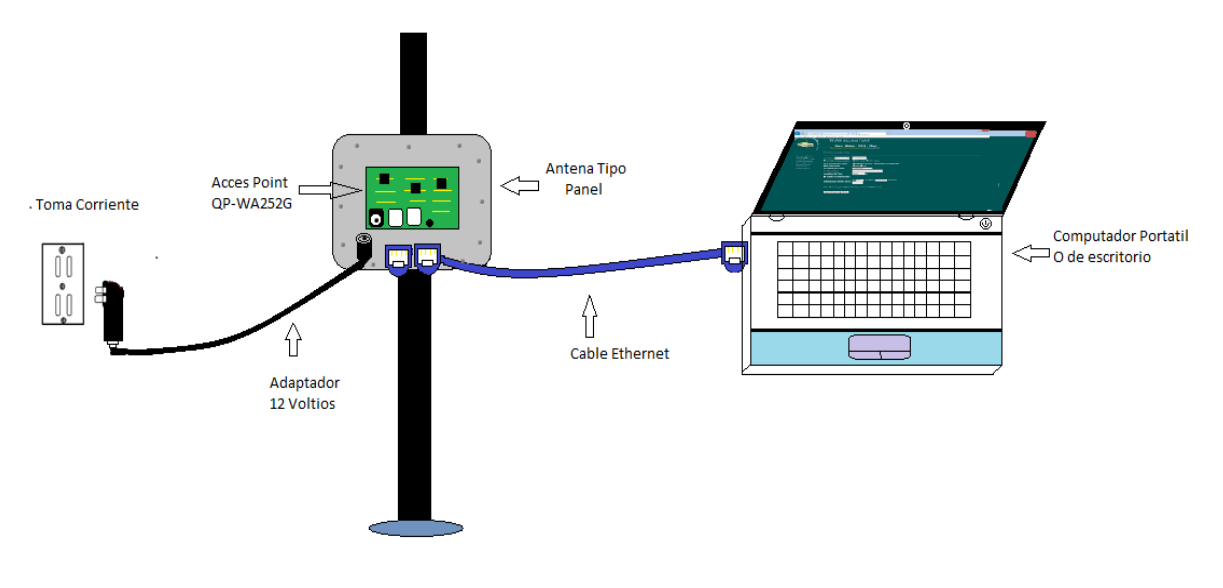

**Figura 20. Conexión antena tipo panel para su configuración Fuente: González Nicolás, Villamil Jorge.**

Luego de realizar la configuración en modo raíz la cual se realizó en el laboratorio de redes se logra acceder a la red de infraestructura mediante el access point realizando la conexión de la figura 21.

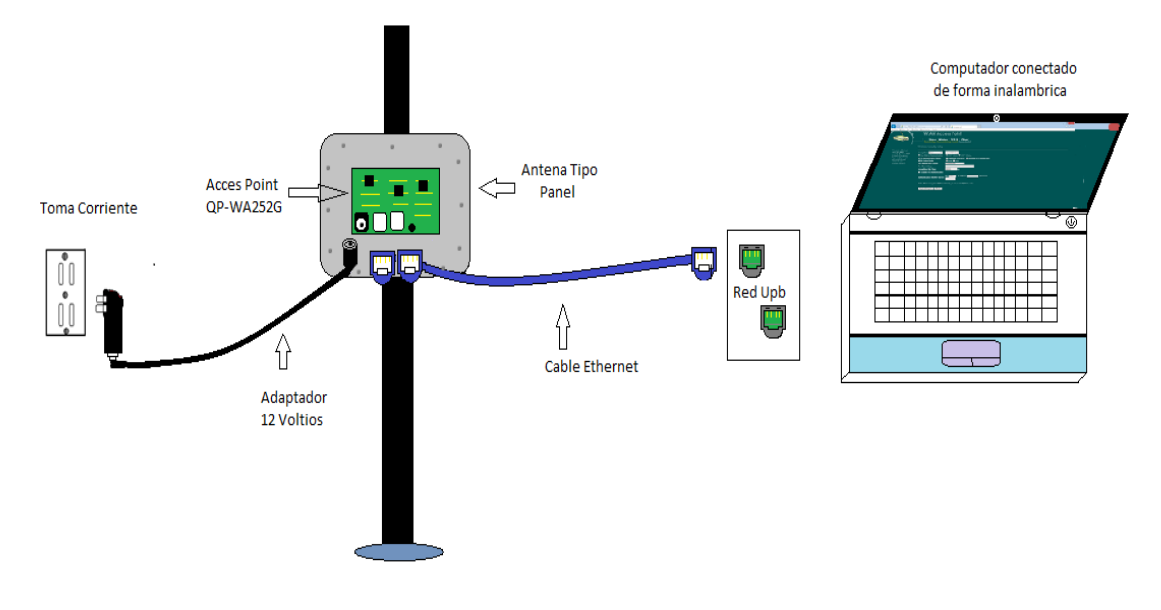

**Figura 21. Conexión de la antena tipo panel a la red UPB. Fuente: González Nicolás, Villamil Jorge.**

La otra configuración realizada fue la de cliente de infraestructura la cual se realizó en dos etapas la etapa transmisora y luego la etapa receptora.

La etapa transmisora se realizó usando un router TP-LINK de referencia TL-WR841ND. La conexión del router TP-LINK de referencia TL-WR841ND necesaria para su configuración es la que se muestra en la figura 22.

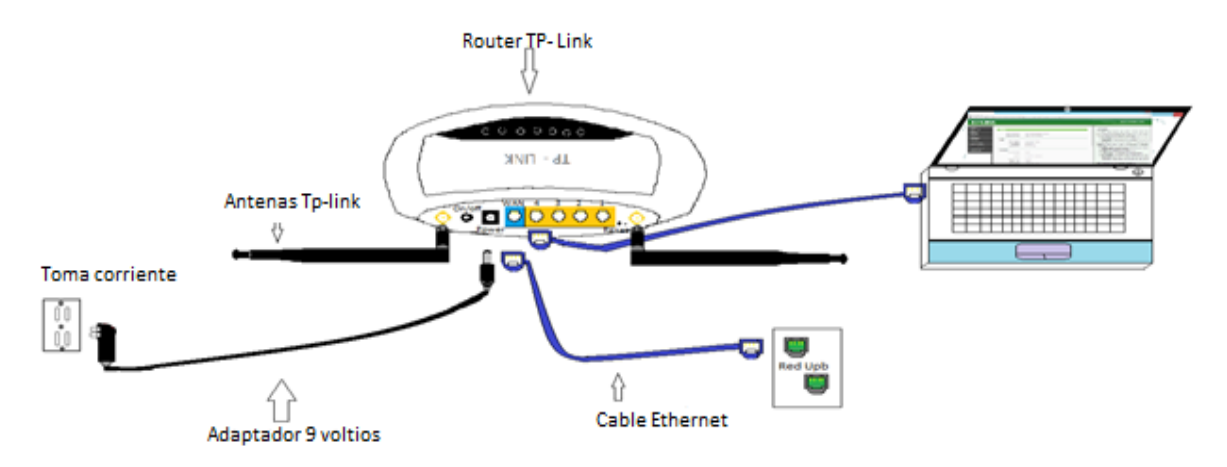

**Figura 22. Conexión Router TP- LINK, para su configuración. Fuente: González Nicolás, Villamil Jorge.**

Luego de configurar la red se desconecta el cable de datos conectado del router al pc.

La etapa receptora se realizó con el access point QP-COM de referencia QP-WA252G el cual para su configuración de debe conectar como lo muestra la figura 20.

En esta etapa se busca la red creada con el router para conectarse como cliente infraestructura y finalmente se logra un diagrama como la figura 23.

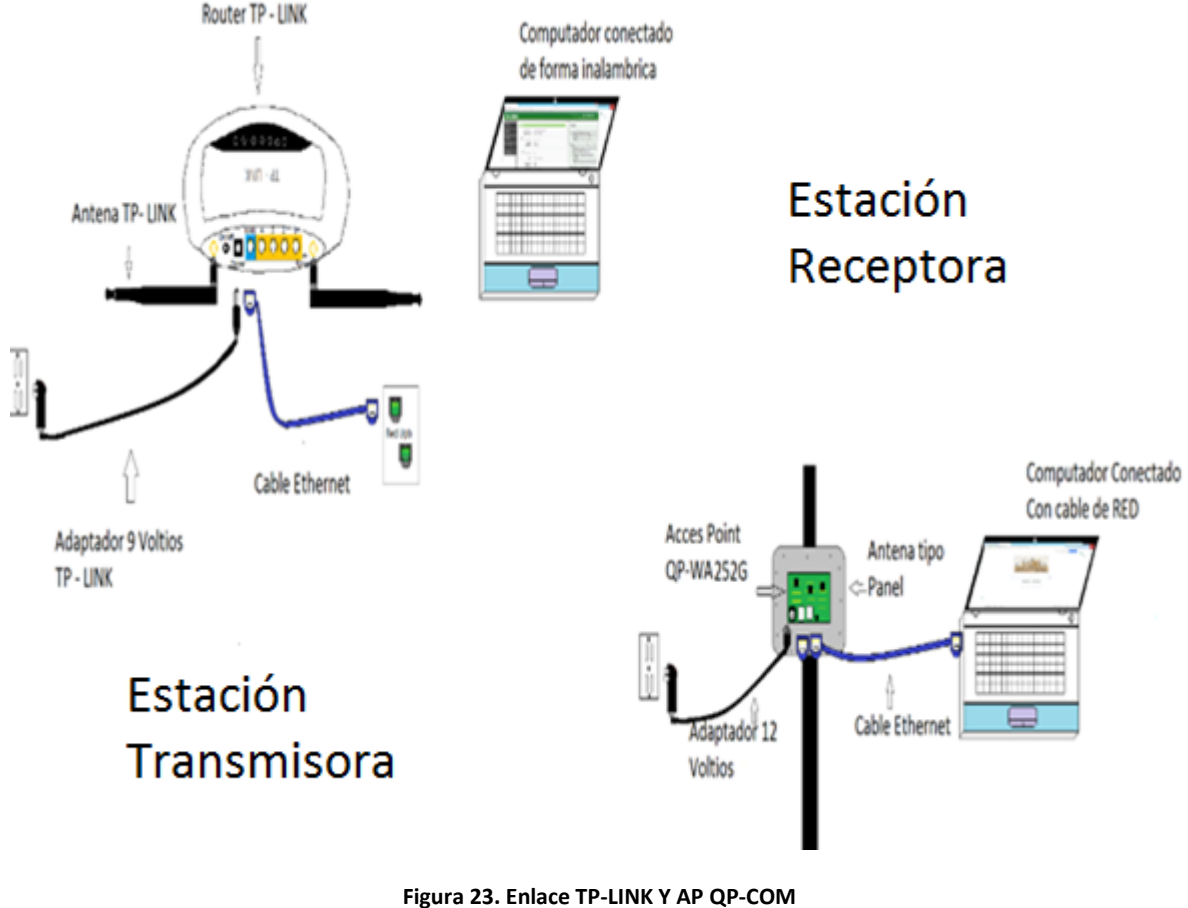

**Fuente: González Nicolás, Villamil Jorge.**

Lo mostrado en la figura 23. Primero se realizó en el laboratorio de redes. A continuación el montaje se ubicó de la siguiente manera: La etapa transmisora frente al centro administrativo de laboratorios (k-304) y la etapa receptora al final del pasillo frente al laboratorio de redes (k-301).

Después de realizado lo anterior se procedió a usar el access point 3com 8760 en modo raíz al cual se le conectó en la etapa transmisora una antena grillada como lo muestra la figura 25. Como etapa transmisora.

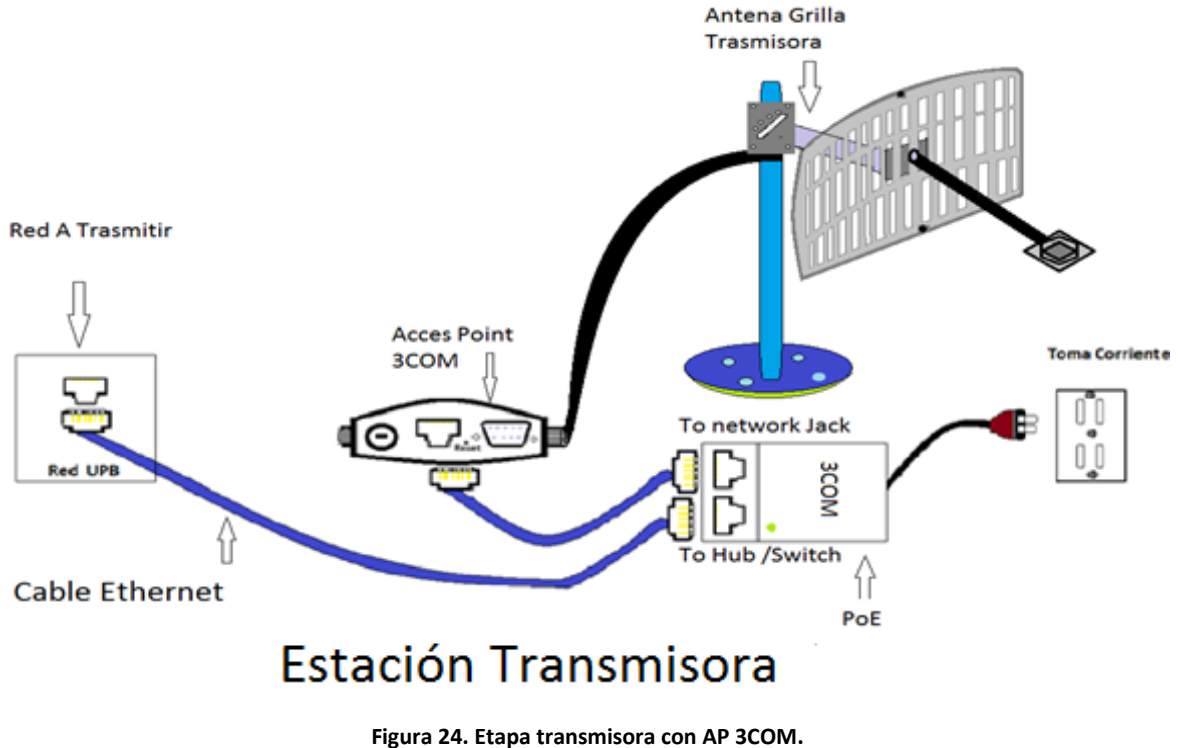

**Fuente: González Nicolás, Villamil Jorge.**

Realizada la etapa transmisora, se configuro la etapa receptora fijando el access point QP-COM en modo cliente y se le conecta el router TP-LINK para enlazar todo el sistema receptor a la etapa transmisora, como se muestra en la figura 25.

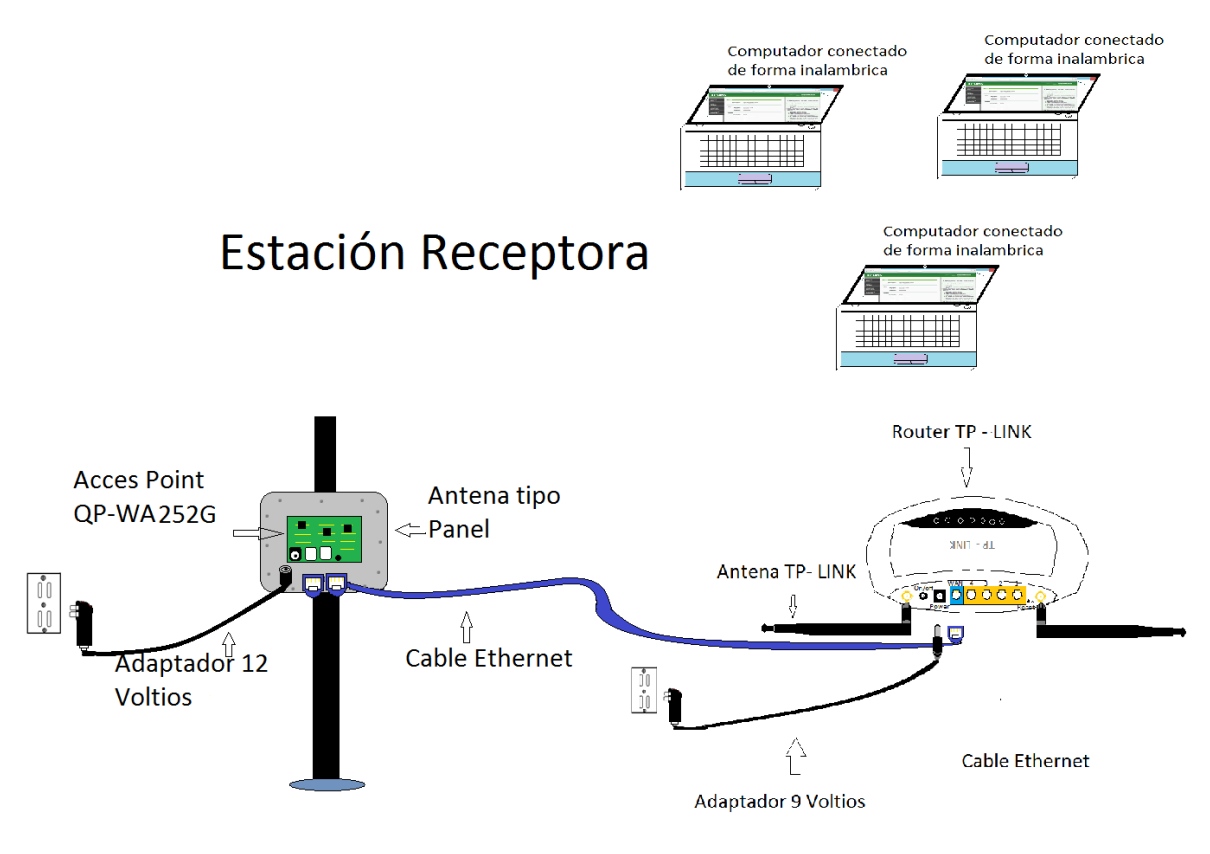

**Figura 25. Conexión estación receptora. Fuente: González Nicolás, Villamil Jorge.**

## **3.3.3 Pruebas alrededor del campus universitario.**

La figura 26 muestra el enlace de microondas de la red Wi-Fi implementado en el campus universitario.

- La etapa transmisora se instaló en el laboratorio de comunicaciones (k-309)
- La etapa receptora se ubicó en:
	- o Edificio I segundo piso.
	- o Restaurante campestre costado norte.
	- o Mesas costado sur del restaurante campestre.
	- o Parqueadero docentes edificio k (entrada principal).
	- o Parqueadero posterior edificio k.

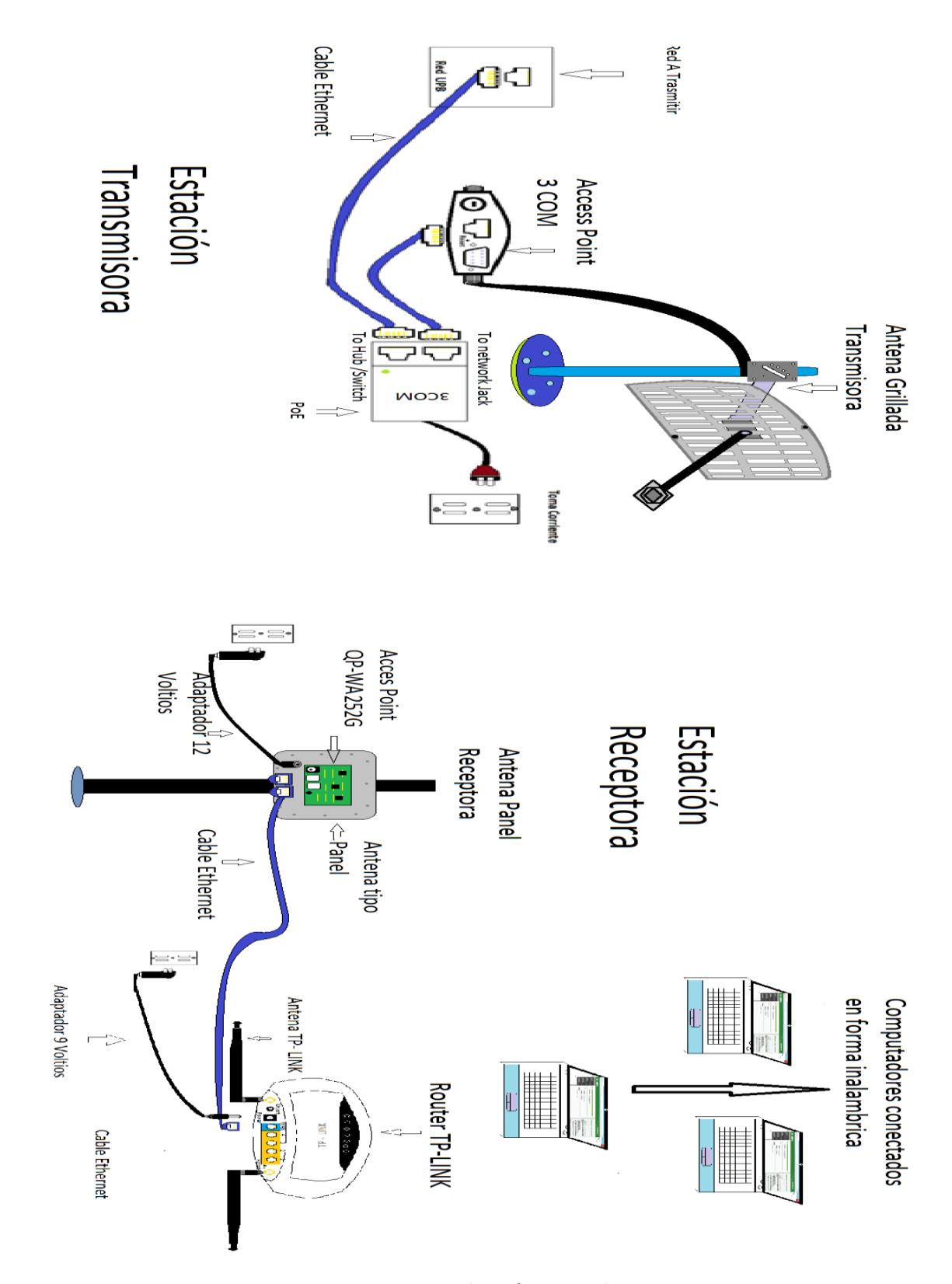

**Figura 26. Enlace Vía Microondas. Fuente: González Nicolás, Villamil Jorge.**

Realizados los enlaces en el campus universitario, se hizo el estudio para crear el enlace desde la universidad ubicando la etapa transmisora en el edificio k y la receptora en el alto de los padres.

Se aprendió a utilizar la herramienta google Earth para crear el perfil topográfico y conocer la distancia que existe entre los dos puntos.

La figura 27 muestra la ubicación de la estación transmisora.

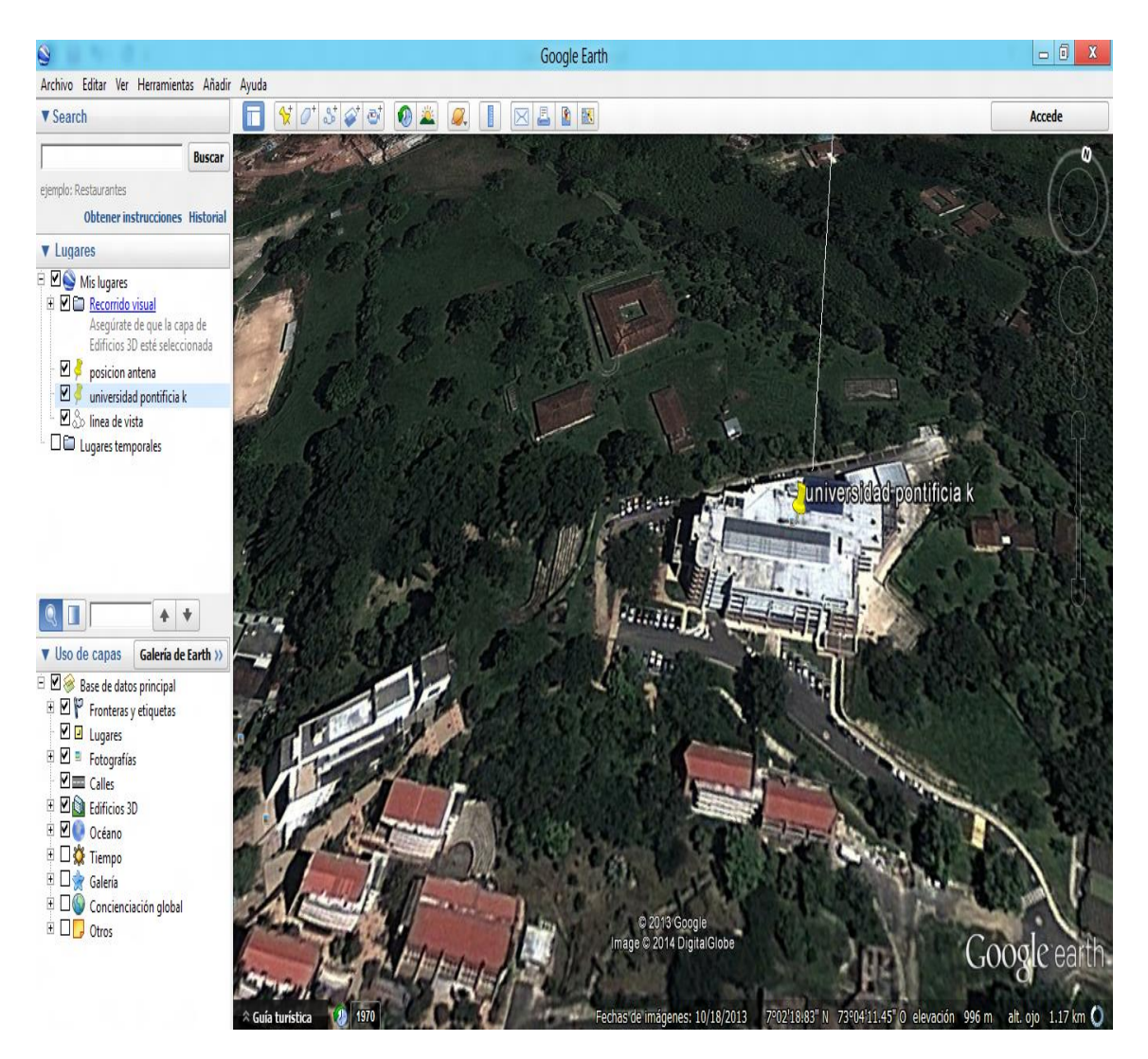

**Figura 27. Estacion Transmisora, Universidad pontificia Bolivariana. Fuente: González Nicolás, Villamil Jorge.**

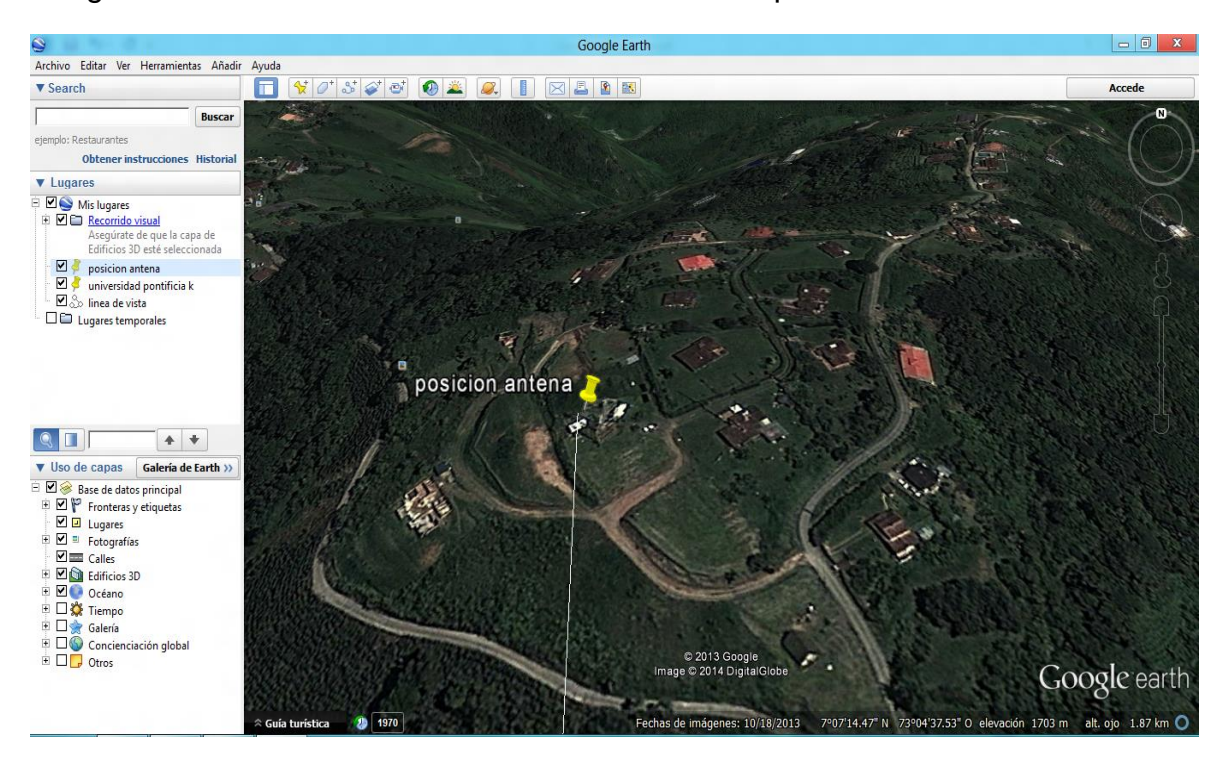

La figura 28 muestra la ubicación de la estación receptora

**Figura 28. Estación Receptora, Alto de los padres. Fuente: González Nicolás, Villamil Jorge.**

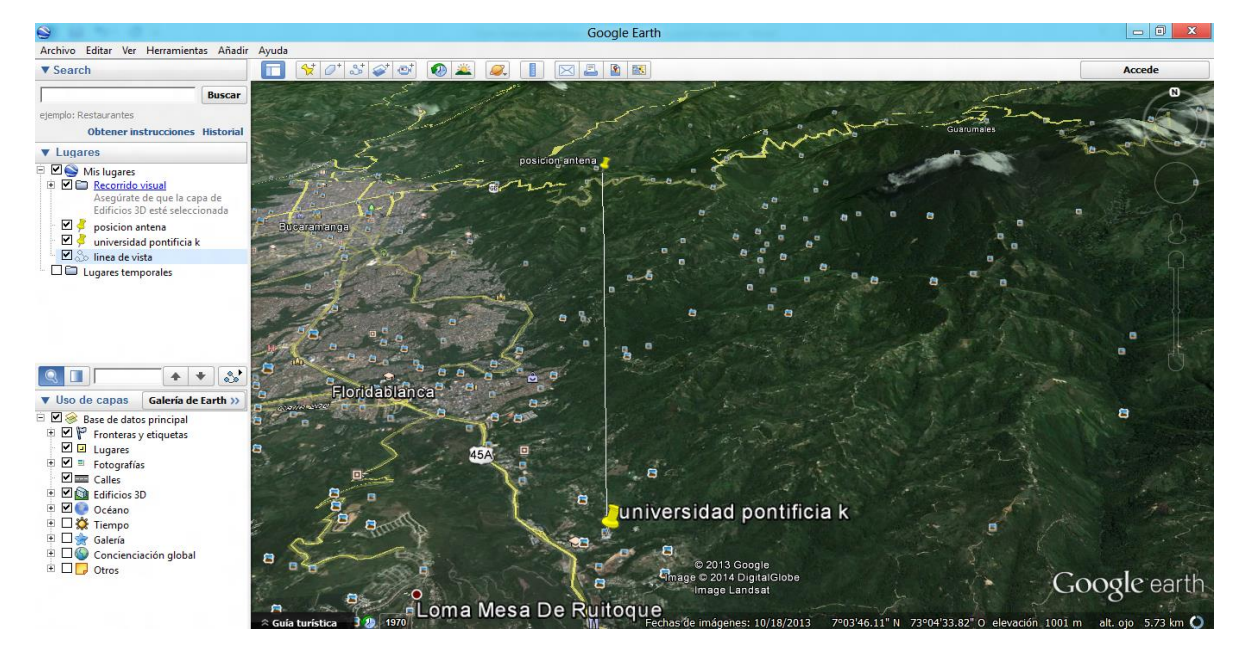

La figura 29 muestra la unión de los dos puntos.

**Figura 29. Enlace de los puntos de ubicación. Fuente: González Nicolás, Villamil Jorge.**

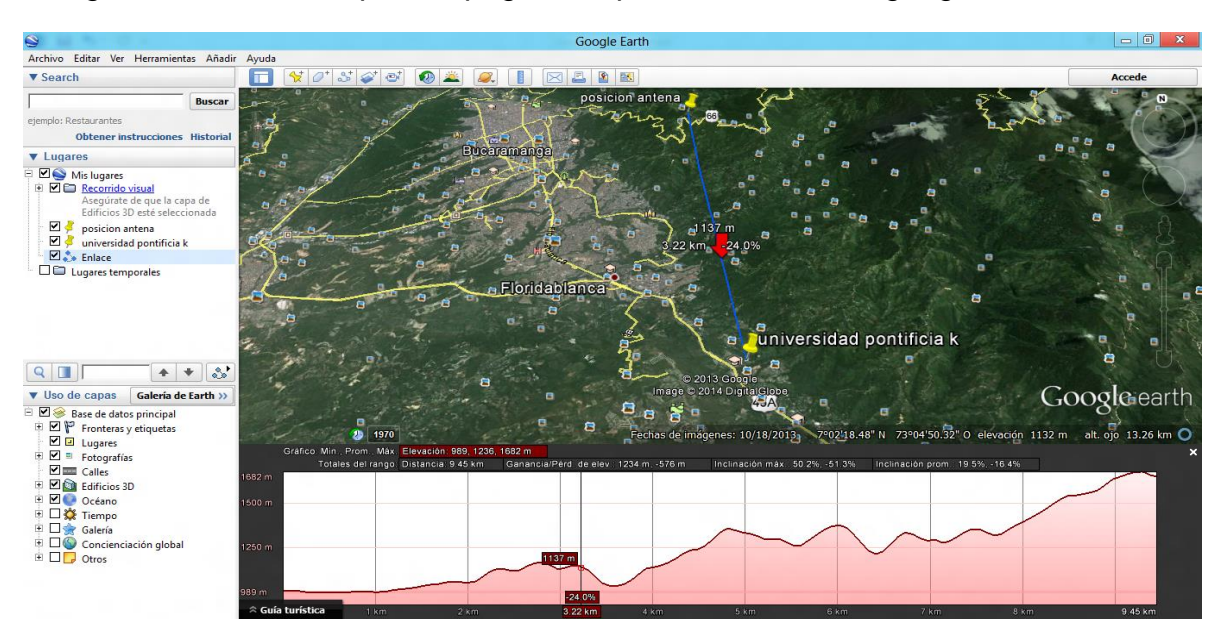

La figura 30 muestra el perfil topográfico que se obtiene con google Earth.

**Figura 30. Perfil topográfico Google Earth. Fuente: González Nicolás, Villamil Jorge.**

También se realizó el perfil topográfico usando la cartografía del instituto geográfico Agustín Codazzi.

La figura 31 es la etapa transmisora ubicada en la UPB

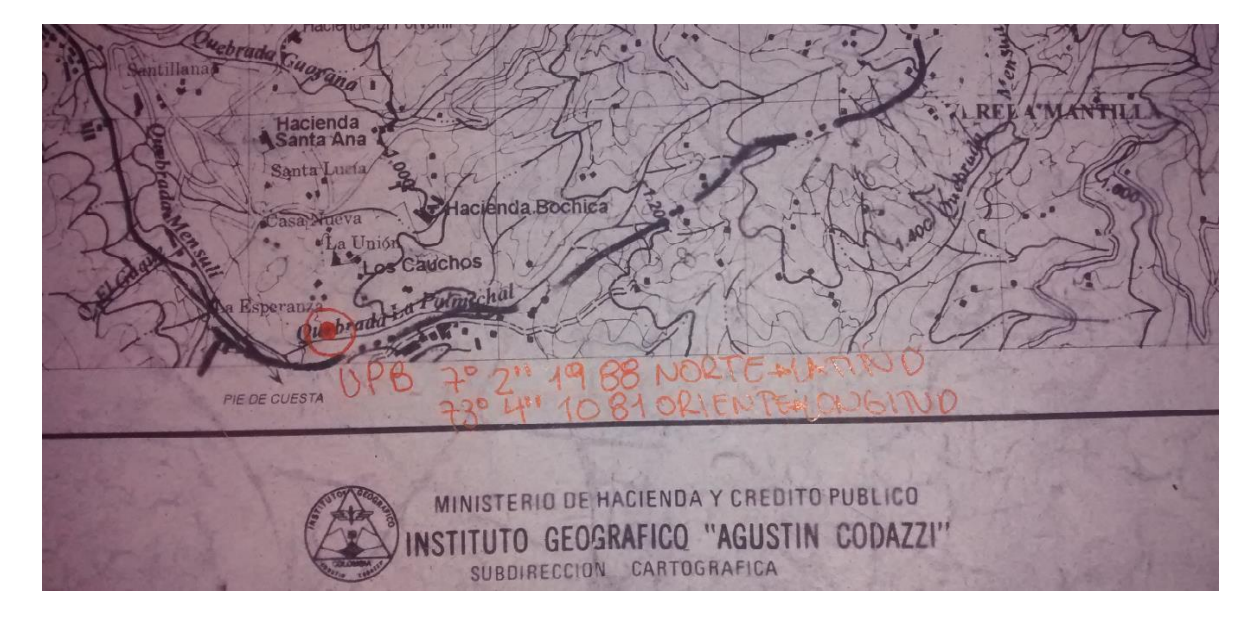

**Figura 31. Estación transmisora en carta cartográfica. Fuente: González Nicolás, Villamil Jorge.**

Figura 32 etapa receptora ubicada en el alto de los padres.

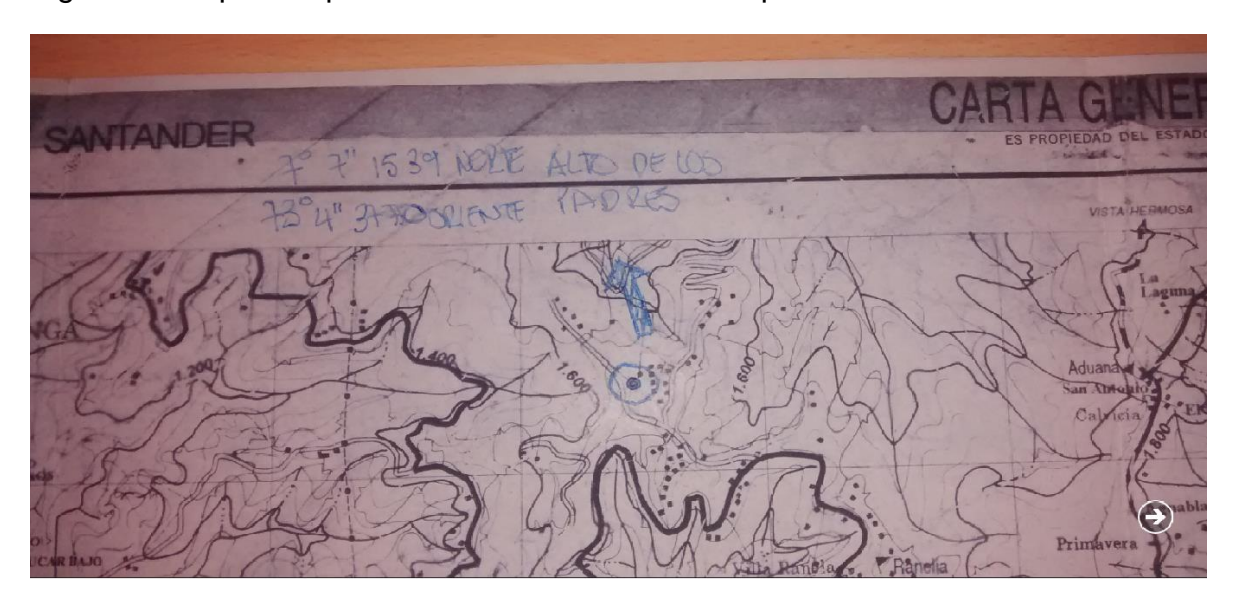

**Figura 32. Estación Receptora en carta cartográfica. Fuente: González Nicolás, Villamil Jorge.**

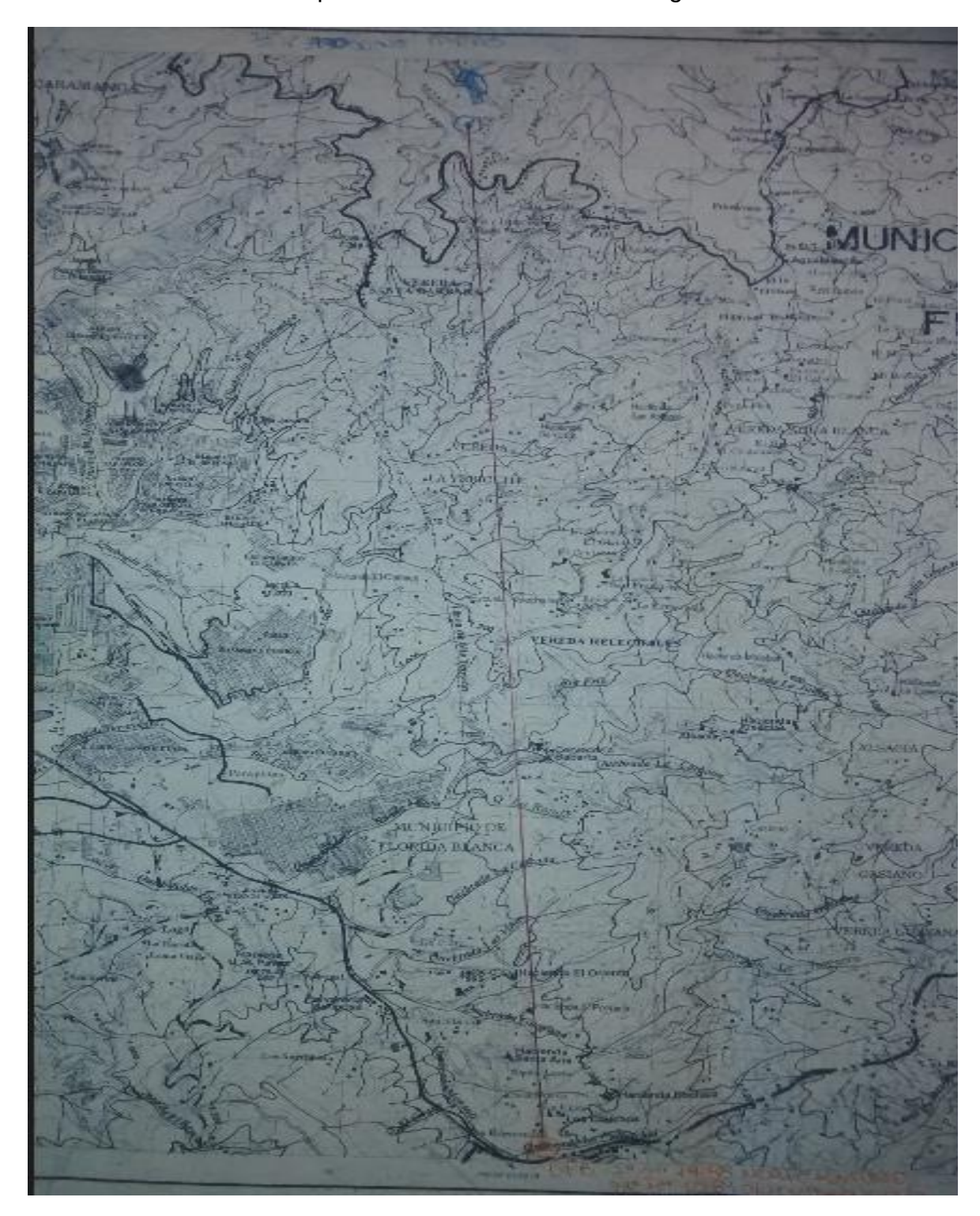

Se realiza la unión de los puntos como lo muestra en la figura 33.

**Figura 33. Enlace en carta cartográfica. Fuente: González Nicolás, Villamil Jorge.**

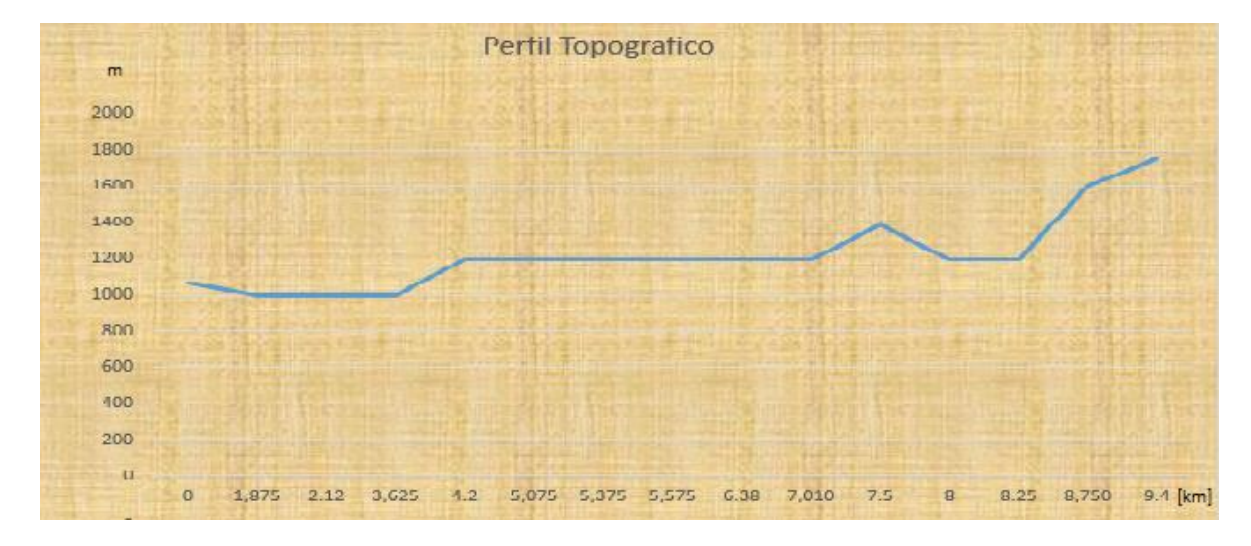

La figura 34 muestra el perfil que se obtiene usando Excel

Seguido de esto se realiza el modelo matemático del enlace:.

Aplicación del modelo matemático para enlaces microondas.

Defina la frecuencia(GHz) y distancia (Km)

$$
f=2.4\;;D=4.8
$$

Luego de definir los parámetros anteriores proceda con la siguiente ecuación:

$$
Gs = Pt - Cmin
$$

$$
Gs = Fm + Lp + Lf - At - Ar
$$

At = ganancia de transmisión en dB.

Ar = ganancia de recepción en dB.

$$
\lambda = \frac{3 * 10^8}{2.4 * 10^6} = 125 [m]
$$

 La forma de hallar el margen de desvanecimiento es usando la ecuación que se muestra a continuación y escogiendo los parámetros dependiendo de las condiciones del terreno y la confiabilidad deseada.

$$
Fm = 30 \log(D[km]) + 10 \log(6ABf) - 10 \log(1 - R) - 70
$$

 $A = 1$  = sobre un terreno normal.

 $B = 0.5$  = para áreas húmedas y calientes.

 $R = 90\% = 0.9$  = confiabilidad.

 $Fm = 30 \log(9.48) + 10 \log(6(1)(0.5)(2.4)) - 10 \log(1 - (0.9)) - 70 = -22.12[dB]$ 

 Para hallar la pérdida de la trayectoria de espacio libre entre las antenas debido a que la distancia está en km y la frecuencia en GHz se aplica la siguiente ecuación.

$$
Lp = 92.4 + 20 \log(f[GHz]) + 20 \log(D[km])
$$
  

$$
Lp = 92.4 + 20 \log(2.4) + 20 \log(9.48) = 119.54[dB]
$$

 Debido a que la antena en la etapa de transmisión tiene un cable coaxial de 7 metros se realiza la siguiente operación.

$$
Lf = 5.4 * \frac{1[dB]}{100[m]} * 7[m] = 0.378[dB]
$$

 $\triangleright$  Las ganancias de las antenas al estar expresadas en dBi y deben pesarse a dB de la siguiente forma

$$
At = 25[dBi] + 2.15 = 27.15[dB]
$$

$$
Ar = 19[dBi] + 2.15 = 21.15[dB]
$$

 Luego de realizar los pasos anteriores se procede a reemplazar los resultados en la siguiente ecuación.

$$
Gs = Fm + Lp + Lf - At - Ar
$$

$$
Gs = -22.12 + 119.54 + 0.378 - 27.15 - 21.15 = 49.498[dB]
$$

Con la siguiente ecuación se convierte la ganancia del sistema Gs en watts.

$$
Gs[w] = 10^{\left(\frac{49.498}{10}\right)} = 89084w
$$

 La potencia de transmisión debe ser 89084 la potencia receptora la cual es 50mW.De lo anterior

$$
Pt \ge 4454\ w
$$

 Para un ancho de banda de ruido de 22MHz usado para la frecuencia de 2.4GHz se determina la potencia de ruido.

$$
N = -174dBm + 73.42dB = -100.57dBm
$$

 $\triangleright$  Con un requerimiento mínimo de C/N para el receptor con el ancho de banda de 22MHz es de 36dB (peor condición) la mínima potencia de recepción debe ser.

$$
Cmin = \frac{C}{N}[dB] + N[dB]
$$

 $Cmin = 36 dB - 100.57 dBm = -64.57$ 

 $\triangleright$  Se conoce la ganancia del sistema y la potencia mínima recepción se halla la potencia mínima de transmisión la cual será igual a.

$$
Pt = Gs + Cmin
$$

$$
Pt = 49.498 - 64.57 = -15.07dBm
$$

 $\triangleright$  Esta potencia se pasa a watt

$$
Pt = 10^{\left(\frac{-15.07}{10}\right)} = 0.03w
$$

- Esto significa que para lograr una relación portadora ruido de 36dB en un ancho de banda de 22MHz es necesario mínimo en trasmisión 0.03w (- 15.07dBm).
- $\triangleright$  Realizar el estudio de las zonas de Fresnel.

En la realización del estudio de las zonas de Fresnel se usa la siguiente formula

$$
Rn = 547.723 \sqrt{\left(\frac{n*d1*d2}{f*D}\right)}
$$

d1 [km] = = Distancia desde la antena transmisora hasta el obstáculo.

d2 [km] = = Distancia desde el obstáculo a la antena receptora.

n = zona de fresnel.

De la ecuación anterior se encuentran las zonas de fresnel.

$$
R1 = 547.723 \sqrt{\left(\frac{1*4.66*4.82}{2.4*9.48}\right)} = 544.21
$$

$$
R2 = 547.723 \sqrt{\left(\frac{2*5.88*3.6}{2.4*9.48}\right)} = 747.14
$$

$$
R3 = 547.723 \sqrt{\left(\frac{3 * 6.57 * 2.91}{2.4 * 9.48}\right)} = 869.64
$$
  

$$
R4 = 547.723 \sqrt{\left(\frac{4 * 2.61 * 6.87}{2.4 * 9.48}\right)} = 972.48m
$$

3.3.3.1 Realizar el enlace desde dos puntos distantes de la universidad Pontificia Bolivariana seccional Bucaramanga.

#### **3.3.4 CREACIÓN DE LOS PUNTOS DESEADOS**

Crear los puntos de acceso deseados y realizar pruebas con dichos puntos. El cumplimiento de este objetivo se logra al conectar el access point QP-COM con el router TP-LINK mediante un cable de datos en la etapa receptora permitiendo a varios usuarios tener conexión en diferentes puntos.

#### **3.3.5 INCORPORACIÓN DEL CONTENIDO DEL PROYECTO**

Incorporar el contenido del proyecto de grado como prácticas de los laboratorios de telecomunicaciones, redes y microondas.

Anexo a este documento se hace entrega de 6 prácticas de laboratorio:

- 1) CONFIGURACIÓN DE ACCESS POINT 3COM
- 2) CONFIGURACIÓN DE UN ACCESS POINT QPCOM
- 3) CONFIGURACIÓN TP-LINK
- 4) CONFIGURACION DEL ACCESS POINT QP-WA252G EN MODO CLIENTE
- 5) PERFIL TOPOGRÁFICO Y CALCULOS DE ENLACE
- 6) PROTOTIPO DE ENLACE VIA MICROONDAS

Las prácticas se pusieron a prueba con estudiantes de pregrado de la facultad de ingeniería electrónica de diferentes niveles, auxiliares de laboratorio y alumnos de la maestría en ingeniería electrónica. Esto permitió una realimentación para el mejoramiento de dichas prácticas.

# **3.3.6 GENERACION DEL CONTENIDO TEÓRICO PRÁCTICO**

Generar el contenido teórico práctico de la asignatura microondas.

Se consultaron los documentos "INFORME FINAL DE LA AUTOEVALUACIÓN DEL PROGRAMA DE INGENIERÍA ELECTRÓNICA" de mayo del 2003 y la "RENOVACIÓN DE LA ACREDITACIÓN DEL PROGRAMA DE INGENIERÍA ELECTRÓNICA" de julio del 2008.

Para el desarrollo del contenido de la asignatura microondas como optativa se tomó en cuenta la reforma curricular la cual busca dotar a la escuela de un currículo moderno y participativo "apoyado en un modelo pedagógico centrado más en el aprendizaje por parte del alumno que en la enseñanza transmitida por el docente". A esto se agrega un componente flexible formado por asignaturas optativas "como aquellas que buscan la profundización en áreas del conocimiento propias de la ingeniería electrónica.

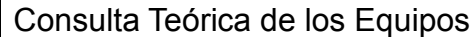

Documentación sobre equipos y enlaces.

Pruebas y calibración de equipos.

Realización de enlaces de prueba.

Análisis de resultados de los enlaces prueba.

Realización y análisis del enlace final.

Realización del contenido teórico practico.

Elaboración del informe final.

**Cuadro 1 Actividades Realizadas. Fuente: González Nicolás, Villamil Jorge.**

# 4. **CONTENDIO TEORICO PRÁCTICO**

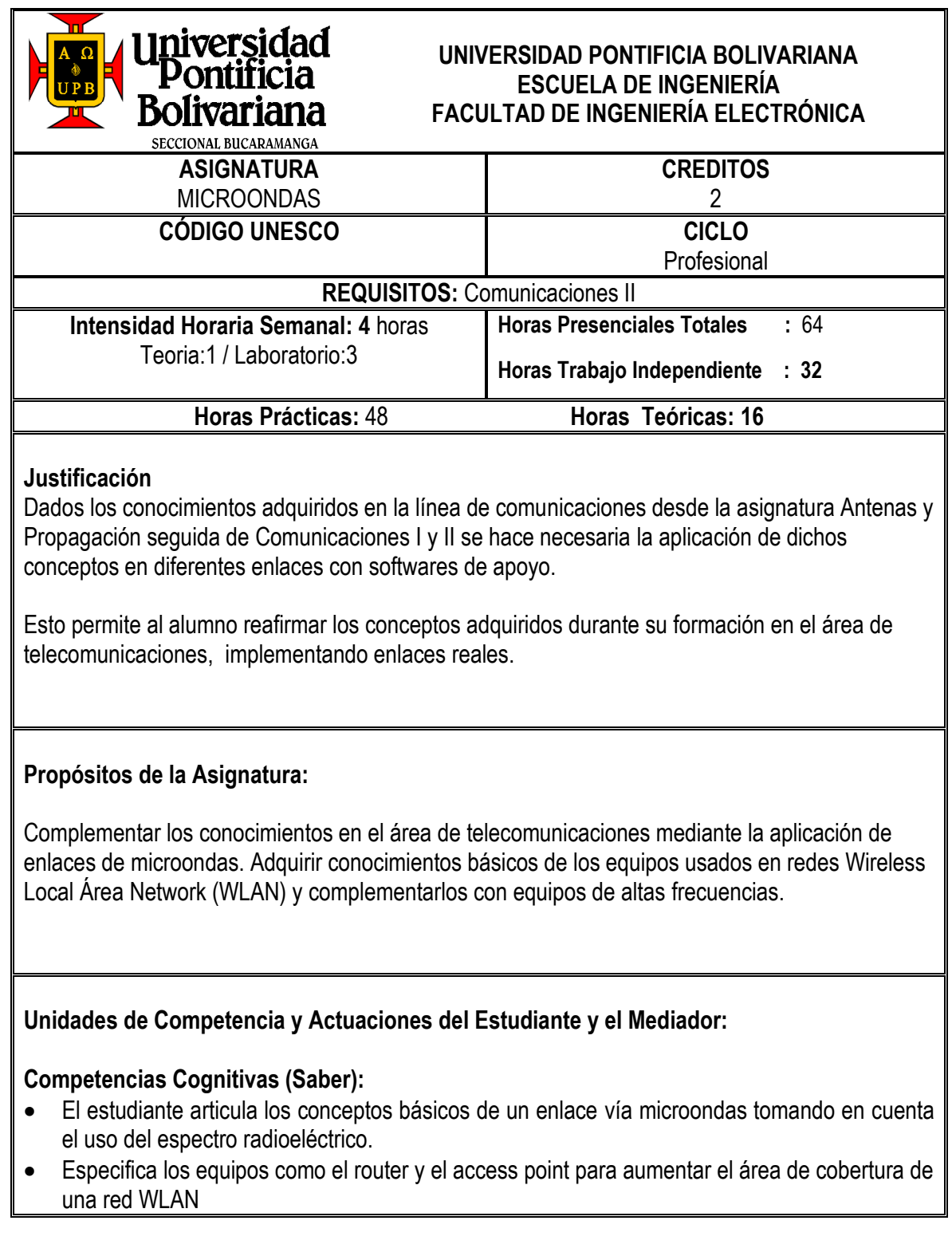

- Entiende cómo desarrollar un diseño de un enlace con tecnología de microondas aplicando herramientas software y la complementa con planchas cartográficas del Instituto Geográfico Agustín Codazzi (IGAC).
- Comunica efectivamente el desarrollo de la red mediante el uso de tecnologías y estándares apropiados.

#### **Indicadores de logro:**

- $\checkmark$  Explica los pasos del diseño, los equipos y herramientas hardware y software que pueden utilizarse para el enlace de microondas.
- $\checkmark$  Argumenta cómo se hizo la actualización de equipos para el diseño y montaje de enlaces vía microondas.

### **Competencias Actitudinales y Axiológicas (Ser):**

- Participa activamente en equipos de trabajo con objetivos claros en cuanto al diseño-enlace que se plantea.
- Mantiene buenas relaciones interpersonales con su equipo de trabajo, hace aportes tecnológicos, estratégicos y de logística para buscar un buen desarrollo del diseño
- Siente interés por el uso de las herramientas hardware y software aprendidas durante la asignatura y las anteriores (Antenas, Comunicaciones I y II) en su programa de pregrado para su aplicación en el contexto de microondas

#### **Indicadores de logro:**

- $\checkmark$  Contribuye al logro de los objetivos propuestos en la asignatura y los aplica a casos reales.
- $\checkmark$  Construye el perfil topográfico un mediante software libre (Google Earth) y hace los montajes hardware para un enlace microondas.
- $\checkmark$  Comunica de manera efectiva los avances y resultados de su trabajo de manera periódica a sus compañeros y proyecta de manera efectiva la entrega final de lo propuesto

## **Competencias Pragmáticas (Hacer):**

- Identifica oportunidades de optimizar los enlaces de microondas para proponer mejoras en el desempeño final
- Emplea las herramientas hardware y software apropiados para cada enlace.
- Evalúa el enlace mediante la conexión a Internet.
- Ilustra el dominio del tema de este curso a través de una aplicación en el laboratorio la cual se puede extender a una zona alrededor de la Universidad logrando el cubrimiento apropiado.

#### **Indicadores de logro:**

- $\checkmark$  Aplica con éxito los desarrollos propuestos en el enlace desarrollado en el laboratorio y proyectado a la zona cercana a la Universidad.
- $\checkmark$  Desarrolla alternativas para la optimización de un enlace vía microondas, de tal forma que aumenta la cobertura de una red WLAN.

#### **CONTENIDOS PRIMERA UNIDAD APLICACIONES DE LA INGENIERÍA DE MICROONDAS**

- Empleo de las señales electromagnéticas de alta frecuencia
	- o Radar
	- o Radiometría
	- o Radiocomunicaciones
	- o Aplicaciones industriales
	- o Aplicaciones médicas
	- o Aplicaciones científicas

#### **SEGUNDA UNIDAD EQUIPOS BÁSICOS Y NORMAS**

- Familiarización con el equipo
	- o Access point
	- o Router
	- o Antenas direccionales
	- o Lectura de características básicas
	- o Estándares IEEE 802.11

# **TERCERA UNIDAD**

#### **ENLACE**

- Planeación del enlace.
	- o Puntos a enlazar
	- o Planchas y perfil topográfico
	- o Cálculos y software
	- o Desarrollo del modelo de enlace(Gs, Pt y Cmin)

#### **Estrategias de enseñanza y aprendizaje**

El desarrollo del curso articulará las siguientes actividades:

- Clases teóricas de una hora a la semana
- Trabajo intensivo en el laboratorio con los access point, routers y antenas
- Desarrollo a largo del semestre del enlace prototipo.
- Puesta en común del avance del enlace. Una entrega parcial y una final.
- Lectura independiente de artículos relacionados con los enlaces vía microondas.

#### **Estrategias de Evaluación**

**Instrumentos de evaluación:** Cada unidad construye conocimiento y se demuestra el dominio de los contenidos que se integran en el trabajo final. La evaluación se basa en los siguientes tres criterios:

1. Comprensión de los contenidos y de la problemática presentada en cada presentación

2. Aplicación de los conocimientos en el enlace de microondas y el uso de herramientas hardware y software a lo largo del trabajo.

3. Comunicación a través de la capacidad para comunicar resultados en forma eficiente a través de una presentación al grupo.

La evaluación está dividida entre cuatro partes de acuerdo a la programación semestral

#### **Bibliografía**

TOMASI. Wayne. Sistemas de comunicaciones electrónicas, México, Prentice Hall Inc., Segunda edición, 1996. (968-880-674-9).

MIRANDA J.M., SEBASTIAN J. L., SIERRA M. y MARGINEDA J. Ingeniería de microondas. Técnicas experimentales PEARSON EDUCACION, S.A., Madrid, 2002 (84-205-3099-9)

TOMASI. Wayne. Sistemas de comunicaciones electrónicas, México, Prentice Hall Inc., Cuarta edición, 2004.

BALANIS. Constantine. Antenna Theory, analysis and design, United States, John Wiley & sons, Inc., Segunda edición, 1997. (0-471-59268-4).

WALKE. Bernhard. Mobile Radio Networks Networking and protocols. New york, John Wiley & sons, Inc., 1999. (0-471-97595-8).

TANENBAUM. Andrew. Redes de computadoras. México, Prentice Hall Hispanoamérica, S.A. Tercera edición, 1997. (0-13-349945-6).

JARAMILLO. Samuel. Redes de telecomunicaciones. Universidad pontificia bolivariana. Tomo I, 1994.

GONZALEZ N.A, VILLAMIL J.E, prototipo de enlace vía microondas de una red Wi-Fi para el laboratorio de telecomunicaciones de la facultad de ingeniería electrónica. 2014.

## **CONCLUSIONES**

- $\triangleright$  Se realizó la documentación de equipos usados para la creación de redes WLAN con el fin de conocer características y modos de operación. El proyecto de grado entrega la documentación del enlace, deja un soporte para trabajos futuros que permitirá la fácil interpretación en ellos.
- Usando enlaces microondas se logró la conexión a Internet en un lugar remoto aprovechando equipos del laboratorio de telecomunicaciones, con el fin de permitir que en el futuro sea usado en una actividad en la que se pueda enlazar de la Universidad con una zona rural cercana.
- Se crearon y probaron prácticas de laboratorio en las cuales se describe paso a paso cómo realizar la creación de un enlace por parte de los alumnos de la Facultad. Esto les da seguridad acerca de lo visto en las características.
- Se desarrolló el contenido de una asignatura optativa ,soportada en el proyecto cuyo componente teórico practico la hace real, lo cual motiva al estudiante a seguir conociendo los sistemas de microondas y su aplicación en la tecnología internet.
- > Dado el nivel de las prácticas estas sirven como quía para entrenar a los operadores (técnicos y tecnólogos) para que den soporte a un enlace como el desarrollado en este proyecto.
- Se actualizó el enlace que se tenía en el laboratorio y se había dejado de usar por cerca de cinco años.
- El trabajo permite desarrollar las potencialidades que tiene el ingeniero electrónico en lo tecnológico y proyectarlas en lo social como es el ofrecer el Internet en zonas de difícil acceso.
- Se logró involucrar a estudiantes de la Facultad de Ingeniería Electrónica de diversos semestres, y auxiliares de laboratorio, para realizar las prácticas desarrolladas, y se recibió realimentación buscando la sencillez y compresión de las mismas.

#### **ANEXOS**

# **ANEXO 1. CONFIGURACIÓN DE ACCESS POINT 3COM.**

# **1. PRÁCTICA 1**

### **1.1OBJETIVOS**

- Conocer el Access Point 3com 8760 y sus diferentes modos de configuración.
- Configurar un Access Point 3com de referencia 8760 en modo raíz conectado a una red de la universidad.

#### **1.2MATERIALES**

- Access Point 3com de referencia 8760.
- Computador con terminal DB9 macho o puerto paralelo.
- Cable Ethernet.
- Adaptador PoE (power over Ethernet).
- Cable de consola con conector DB9 hembra-hembra (opcional).

## **1.3INTRODUCCIÓN**

Las redes alambradas utilizadas en las empresas y diferentes sectores de la sociedad contribuyen a la interconexión de dispositivos para que estos cuenten con una conexión a Internet. La necesidad de aumentar la conexión ha requerido de muchos cables para lograr el objetivo; sin embargo las redes inalámbricas han abierto una posibilidad de interconexión en los diferentes campos. Los Access Point o puntos de acceso permiten la interconexión de diferentes dispositivos de forma inalámbrica a una red de infraestructura.

## **1.4TEORIA**

 $\overline{a}$ 

# **1.4.1 Access Point: 20**

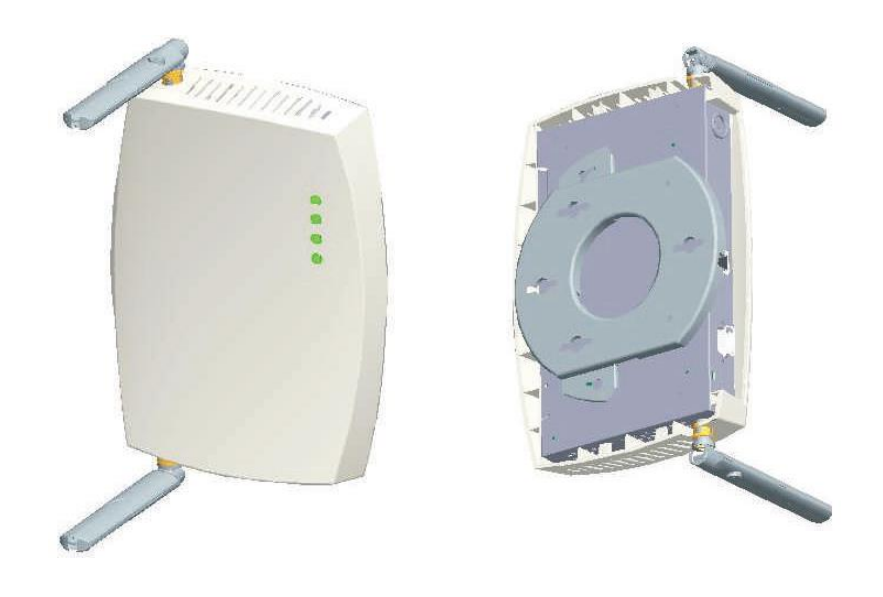

**Figura 34. Access Point. Fuente: User Guide 3Com Wireless 8760 Dual-radio 11a/b/g PoE Access Point, June 2006.**

Access Point o punto de acceso es un dispositivo de hardware que permite a los usuarios conectarse de manera inalámbrica a una red de infraestructura. Los Access Point cuentan con un amplio alcance, que puede variar dependiendo del lugar en el que esté ubicado. Para un lugar cerrado como una casa o apartamento puede ser de unos pocos metros, en lugares abiertos se logra un alcance de hasta 300 metros.

Para la realización de esta práctica se usarán los Access Point 3com de referencia 8760. Estos dispositivos cuentan con una tecnología llamada PoE (*Power Over Ethernet*) la cual permite que por el mismo cable de datos se envíe la señal de alimentación del dispositivo. También tiene un sistema de radio dual para usar simultáneamente la 802.11a y la 802.11b, o 802.11a y 802.11g.

Al configurar el Access Point en modo turbo se logra una velocidad de transmisión de hasta 108Mbps y una capacidad para soportar 128 usuarios inalámbricos. Otros modos de conexión son: punto a punto, punto a multipunto y en modo repetidor. El

<sup>&</sup>lt;sup>20</sup> User Guide 3Com Wireless 8760 Dual-radio 11a/b/g PoE Access Point, June 2006.

3com 8760 cuenta con dos formas de acceder y configurar el dispositivo, el modo consola y por interfaz web.

# **1.5PROCEDIMIENTO**

# **1.5.1 Acceso Modo Consola Access Point 3com referencia 8760.**

Se debe contar con un computador con puerto paralelo con conector DB9 macho.

# **1.5.1.1 CONEXIÓN**

- Conectar el adaptador de energía (PoE) a la toma corriente.
- Del puerto RJ45 del adaptador PoE "To Network Jack" conecte un cable de datos al puerto RJ45 del Access Point.
- Conecte el puerto paralelo del Access Point con el del computador usando el cable con conector de tipo DB9 hembra. Esta conexión se ilustra en la figura 35.

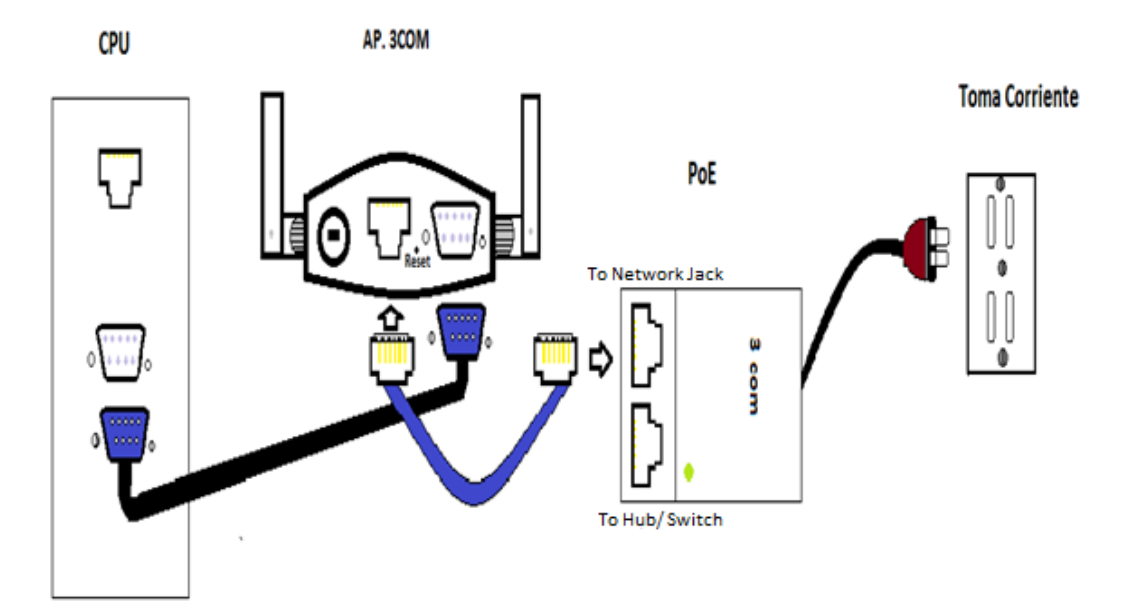

**Figura 35. Conexión Access Point Modo Consola. Fuente: González Nicolás, Villamil Jorge.**

#### **1.5.1.2 SOFTWARE**

Ejecute el programa PuTTY como se muestra en la figura 36:

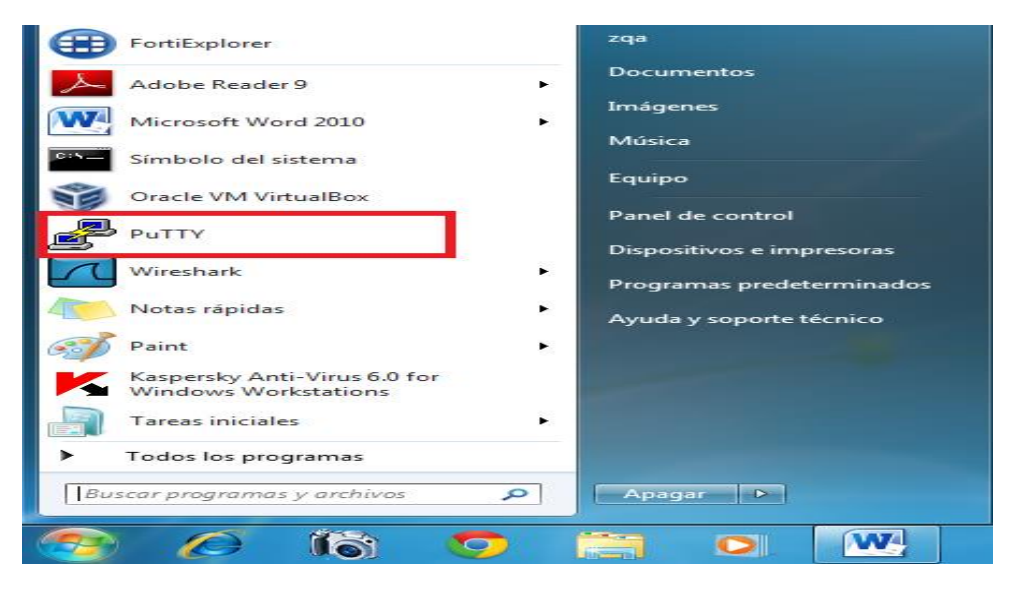

**Figura 36. Acceso Software.**

- **Fuente: González Nicolás, Villamil Jorge.**
- Debe aparecer una ventana como la que se muestra en la figura 37.

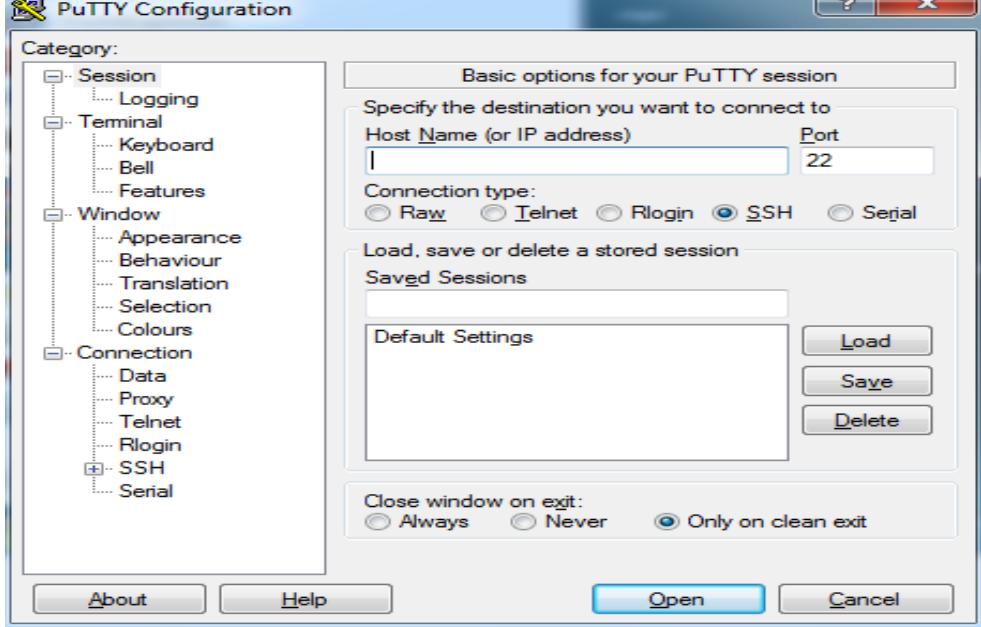

**Figura 37. Datos A Introducir.**

**Fuente: González Nicolás, Villamil Jorge.**

- La figura 38 ilustra los datos que se deben introducir como:
	- o *"Connection type": "Serial"*
	- o *"Speed": "9600"*
	- o *"Serial Line": "COM1"*

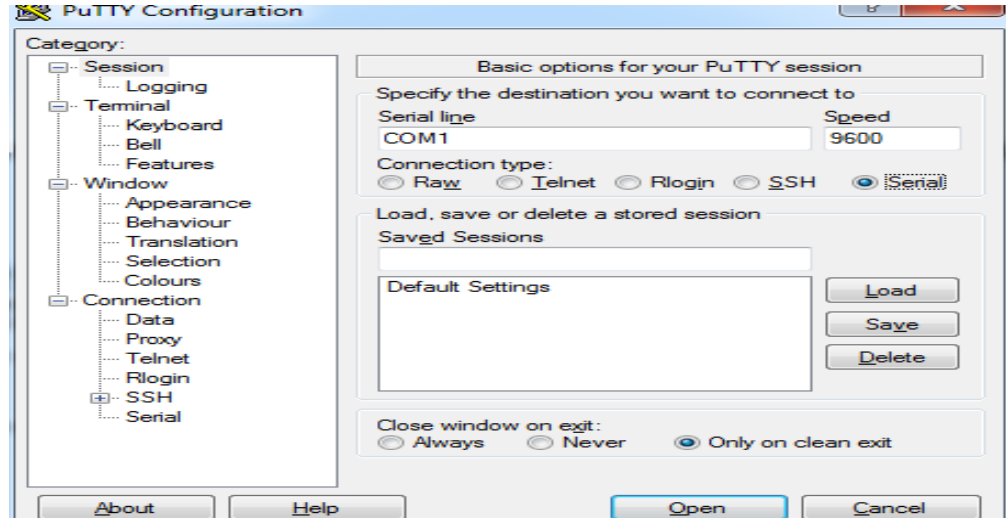

**Figura 38. "***Bassic Options for Your Putty Session".* **Fuente: González Nicolás, Villamil Jorge.**

 Terminado el paso anterior se selecciona en la ventana de *Category* la opción *serial,* como se observa en la figura 39.

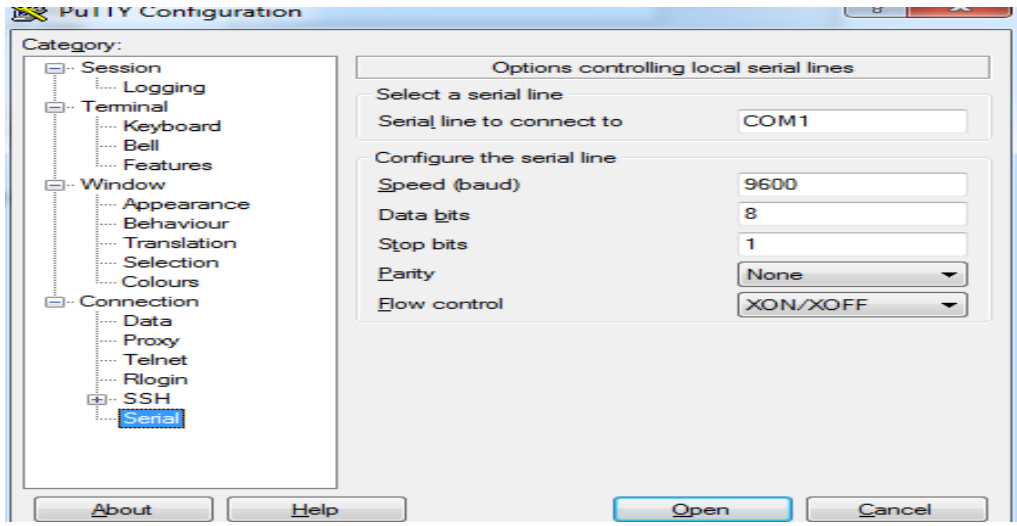

**Figura 39. "***Options Controlling Local Serial Lines 1***".**

**Fuente: González Nicolás, Villamil Jorge.**

 En la opción *serial* se modifica únicamente la opción *flow control,* llevándolo a *none* como muestra la figura 40, y se da la opción *open.*

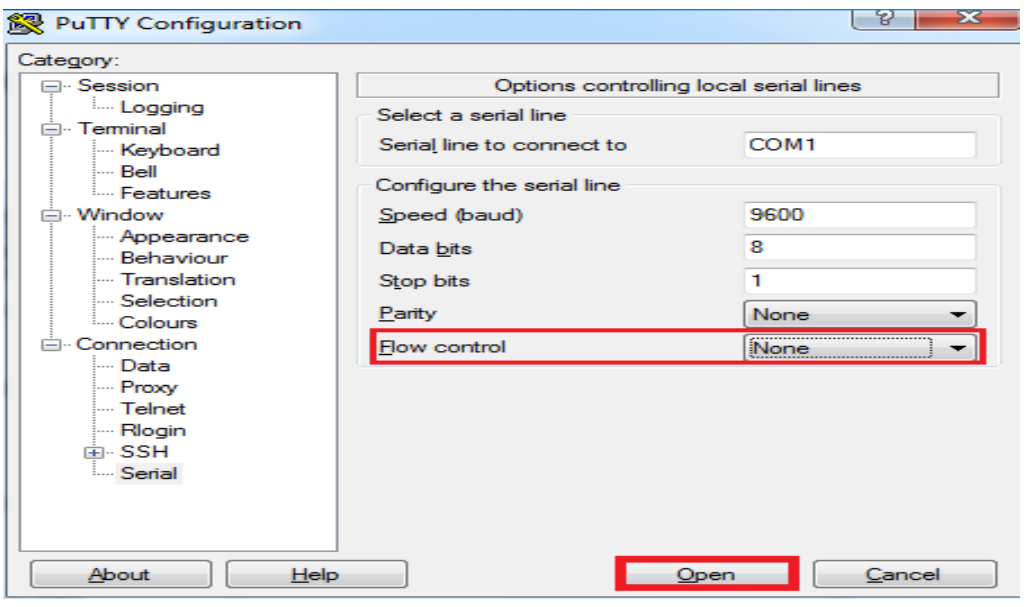

**Figura 40."** *Options Controlling Local Serial Lines 2***". Fuente: González Nicolás, Villamil Jorge.**

 La ventana que se obtendrá después de realizar el procedimiento anterior es la Figura 41 (COM1 - PuTTy)

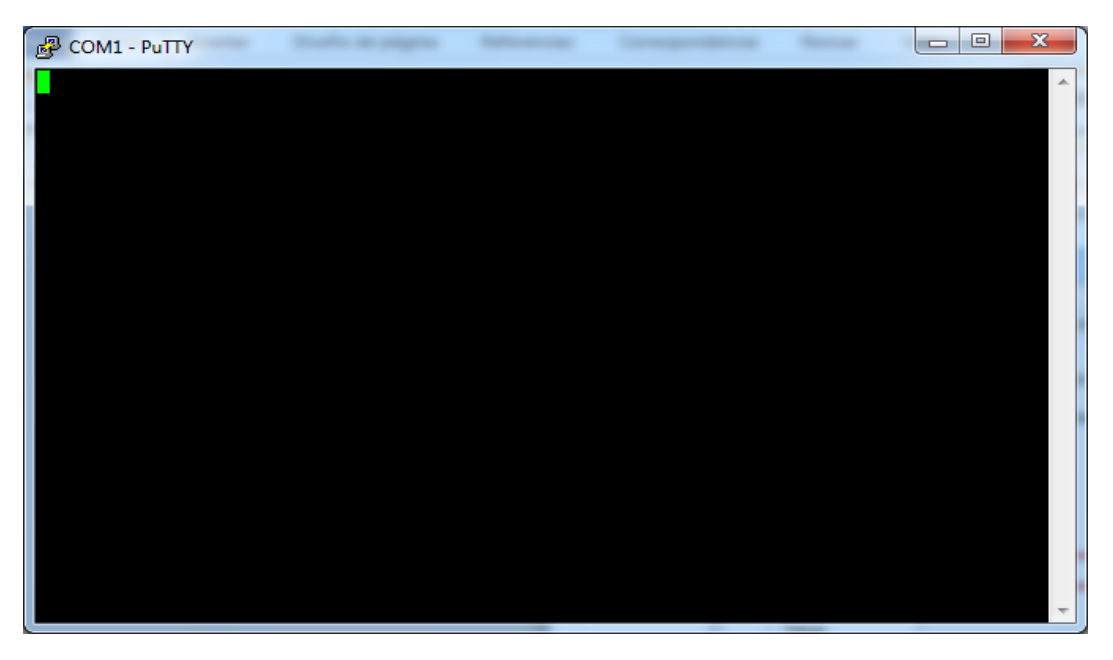

**Figura 41. "***Com1 – PuTTy***". Fuente: González Nicolás, Villamil Jorge.**

 Si la pantalla le sale en negro escriba cualquier letra para que aparezca la opción de ingresar el *username,* el cual por defecto es *admin,* y el *password,* que es *password*. Luego de ingresar estos datos debe quedar su ventana como la figura 42.

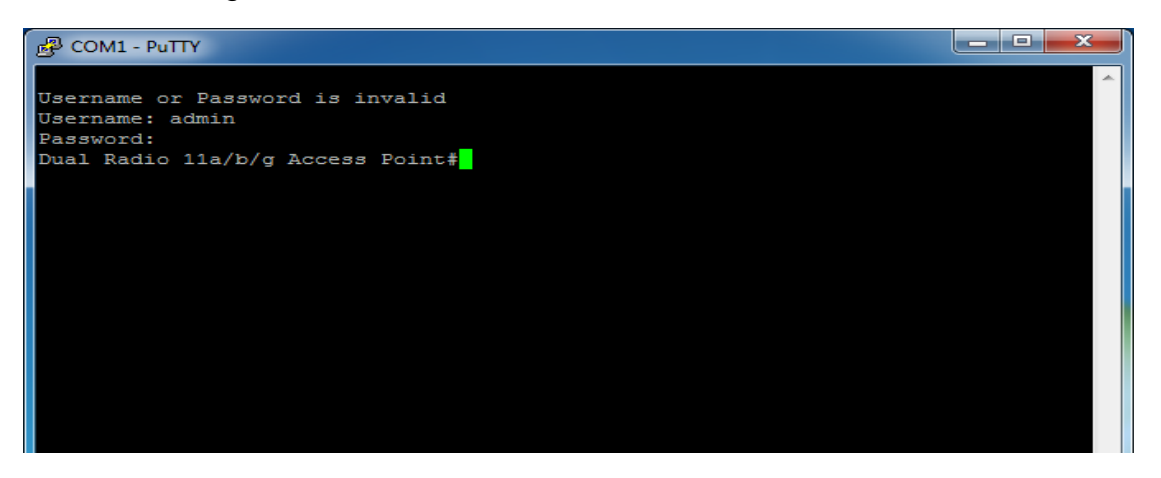

**Figura 42. "***COM1-PuTTy***". Fuente: González Nicolás, Villamil Jorge.**

 Si se escribe el comando de ayuda "?" conocerá los comandos con los que cuenta el Access Point para su acceso, como muestra la Figura 43.

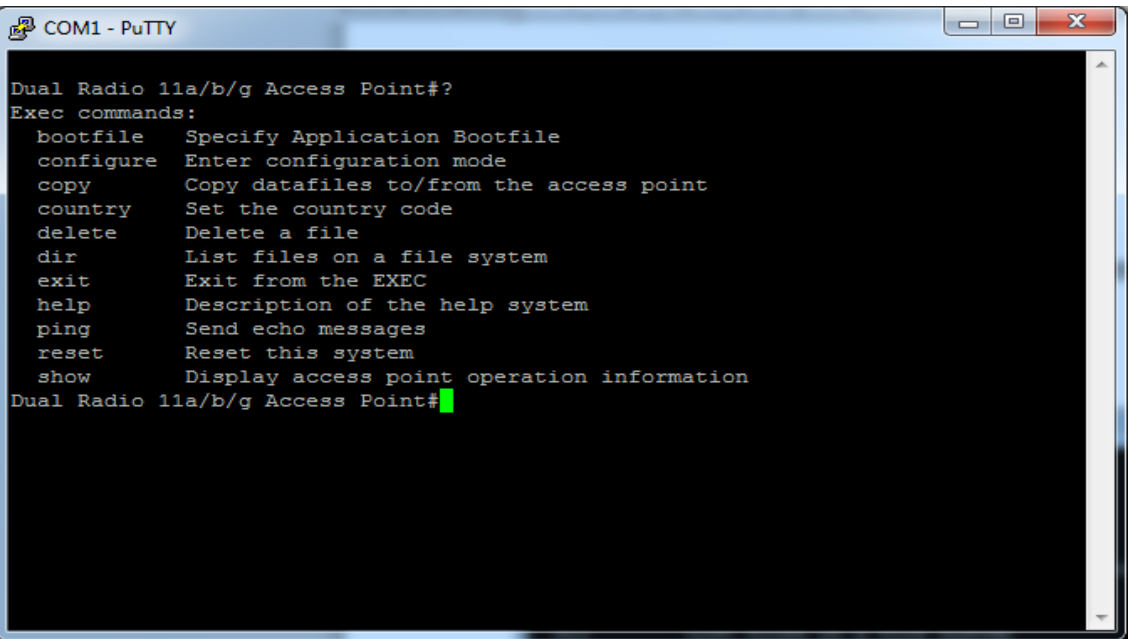

**Figura 43. "***COM1-PuTTy (?)".* **Fuente: González Nicolás, Villamil Jorge.**  Mediante el comando "show ?" se accede a los subcomandos que contiene el Access Point. La forma de escritura debe quedar como el cuadro rojo que se ilustra en la figura 44.

| 曍<br>COM1 - PuTTY                      | e                                              |  |  |
|----------------------------------------|------------------------------------------------|--|--|
| show                                   |                                                |  |  |
| Dual Radio 11a/b/g Access Point#show ? |                                                |  |  |
| APmagement                             | Show management AP information.                |  |  |
|                                        | authentication Show Authentication parameters  |  |  |
| bootfile                               | Show bootfile name                             |  |  |
| bridge                                 | Show bridge                                    |  |  |
| config                                 | System snapshot for tech support               |  |  |
| dhcp-relay                             | Show DHCP Relay Configuration                  |  |  |
| event-log                              | Show event log on console                      |  |  |
| filters                                | Show filters                                   |  |  |
| hardware                               | Show hardware version                          |  |  |
| history                                | Display the session history                    |  |  |
| interface                              | Show interface information                     |  |  |
| line                                   | TTY line information                           |  |  |
|                                        | link-integrity Show link integrity information |  |  |
| logging                                | Show the logging buffers                       |  |  |
| radius                                 | Show radius server                             |  |  |
| roque-ap                               | Show Roque ap Stations                         |  |  |
| snmp                                   | Show snmp configuration                        |  |  |

**Figura 44. "***COM1-PuTTy (show ?)".* **Fuente: González Nicolás, Villamil Jorge.**

- Se podrá acceder a la información que contiene el Access point usando el comando *show system,* como se muestra en la figura 45.
	- o IP Address : 169.254.2.1
	- o Subnet Mask: 255.255.0.0
	- o Default Gateway: 169.254.2.4
	- o Se debe tener en cuenta la *IP Address,* la cual permite el ingreso al interfaz web.

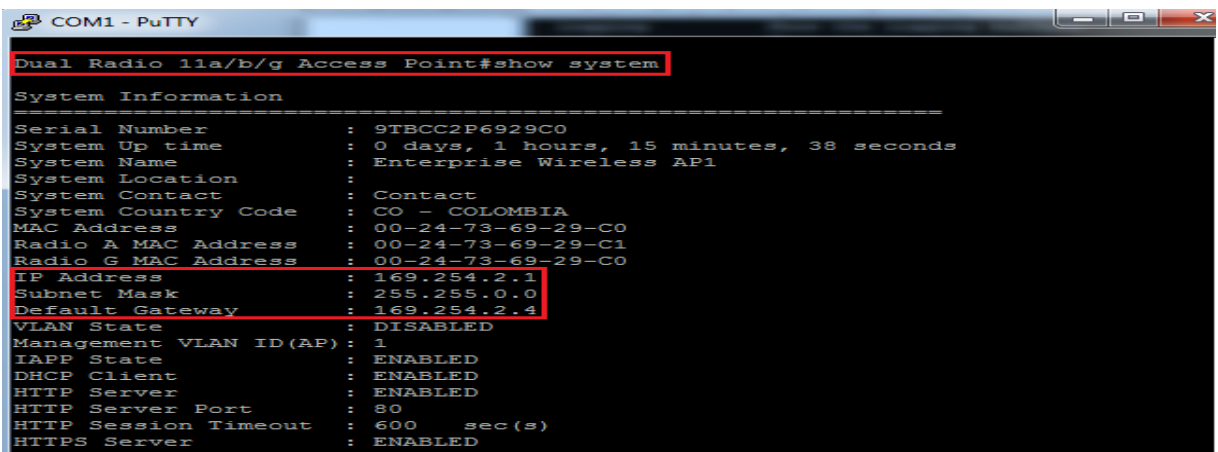

**Figura 45. "***COM1-PuTTy (show system)".* **Fuente: González Nicolás, Villamil Jorge.**

## **1.5.2 Acceso Modo Interfaz Web - Access point 3com referencia 8760.**

Se debe contar con un computador con puerto RJ45 para conectar al adaptador PoE.

# **1.5.2.1 CONEXIÓN**

- Desconecte el cable de consola (DB9)
- Conecte el cable con conector RJ45 del puerto To *Hub/Switch* del Adaptador PoE al puerto Ethernet del computador. (figura 46).

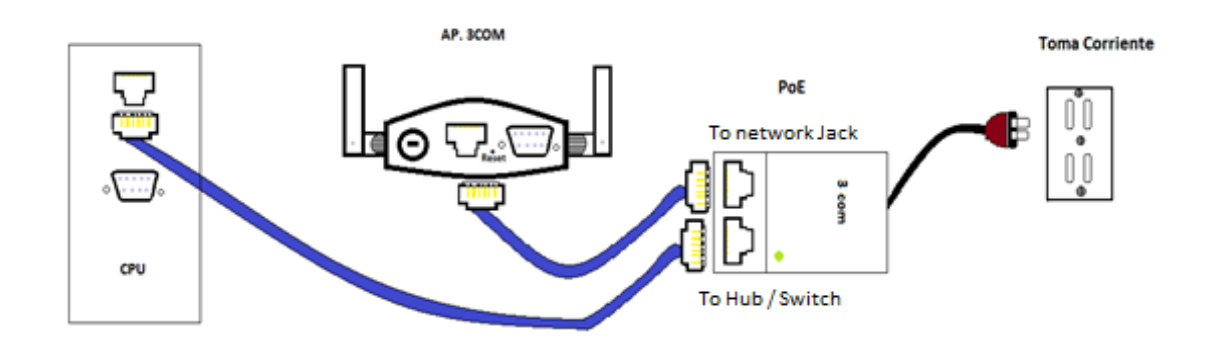

**Figura 46. Conexión** *Access Point* **Modo Interfaz Web. Fuente: González Nicolás, Villamil Jorge.**

## **1.5.2.2 Interfaz Web**

- Ingrese al navegador web que tiene seleccionado como preferencia en este caso se utilizo internet explorer.
- Use como dirección web la IP que se adquirió en la figura 45, como se muestra en la figura 47.

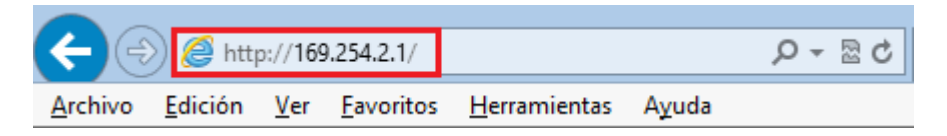

**Figura 47. Explorador con IP como dirección web. Fuente: González Nicolás, Villamil Jorge.**

Se obtiene una ventana como la de la figura 48.

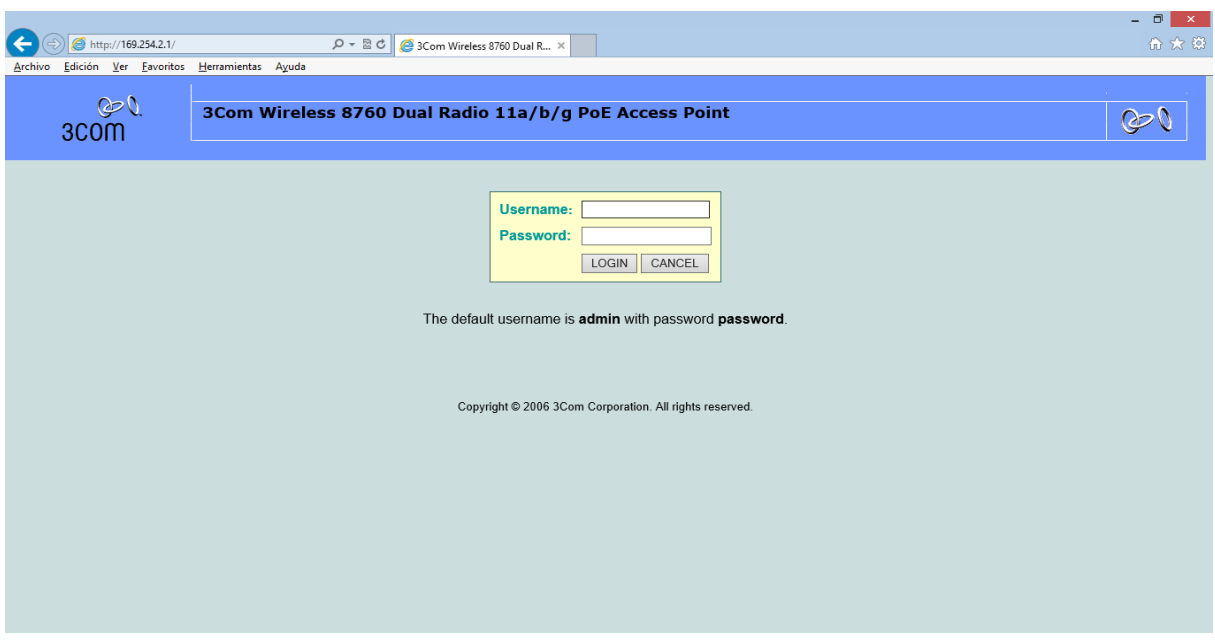

**Figura 48. Interfaz Web AP 3Com 8760. Fuente: González Nicolás, Villamil Jorge.**

 Se escribe el username, el cual por defecto es admin, el password, que es password. Al seleccionar la opción "*LOGIN",* aparecerá la figura 49.

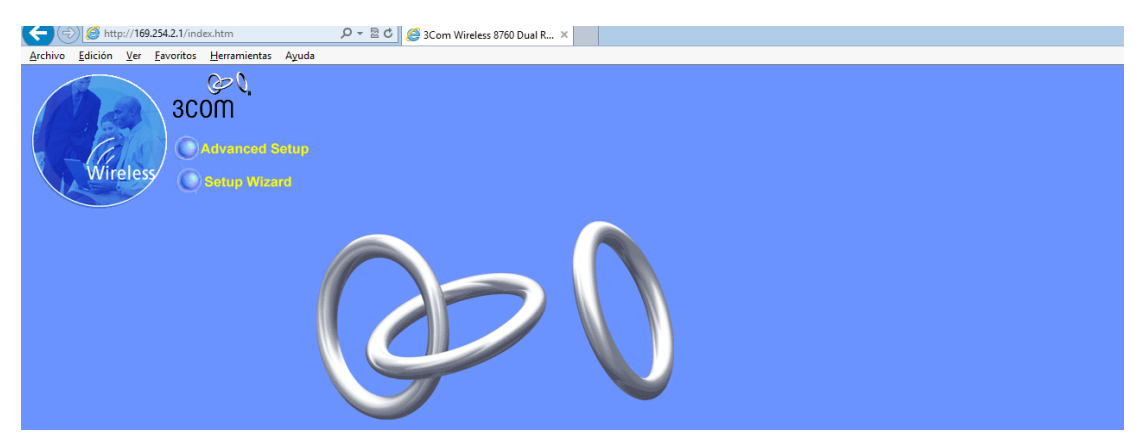

**Figura 49. Interfaz Web AP 3Com 8760 "***Advanced Setup, Setup Wizard".* **Fuente: González Nicolás, Villamil Jorge.**

- La ventana de la figura 49 muestra dos opciones: *"Advanced Setup"* y el *"Setup Wizard".*
	- Para esta práctica seleccione *Setup Wizard* y obtendrá la ventana que se muestra en la figura 49.
	- En el *Setup Wizard* seleccione la cantidad de AP virtuales (VAP) a configurar.

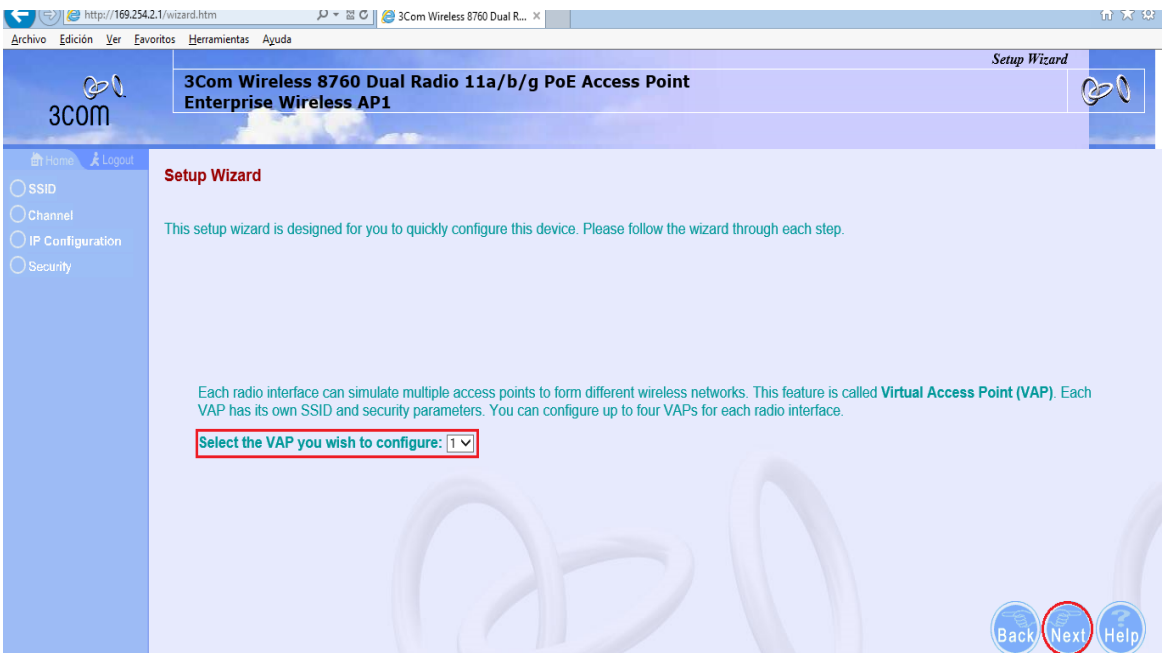

**Figura 50. Interfaz Web "***Setup Wizard"***. Fuente: González Nicolás, Villamil Jorge.**

- En esta práctica se configurará 1 VAP. (Figura 50)
	- Con *Next* se obtiene la ventana de la Figura 51 en la cual se configura el SSID, para la norma 802.11g radio:
	- El SSID será el nombre que se observara de la red Wi-Fi. Para este caso asigne el nombre "lab\_redes\_practica\_1", como se muestra en la figura 51.
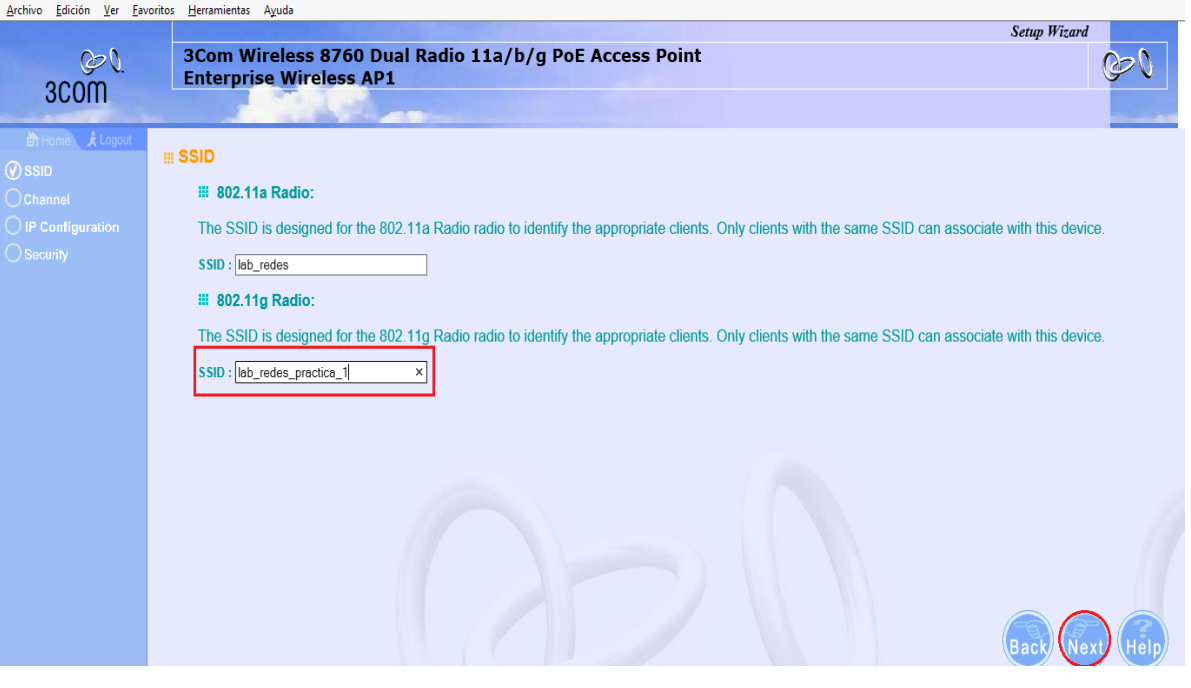

**Figura 51. Interfaz Web** *(SSID).* **Fuente: González Nicolás, Villamil Jorge.**

 Con *Next* se obtiene la Figura 52 en donde se muestran los canales 802.11a Radio y 802.11g Radio, donde el primer canal es para frecuencias de 5.4 GHz y estará deshabilitado y para el canal g son frecuencias de 2.4 GHz donde se dejara en modo *Auto Channel select (Enable).* Donde seleccionara el canal más óptimo disponible en el momento, la otra opción es deshabilitar la selección auto y seleccionar el canal manualmente para este caso es el 10, se recomienda en caso de existir otro AP cerca seleccionar un canal con una diferencia entre sí de tres canales.

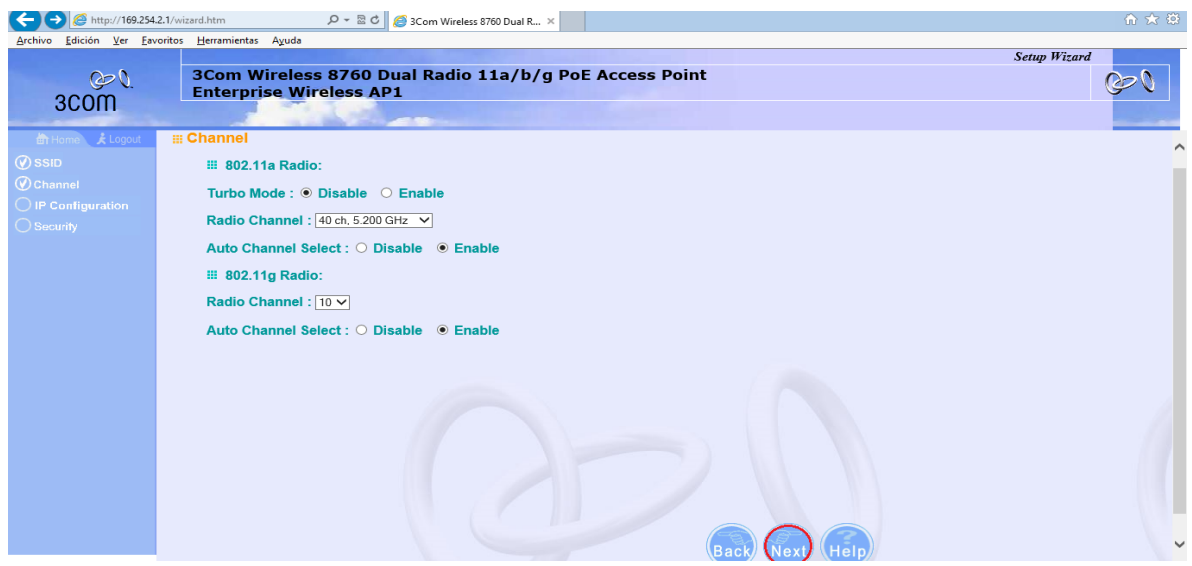

**Figura 52. Interfaz Web (***Channel).* **Fuente: González Nicolás, Villamil Jorge.**

- Con *Next* se obtiene la Figura 53, en donde se muestra el *DHCP CLIENT.*
	- Para esta práctica se trabaja con: *DHCP CLIENT (Enable), este se habilita* para que la red a la cual se conectara el Access Point le proporcione automáticamente una dirección IP.

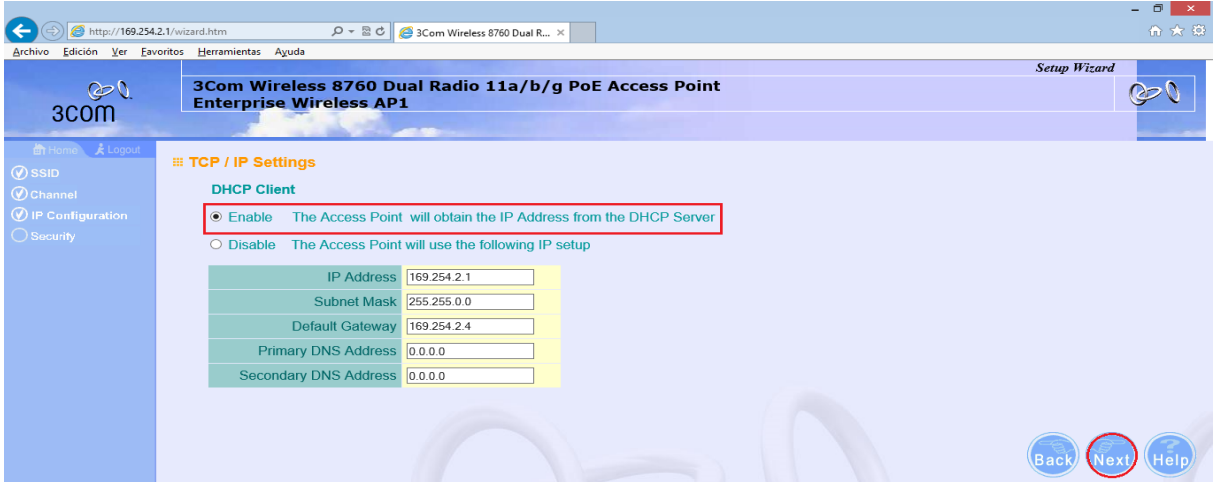

**Figura 53. Interfaz Web** *(TCP/IP Settings).* **Fuente: González Nicolás, Villamil Jorge.**

 Con *Next* se obtiene la Figura 54, en donde se muestra Security 802.11a radio: (*Authentication Open), (Encryption Disable).*

 *La ventana que se muestra en la figura 54 nos sirve para la seguridad del canal de 5.4 GHz, la cual se dejara abierta.*

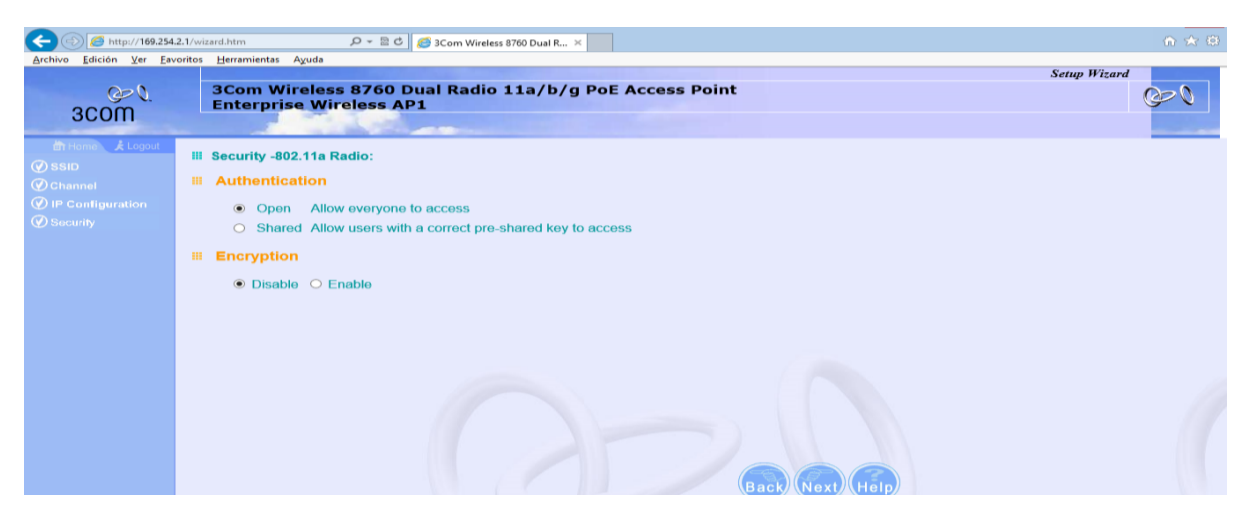

**Figura 54. Interfaz Web (***Segurity 802-11 a radio).* **Fuente: González Nicolás, Villamil Jorge.**

 Si se selecciona *(Encryption Enable)* se despliegan diferentes opciones, como lo muestra las figuras 55 y 56.

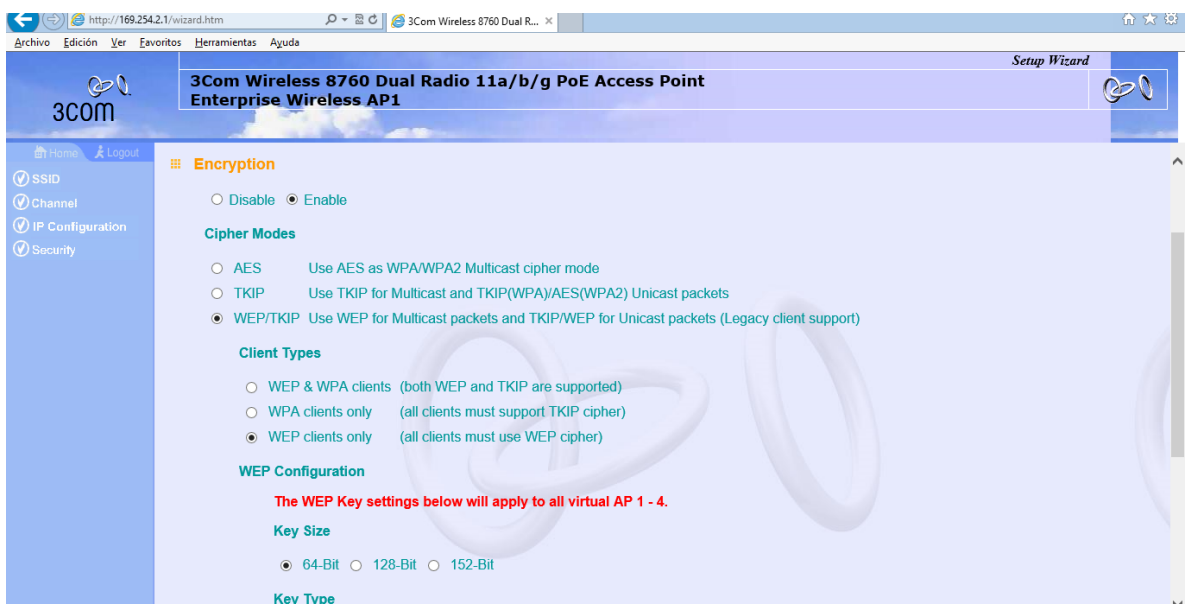

**Figura 55. Interfaz Web** *(Encryption I).* **Fuente: González Nicolás, Villamil Jorge.**

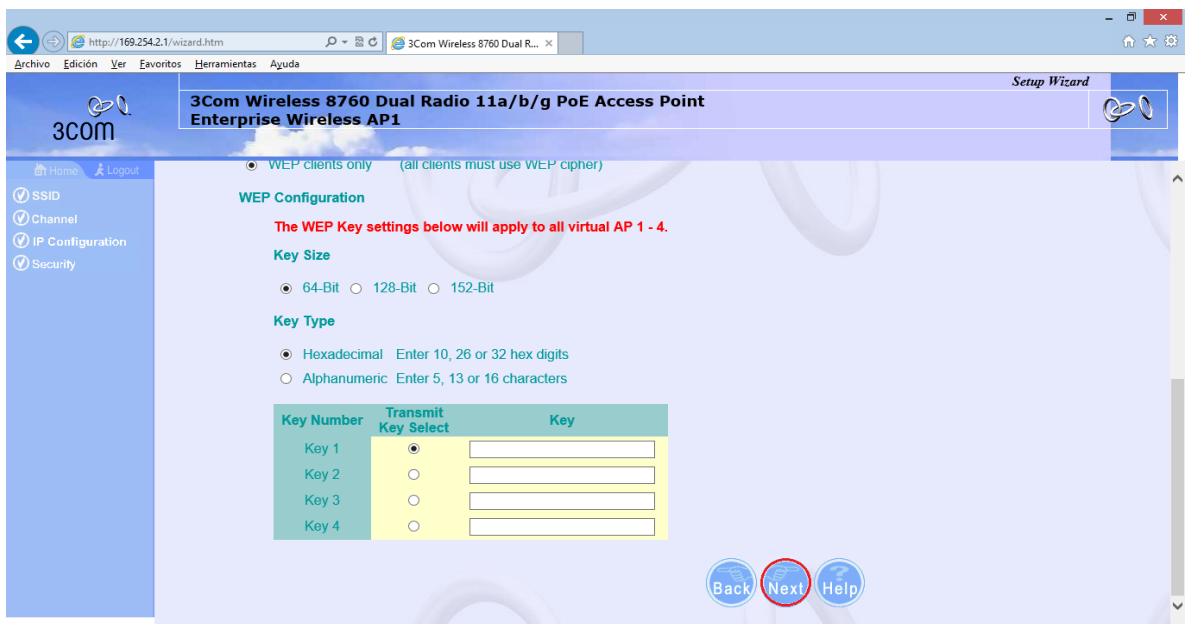

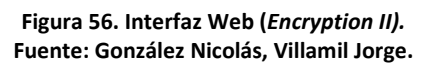

- Se dejan los parámetros por defecto y simplemente se le da "*next"* para obtener la figura 57.
	- *La ventana que se muestra en la figura 57 nos sirve para la seguridad de acceso de usuarios a la red creada, en esta práctica se dejara abierta.*

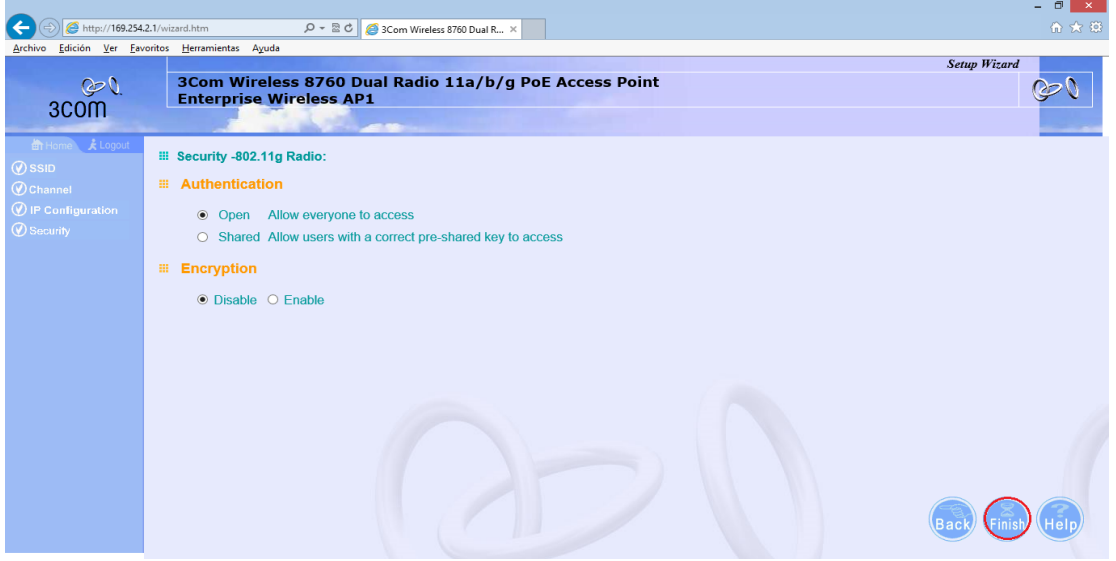

**Figura 57. Interfaz Web (***Security – 802.11g***). Fuente: González Nicolás, Villamil Jorge.**

 En la figura 57 se oprime "*Finish*" y se obtiene una ventana como la figura 58, en donde se muestra que los cambios realizados se han guardado.

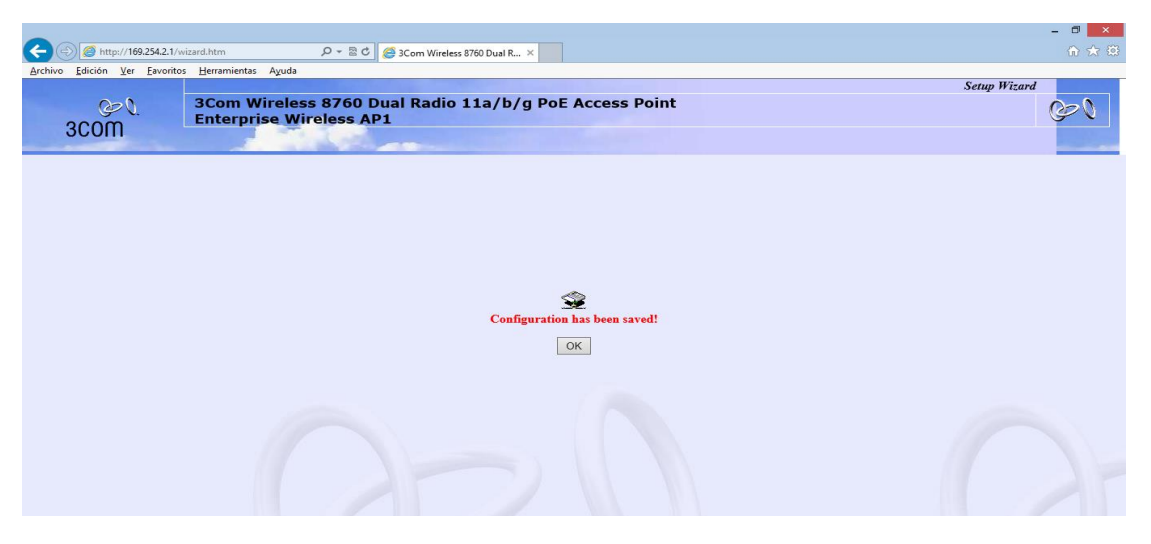

**Figura 58. Interfaz Web (Configuration has been saved). Fuente: González Nicolás, Villamil Jorge.**

## **1.5.3 CONEXIÓN FISICA A UNA RED DE INFRAESTUCTURA.**

### **1.5.3.1 CONEXIÓN**

 Desconecte el cable de datos con puerto RJ45 que está conectado al computador y conéctelo a la red de la Universidad como se ilustra en la figura 59.

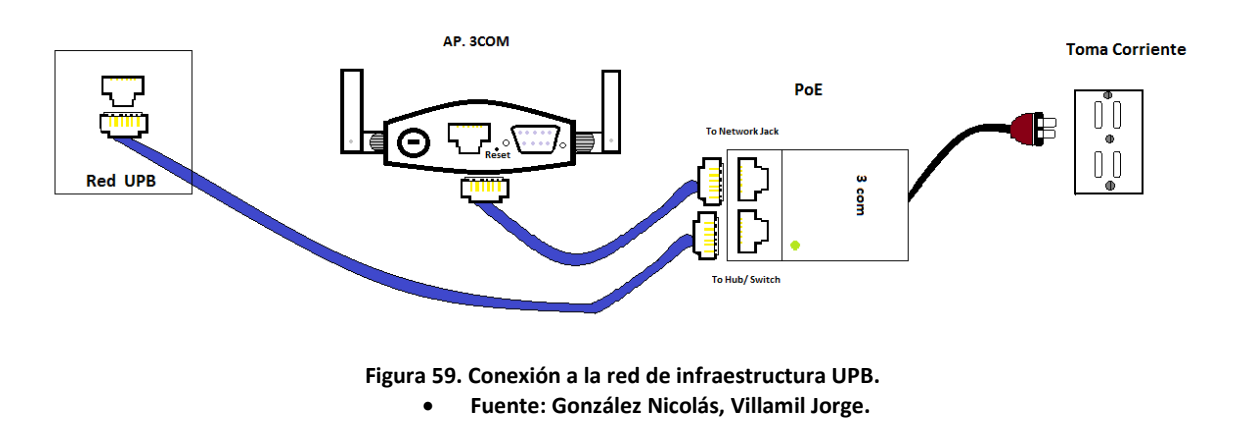

 Para la comprobacion de una correcta conexión se ingresa en su computador en el administrador redes inlambricas para buscar las diferentes redes existentes, seleccionando la creada. Se debe obtener la conexión a Internet como lo ilustra la figura 60.

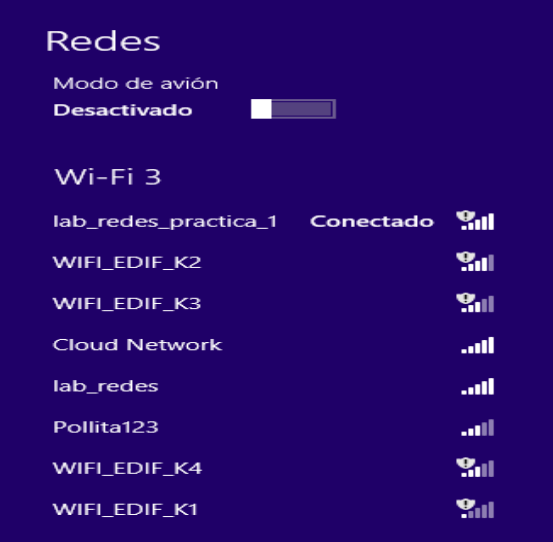

**Figura 60. Redes inalámbricas Disponibles Windows 8. Fuente: González Nicolás, Villamil Jorge.**

# **ANEXO 2.CONFIGURACIÓN DE UN ACCESS POINT QPCOM.**

# **2. PRÁCTICA 2**

### **2.1.OBJETIVOS**

- Conocer el Access QPCOM de referencia QP-WA252G.
- Configurar un Access point QP-WA252G en modo raíz usando una red de la Universidad.

## **2.2.MATERIALES**

- Access point QPCOM de referencia QP-WA252G.
- Computador.
- Antena de tipo panel.
- Cables Ethernet.
- Adaptador 12V.

## **2.3.INTRODUCCIÓN**

Para la práctica a realizar se creará una red usando un Access Point de referencia QP-WA252G. Al Access point se le conectará una antena tipo panel que trabaja a 2.4GHz. El modo de operación que se utilizará es el modo raíz, conectado a una red de la universidad.

Al igual que en la práctica número 1, se configura el Access point usando la interfaz web.

## **2.4.MARCO TEORICO**

El modo raíz o "*Access point"* (AP) permite conectar diferentes usuarios inalámbricos a una red cableada que, para el caso de la práctica, será una red de la Universidad. El dispositivo que permite realizar esta conexión es un Access point (QP-WA252G). Se cuenta con una antena de tipo panel, la cual se conectará al Access point QP-WA252G.<sup>21</sup>

### **2.5.PROCEDIMIENTO**

### **2.5.1. Configuración Access Point QP-WA252G Interfaz Web**

### **2.5.1.1. CONEXIÓN**

- El Access point QP-WA252G se encuentra ubicado dentro de una antena tipo panel.
- Conecte el Access point al computador por medio de cable de datos con conector RJ45, como se muestra en la figura 61 y su cable de alimentación de 12 V.

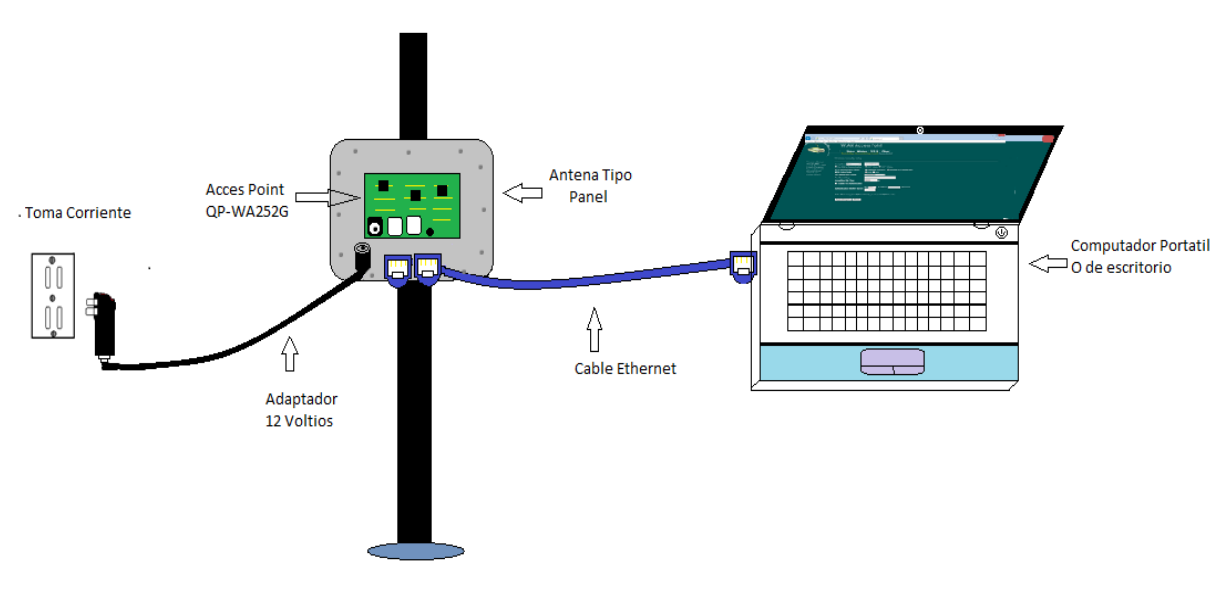

**Figura 61. Conexión Access Point QP-WA252G a la interfaz Web. Fuente: González Nicolás, Villamil Jorge.**

 Se ingresa al navegador web de preferencia con la dirección IP que tiene el dispositivo por defecto, que es "192.168.1.254", como se muestra en la figura 62.

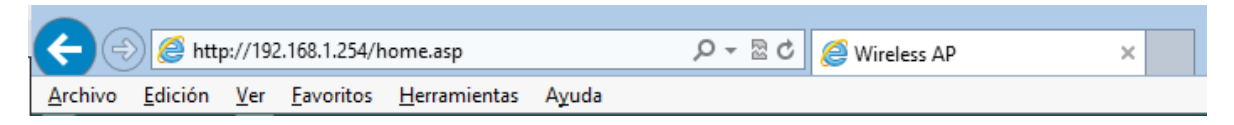

**Figura 62. Explorador con IP por defecto del dispositivo. Fuente: González Nicolás, Villamil Jorge.**

Luego de ingresar, obtiene una ventana, como se ilustra en la figura 63.

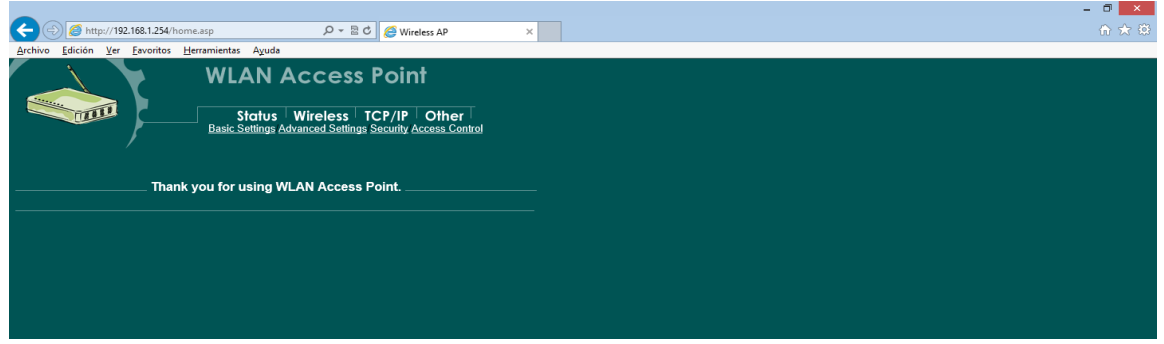

**Figura 63. WLAN Access Point. Fuente: González Nicolás, Villamil Jorge.**

- Ingrese a *"Wireless*" en la opción "*Basic Settings*".
	- o Se encuentran diferentes opciones de configuración.
		- *"Band":* 2.4Ghtz (B + G).
		- *"Mode":* AP, para el modo raíz.
		- *"Network type": infraestructure.* Esta le sale deshabilitada.
		- "*SSID"*: lab\_redes\_practica\_2

Esto se observa en las figuras 64 y 65.

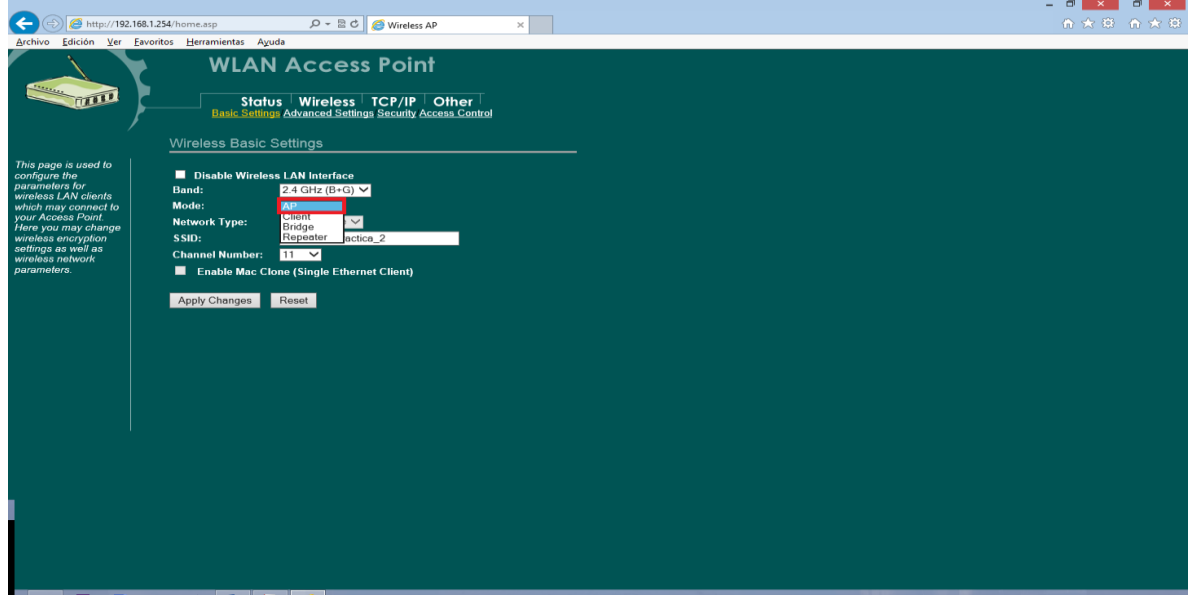

**Figura 64. Configuración en** *Wireless.* **Fuente: González Nicolás, Villamil Jorge.**

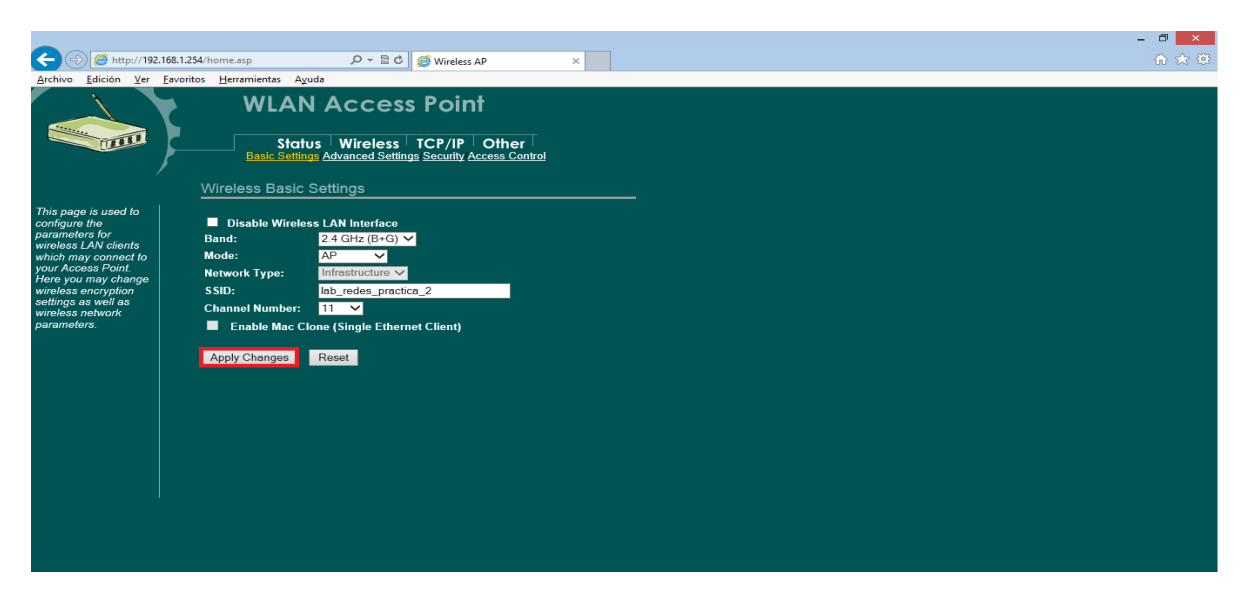

**Figura 65. Configuración en** *Wireless.* **Fuente: González Nicolás, Villamil Jorge.**

- Para aplicar cambios se oprime en la opción de "*apply changes*", como muestra la figura 65.
- Después de realizar el procedimiento se debe actualizar la página oprimiendo (F5).
- Una vez actualizado se vuelve a ingresar a *Wireless* la opción de la pestaña "*Advanced Settings"* se encuentra un menú como el de la figura 66.
- Para el caso de esta práctica se dejarán los parámetros por defecto que trae el Access point, como lo muestra la figura 66.
- En la figura 66 se encuentran diferentes opciones como:
	- o El "*Authentication Type*" con el que se puede tener un nivel de seguridad.
	- o El *"Fragment Threshold*", que sirve para la opción "*RST Threshold*" es el mecanismo para prevenir el problema del nodo oculto.
	- o El *"Beacon Interval*" hace referencia al tiempo entre las transmisiones.
	- o Se encuentran otras opciones que se deben dejar por defecto como vienen.

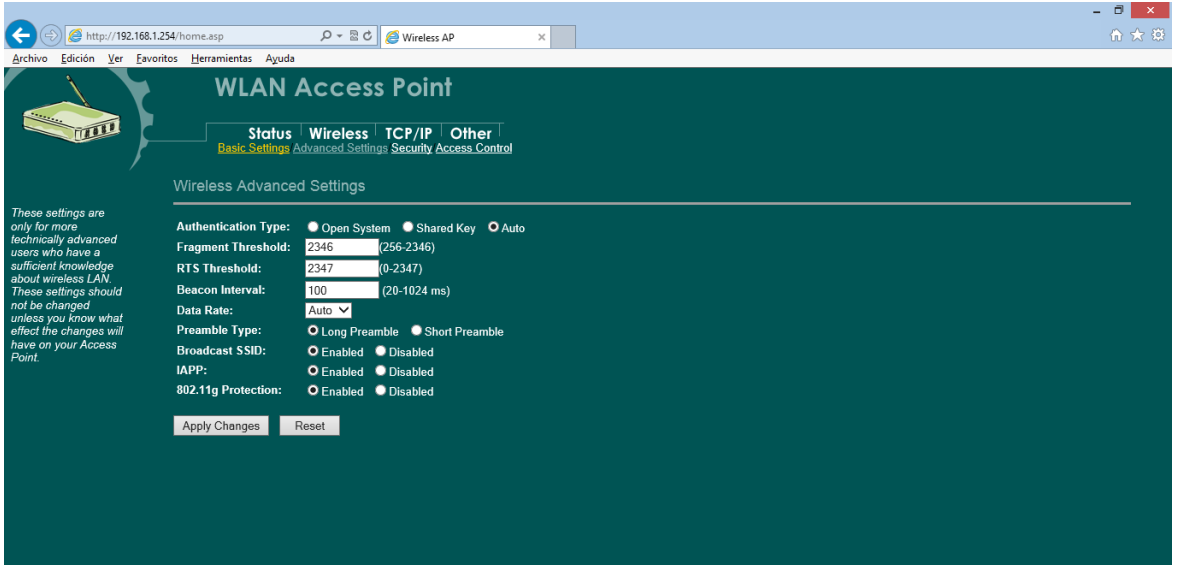

**Figura 66.** *Advanced Settings* **de Wireless. Fuente: González Nicolás, Villamil Jorge.**

- La figura 67 hace referencia a la ventana cuando se selecciona la pestaña *Wireless* con su sub pestaña "*Security*".
- Se puede activar la seguridad deseada por el usuario. Para el caso de esta práctica no se realizará ninguna configuración.

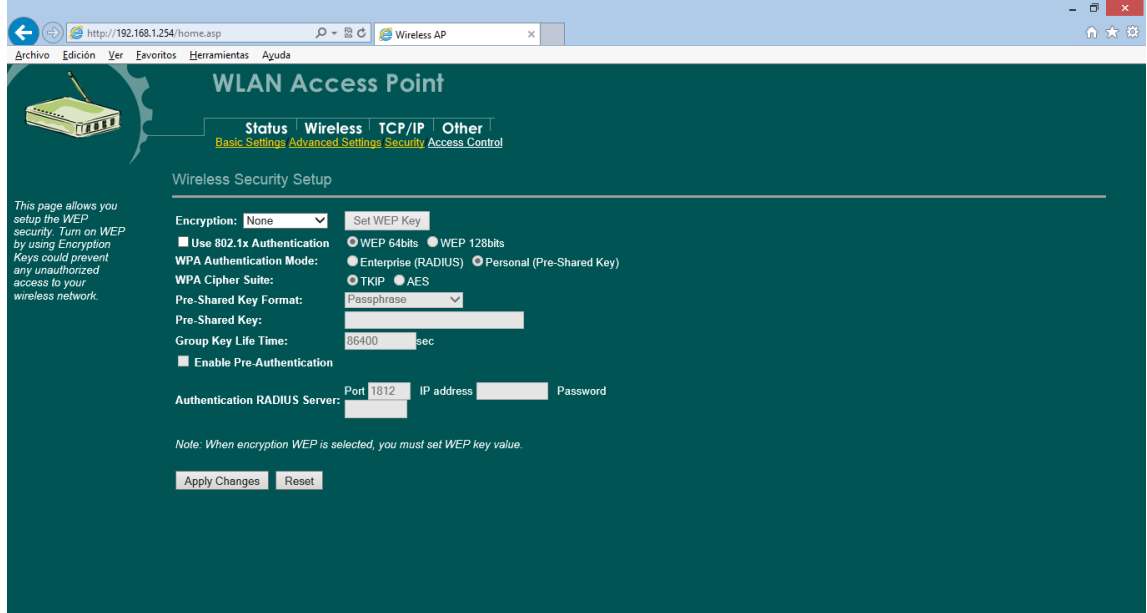

**Figura 67.** *Security Setup.* **Fuente: González Nicolás, Villamil Jorge.**

 El "*Access Control*" permite restringir el acceso a determinados equipos. Para que estos equipos accedan se tendrá que proveer la MAC, como se muestra en la figura 68.

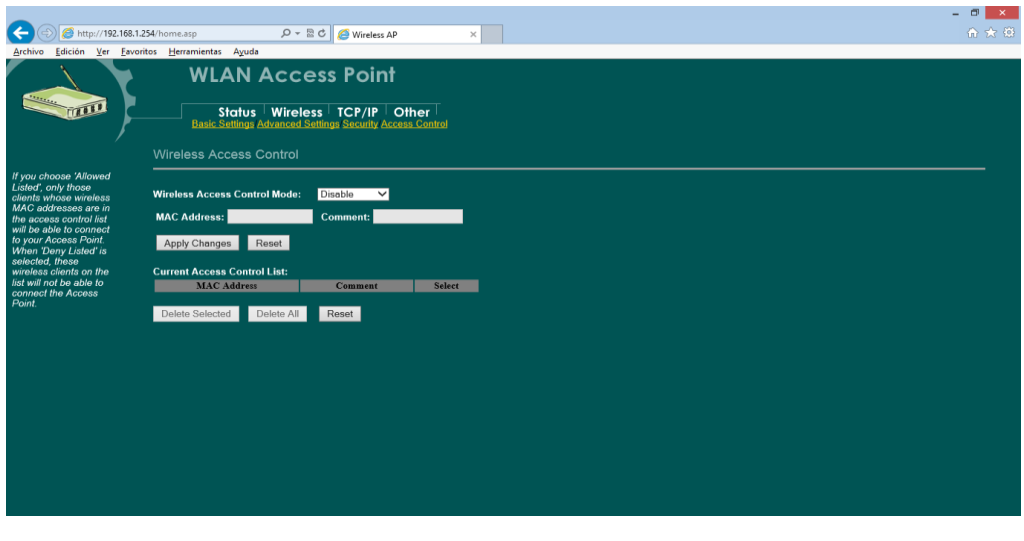

**Figura 68. Configuración** *Access Control.* **Fuente: González Nicolás, Villamil Jorge.**

 En "*TCP/IP*" se pueden cambiar los parámetros que posee por defecto el Access point. La figura 69 ilustra la ventana que se obtiene.

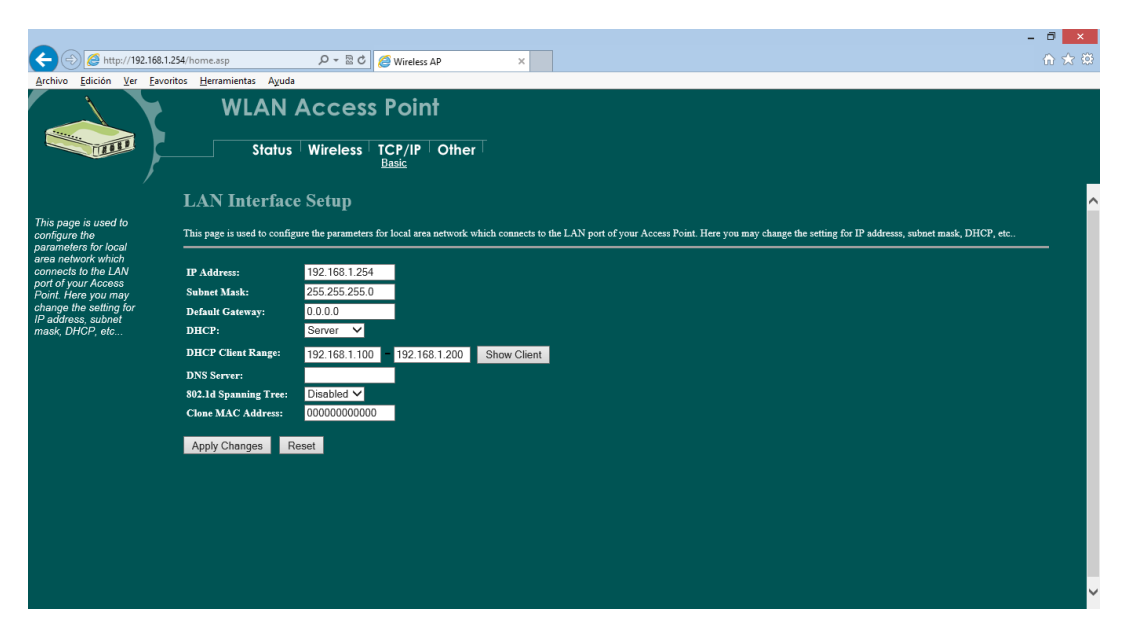

**Figura 69. "***TCP/IP".* **Fuente: González Nicolás, Villamil Jorge.**

 Luego de realizar los pasos anteriores se procede a mirar el "*STATUS*" del Access point el cual obtendrá una ventana como la que se presenta en la figura 70.

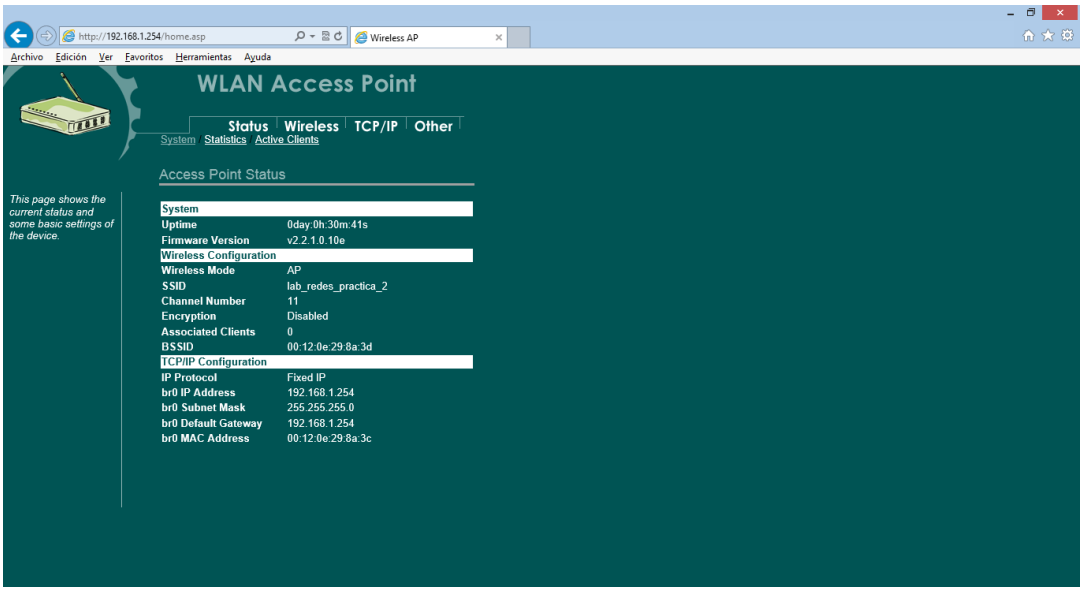

**Figura 70.** *"Status***" Access Point. Fuente: González Nicolás, Villamil Jorge.**

- Conecte el cable de red con una de las redes de la Universidad.
- Compruebe que la conexión esté completa, como se muestra en la figura 71.

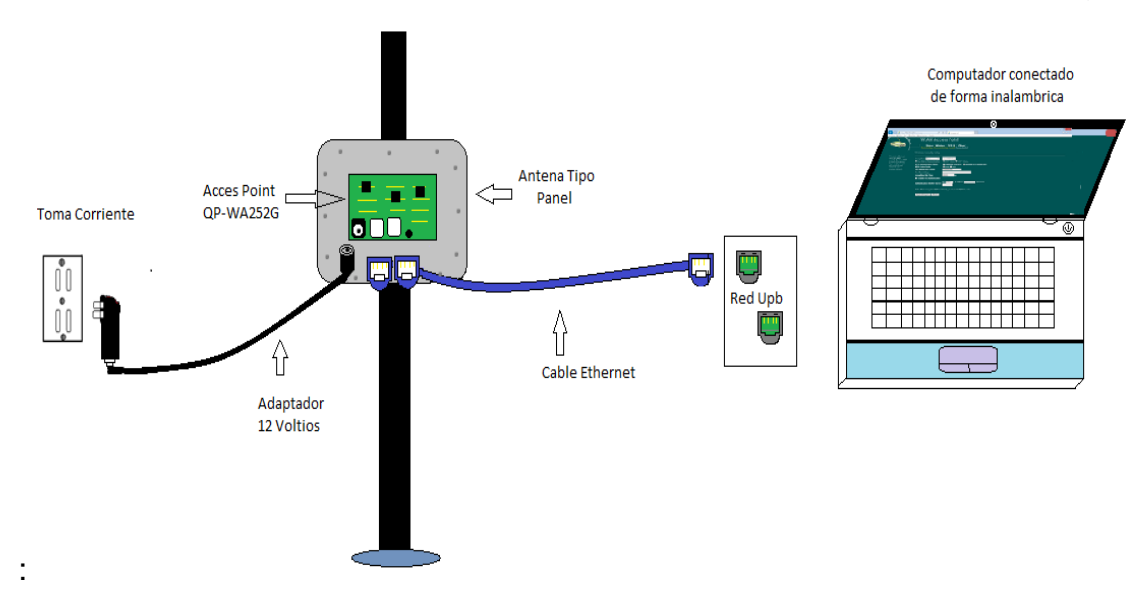

**Figura 71. Conexión para funcionamiento en modo AP o Raíz. Fuente: González Nicolás, Villamil Jorge.**

- Entre en la opción de redes del computador, en este caso se utiliza el sistema operativo Windows 8 y se comprueba que la red creada se encuentra disponible. Como se muestra en la figura 72.
- Conéctese a la red.
- Pruebe que realmente tiene Internet.

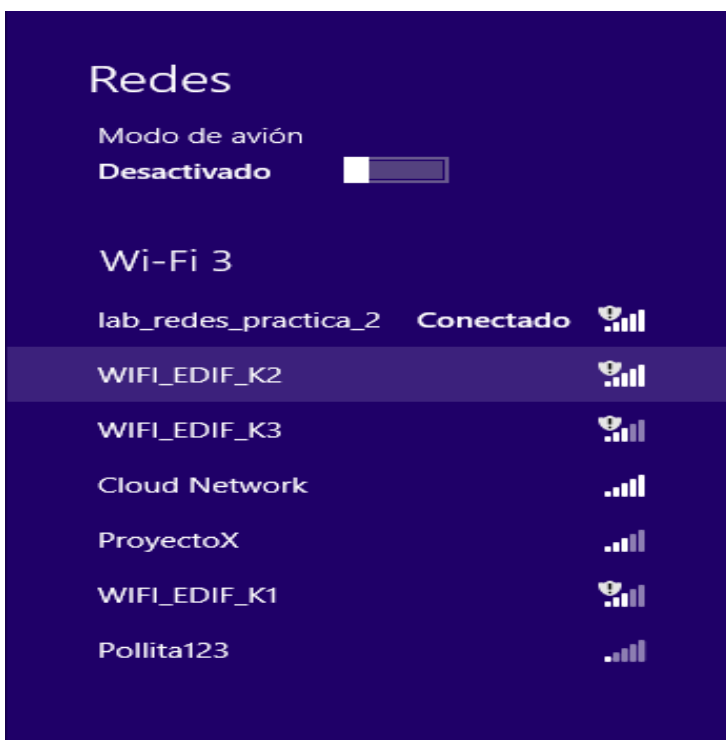

**Figura 72. Conexión a la red Wi-Fi creada con sistema Windows 8. Fuente: González Nicolás, Villamil Jorge.**

## **ANEXO 3. CONFIGURACIÓN TP-LINK**

## **3. PRÁCTICA 3**

### **3.1OBJETIVO**

- Conocer el router TP-LINK de referencia TL-WR841ND.
- Configurar router TL-WR841ND.

### **3.2MATERIALES**

- Router TP-LINK de referencia TL-WR841ND.
- Cable de datos con conector RJ45 (Ethernet).
- Computador.

### **3.3INTRODUCCIÓN**

La necesidad de aumentar la cobertura de una red ha ido creciendo con el pasar del tiempo. Actualmente es práctico el aumento de dicha cobertura de forma inalámbrica. En esta práctica se contará con dos etapas; en la primera se configurará el *router* TL-WR841ND de la empresa TP-LINK, que estará conectado con una red de la UPB Bucaramanga.

En la segunda etapa se usará el Access point QP-WA252G para ampliar la cobertura, usándolo en modo cliente.

### **3.4TEORIA**

El router es un equipo capaz de proporcionar conectividad a nivel de red. Su principal función es enviar paquetes de datos de una red a otra**.** Sus funciones principales son el reenvío de paquetes y el encaminamiento de paquetes. Simultáneamente consiste en coger un paquete en la entrada y enviarlo por la salida que indica la tabla, y el otro proceso es hacer esa tabla. La diferencia entre un router y un conmutador es que el router emplea la dirección IP para enviar paquetes y el conmutador la dirección MAC <sup>22</sup>

### **3.5PROCEDIMIENTO.**

## **3.5.1 Configuración del router TP- LINK: TL-WR841ND**

Se configurará por medio de la interfaz web.

## **3.5.1.1 CONEXIÓN:**

- Se conecta un cable Ethernet con conector RJ45 del computador al router en cualquiera de sus cuatro canales (color amarillo).
- Se conecta un cable Ethernet con conector RJ45 del router a la red UPB por el Jack nombrado "WAN".
- Se conecta un adaptador de 9 voltios, del router a la toma corriente.
- Se conectan sus respectivas antenas.
- Se enciende el router TP- LINK: TL-WR841ND.

Estas instrucciones se ilustran en la figura 73.

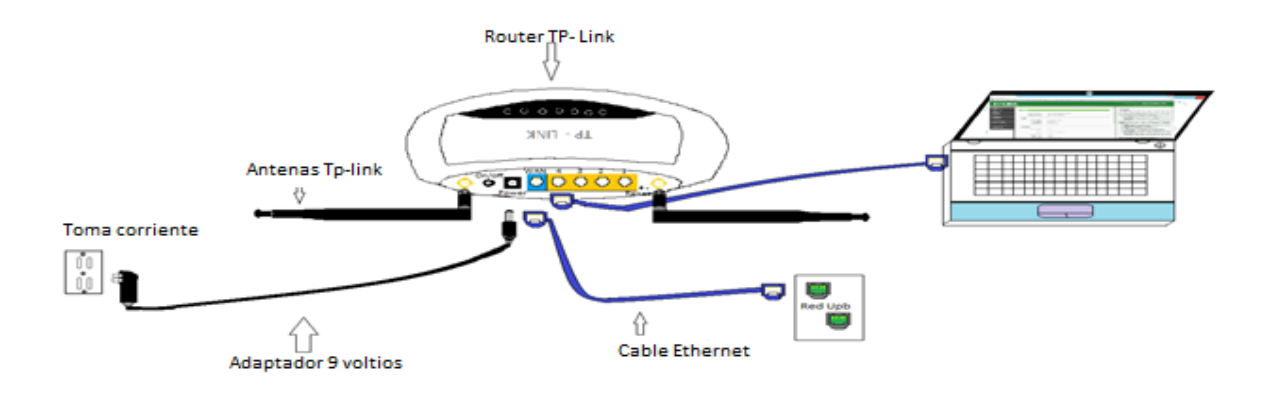

Figura 73*. Conexión TP – LINK* **Fuente: González Nicolás, Villamil Jorge.**

• Ingrese en el navegador la dirección IP que tiene por defecto el router, que es 192.168.1.1 como se muestra en la figura 74.

 $\overline{a}$ 22

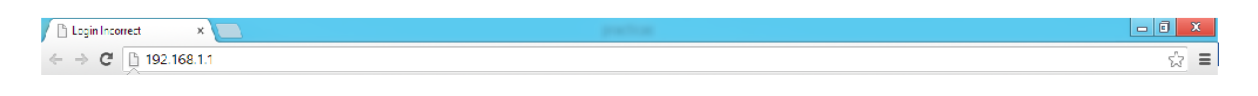

Figura 74*. Navegador Web con dirección Web TP-LINK.* **Fuente: González Nicolás, Villamil Jorge.**

- Se abrirá una ventana, como se muestra en la figura 75.
	- o Se debe ingresar un nombre de usuario y una contraseña, las cuales se encuentran en la etiqueta en la parte inferior del router.
	- o Para este caso, son **admin**, **admin** respectivamente.
	- o Dar: iniciar sesión.

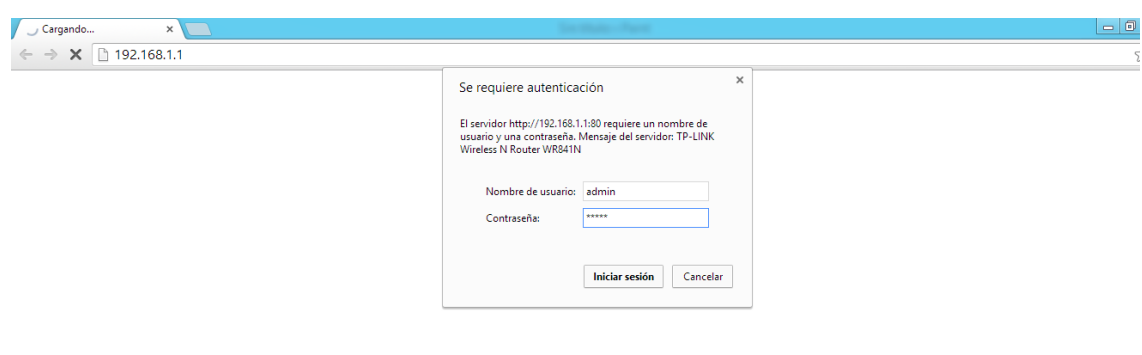

**Figura 75 Nombre y Contraseña. Fuente: González Nicolás, Villamil Jorge.**

 Se encuentra con la ventana principal de la interfaz web del router, la cual se muestra en la figura 76.

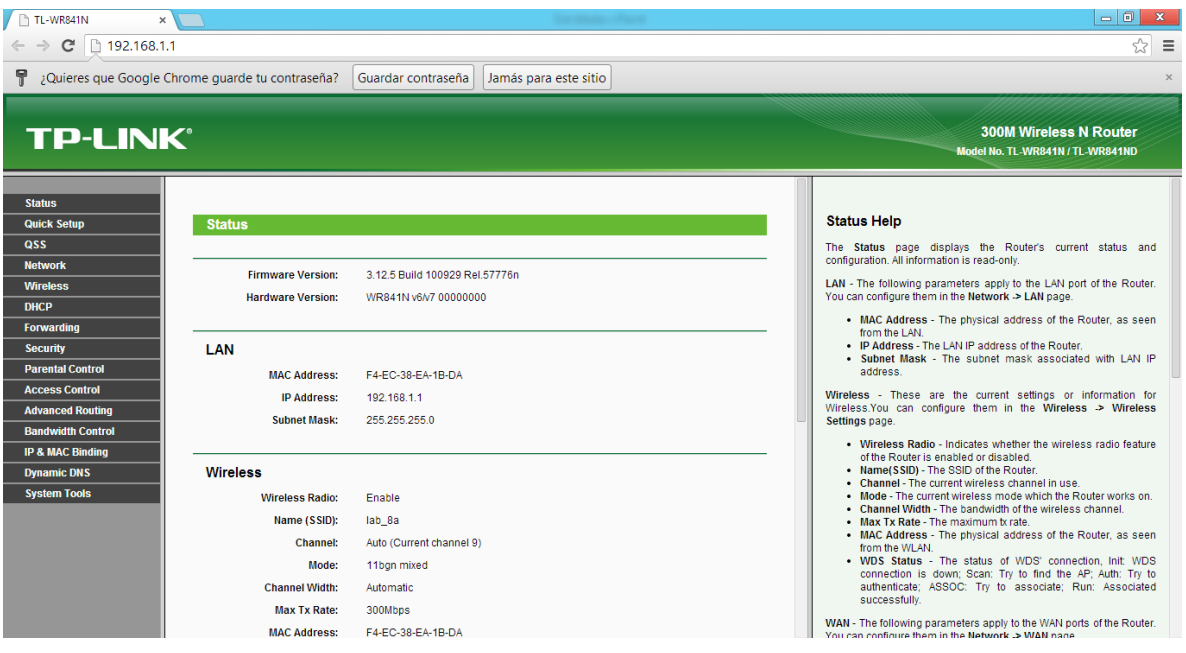

#### **Figura 76. Interfaz Web TP-LINK. Fuente: González Nicolás, Villamil Jorge.**

 En la opción "*Quick Setup*" ubicado al lado izquierdo se oprime el botón *Next* como se ilustra en la figura 77.

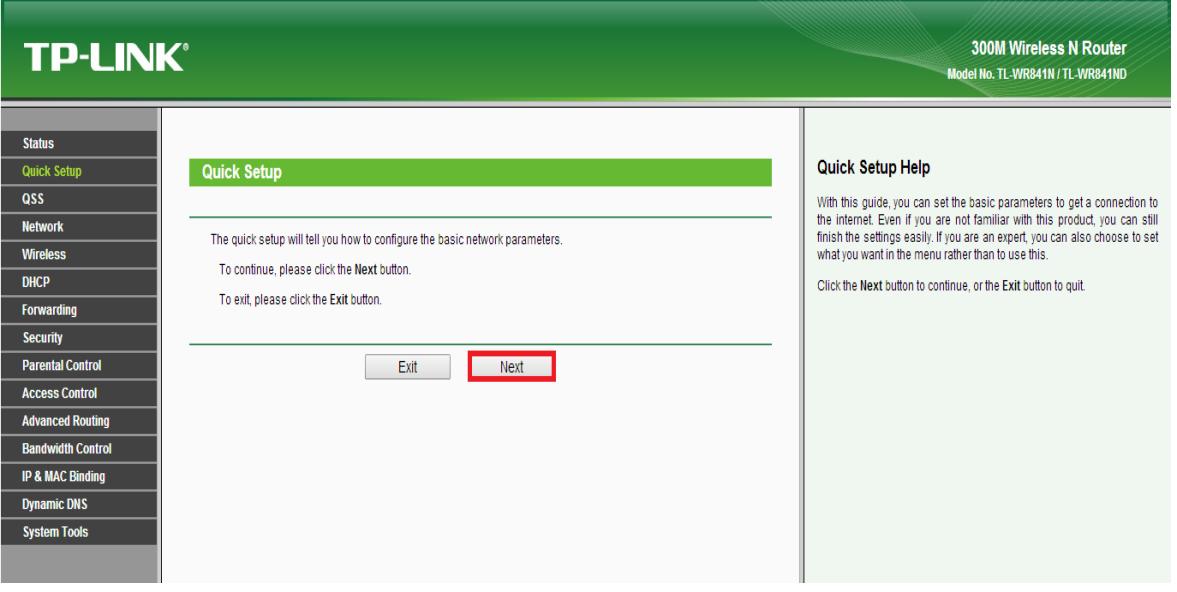

**Figura 77. "***Quick Setup"* **Fuente: González Nicolás, Villamil Jorge.**

En la figura 78 se muestran los posibles tipos de conexión.

- o "*Auto Detect*" (auto detección).
- o Se encuentran, "PPPoE" (Protocolo Punto a Punto sobre Ethernet),
- o "*Dynamic IP*" (IP dinámica),
- o "*Static IP*" (IP estática).
- Se selecciona "*Auto Detect*", donde el router será el encargado de escoger el tipo de conexión
- Oprima la opción "*next*" y espere mientras se detecta el tipo de conexión.

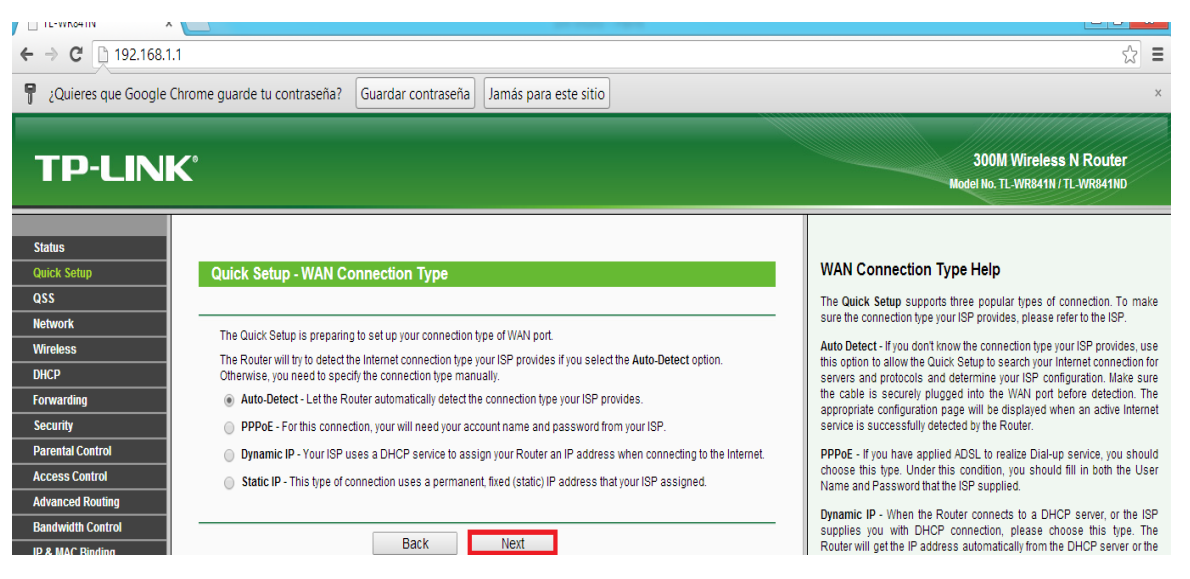

**Figura 78. (WAN Connection Type). Fuente: González Nicolás, Villamil Jorge.**

- Si el router no se encuentra conectado a la red, que para este caso es la red de la UPB Bucaramanga, aparecerá una ventana como se muestra en la figura 79.
- Si sucede este error, revise la conexión que se muestra en la figura 73 (Conexión TP – LINK) y oprima "*Retry*".
- Si la conexión se establece, aparecerá la figura 80. "Quick Setup Wireless".

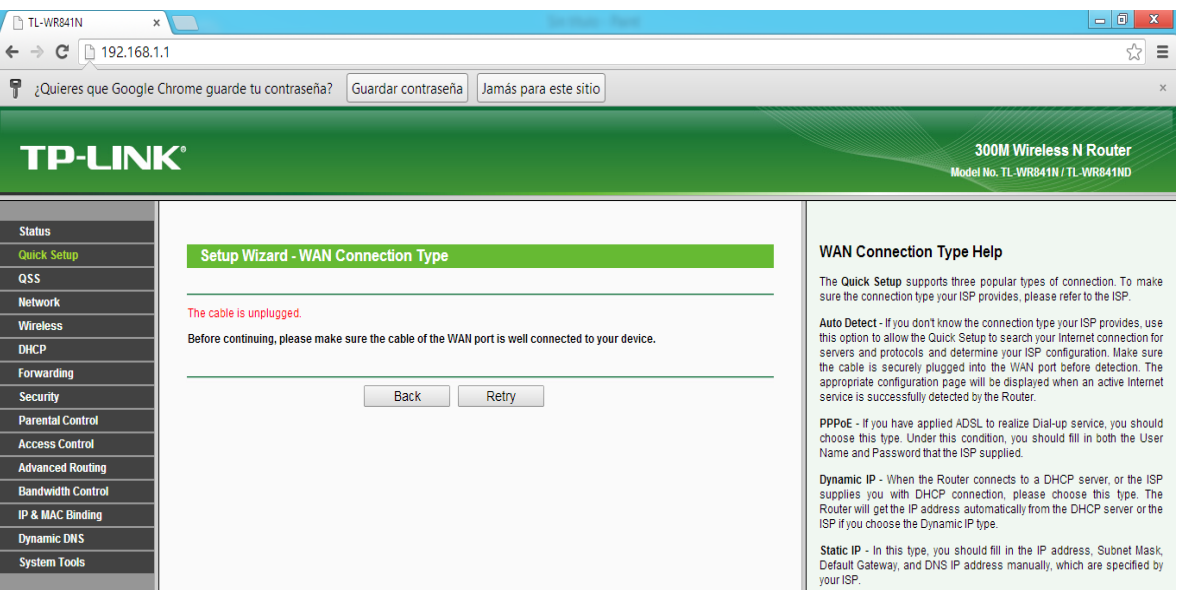

**Figura 79. "The Cable Is unplugged".**

- **Fuente: González Nicolás, Villamil Jorge.**
- En la figura 80 se observan las diferentes opciones de configuración rápida.
	- o El SSID: para esta práctica será "Lab\_redes\_practica\_3\_1".
	- o Se puede modificar la región. Para este caso será Colombia.
	- o Se encontrarán también otras opciones, pero estas se dejarán por defecto.

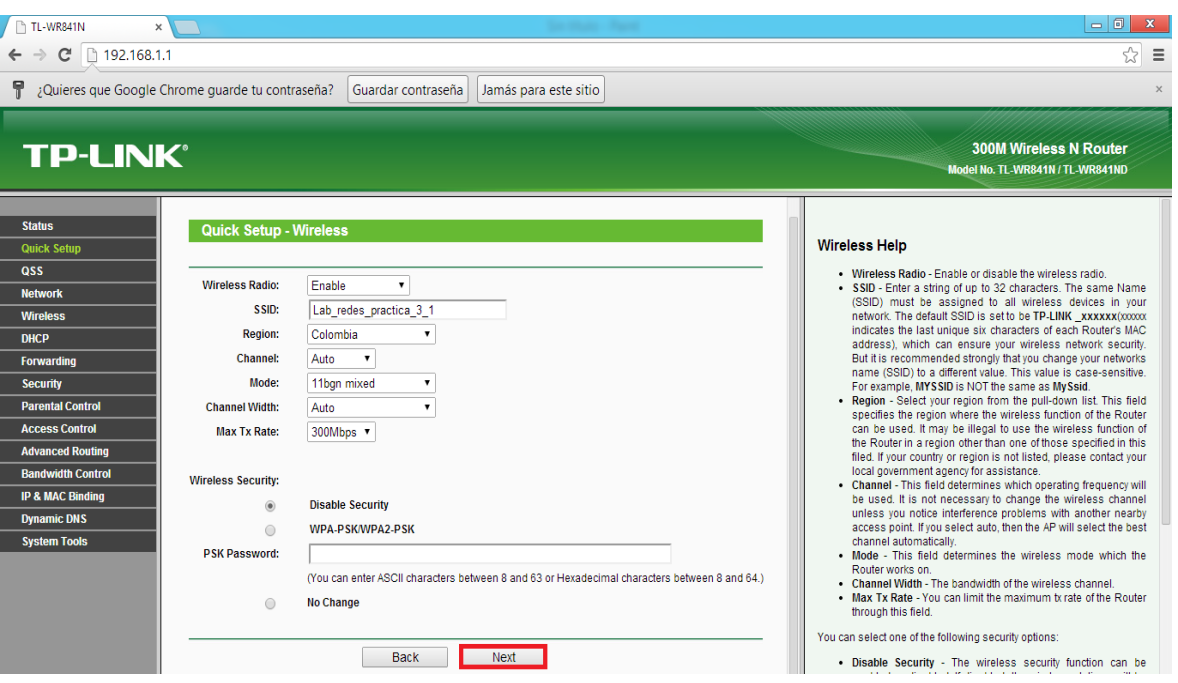

**Figura 80. "Quick Setup - Wireless". Fuente: González Nicolás, Villamil Jorge.**  Se oprime el botón "*Next*". Aparecerá una pantalla como la que se muestra en la figura 81 (Quick Setup - Finish), en donde se verificará la conexión oprimiendo "*Reboo*t"/ "*Finish*".

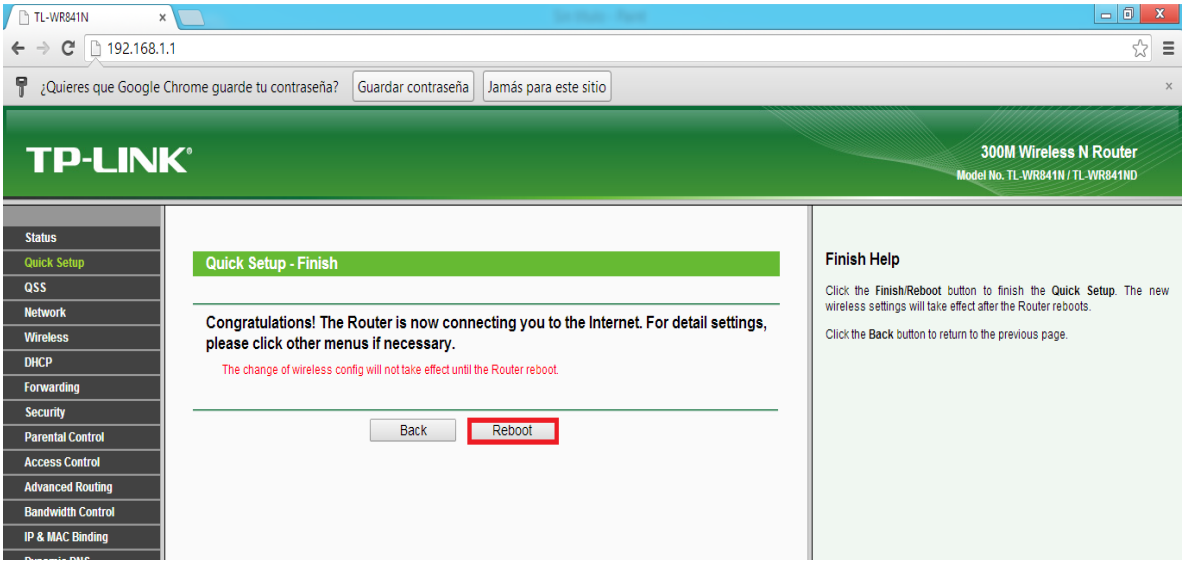

**Figura 81 "Quick Setup - Finish". Fuente: González Nicolás, Villamil Jorge.**

 Aparece una ventana donde cargará hasta lograr el 100%; esto se muestra en la figura 82.

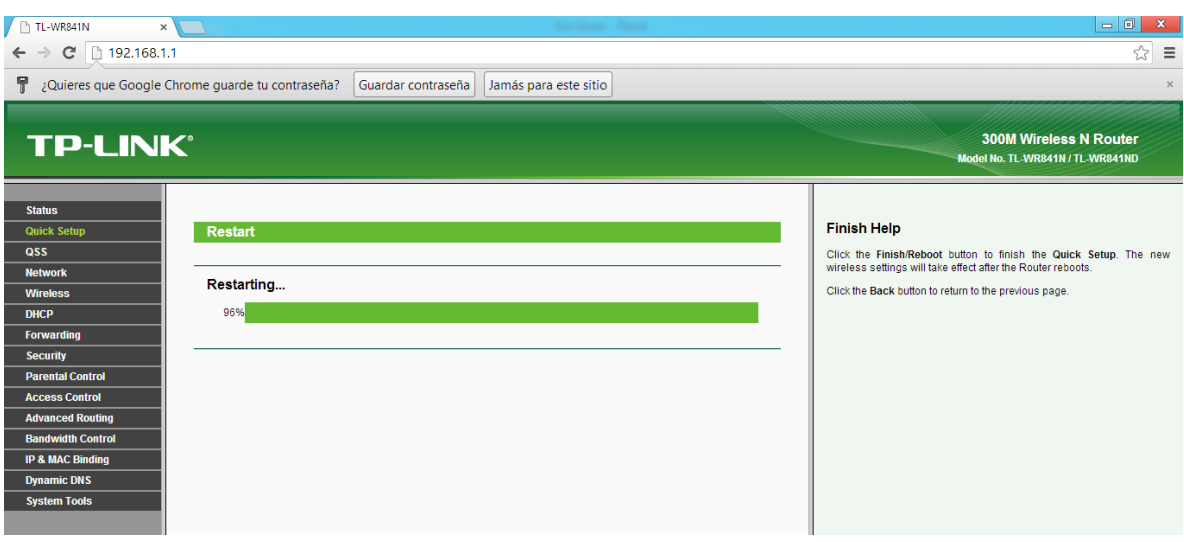

**Figura 82. "***Restarting***".**

#### **Fuente: González Nicolás, Villamil Jorge.**

 Se observan en el recuadro rojo de la figura 83 las modificaciones realizadas en la práctica.

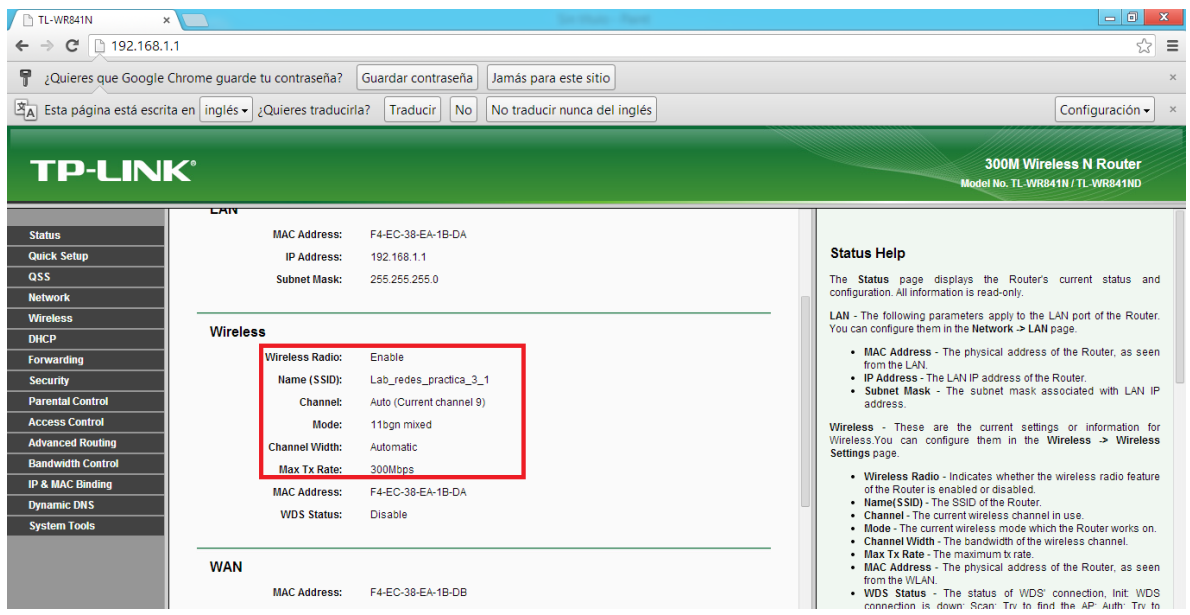

**Figura 83. Visualización de cambios realizados. Fuente: González Nicolás, Villamil Jorge.**

 Compruebe la conexión ingresando al centro de redes inalámbricos, buscando la red creada y conectándose como se ilustra en la figura 84.

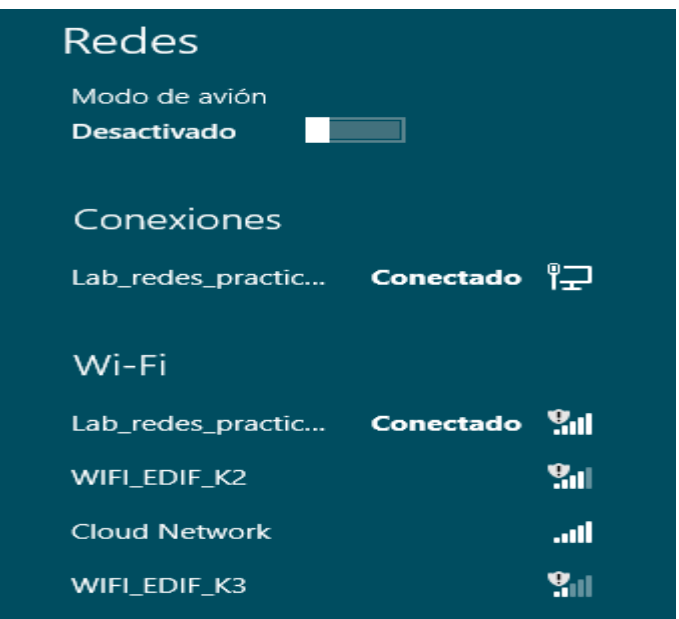

**Figura 84. Prueba de conexión a la red. Fuente: González Nicolás, Villamil Jorge.**

### **ANEXO 4. CONFIGURACION DEL ACCESS POINT QP-WA252G EN MODO CLIENTE**

# **4. PRÁCTICA 4**

## **3.4OBJETIVO**

Configurar access point QP-WA252G modo cliente.

### **3.5MATERIALES**

- Access point QPCOM de referencia QP-WA252G.
- Router TP-LINK de referencia TL-WR841ND.
- Antena tipo panel plano.
- Cable de datos con conector RJ45 (Ethernet).
- Computador.

### **3.6INTRODUCCIÓN**

La necesidad de aumentar la cobertura de una red ha ido creciendo con el pasar del tiempo. Actualmente es práctico el aumento de dicha cobertura de forma inalámbrica. En esta práctica se contará con dos etapas; en la primera se configurará el *router* TL-WR841ND de la empresa TP-LINK que estará conectado con una red de la UPB Bucaramanga.

En la segunda etapa se usará el Access point QP-WA252G para ampliar la cobertura, usándolo en modo cliente.

### **3.7TEORIA**

La conexión modo cliente se usa para conectarse a una red inalámbrica que circula por algún medio. El equipo configurado de este modo solo puede entregar Internet por cable y no puede ser configurado en modo cliente y modo raíz a la vez. El dispositivo que permite realizar esta conexión es un Access point (QP-WA252G). Se cuenta con una antena de tipo panel la cual se conectará al Access point QP-WA252G.<sup>23</sup>

### **3.7.1 Configuración del Access point QP-WA252G en modo cliente**

Se ingresa como en la práctica 2, por medio de la interfaz web, introduciendo el IP asignado en el navegador web favorito.

# **3.7.1.1 CONEXIÓN**

La conexión de este sistema se puede observar en la figura 85.

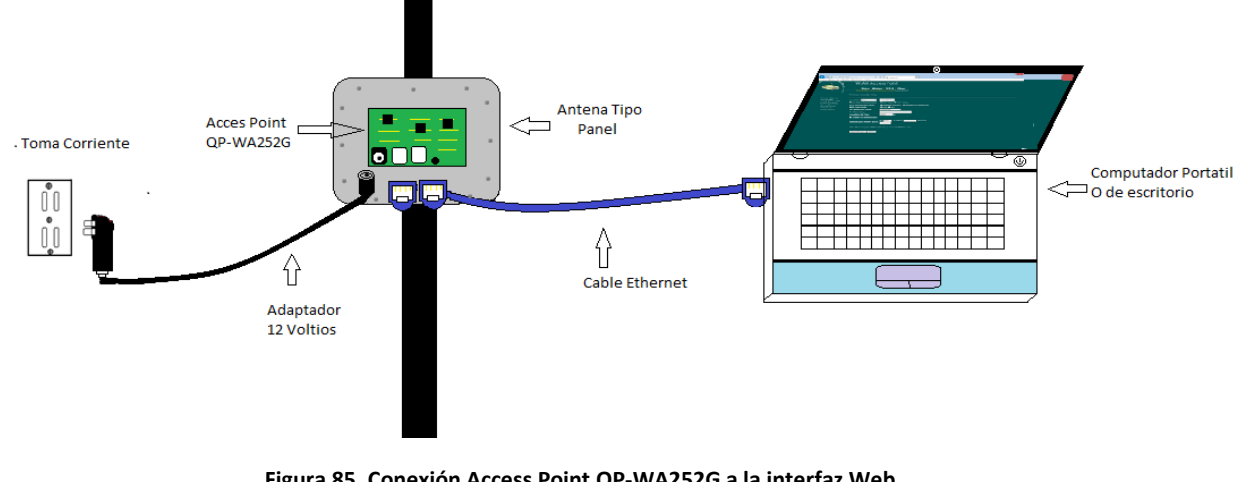

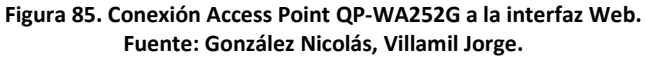

 Se ingresa al navegador web asignado como favorito con la dirección IP "192.168.1.254" que tiene el dispositivo, como lo ilustra la figura 86.

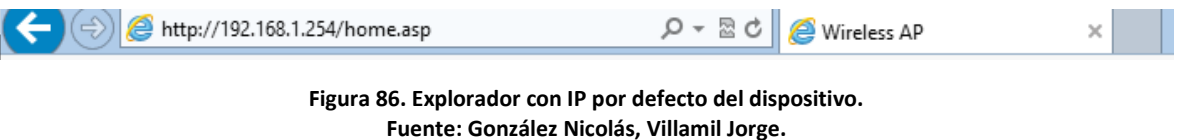

- En Wireless, se selecciona la opción de "Basic Settings" y se realizan las modificaciones.
- En la opción **Mode** se selecciona **Client**

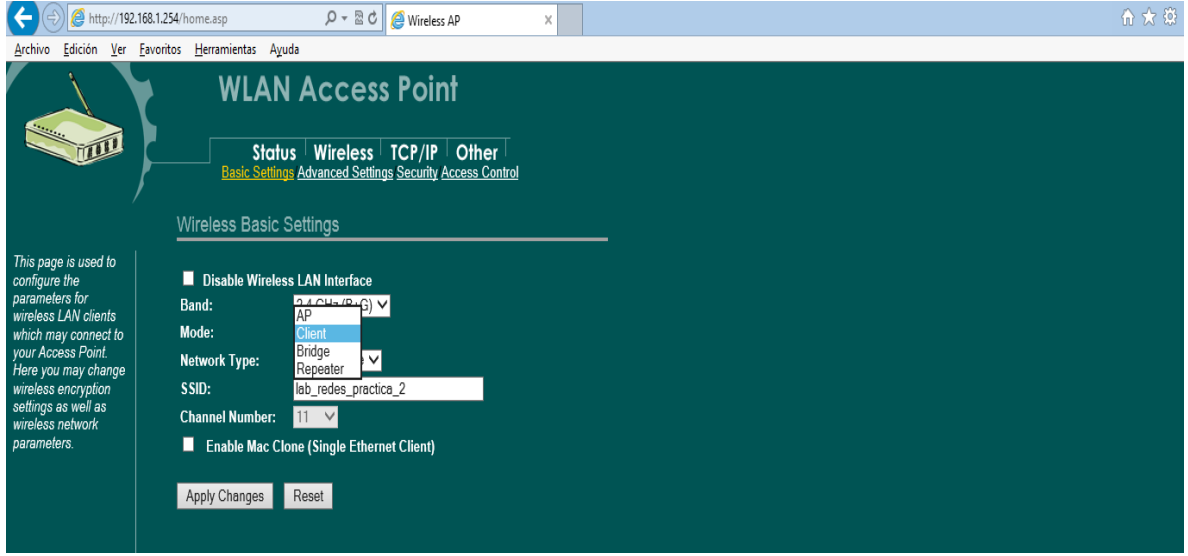

**Figura 87. "***Back Settings – Cliente***". Fuente: González Nicolás, Villamil Jorge.**

- Al seleccionar el modo **Client** se habilita la opción "*Network Type*"
- En "Network Type" se muestran dos tipos "*Infraestructure*" y "*Ad hoc*".
- Seleccione "*Infraestructure*", como se muestra en la figura 88.

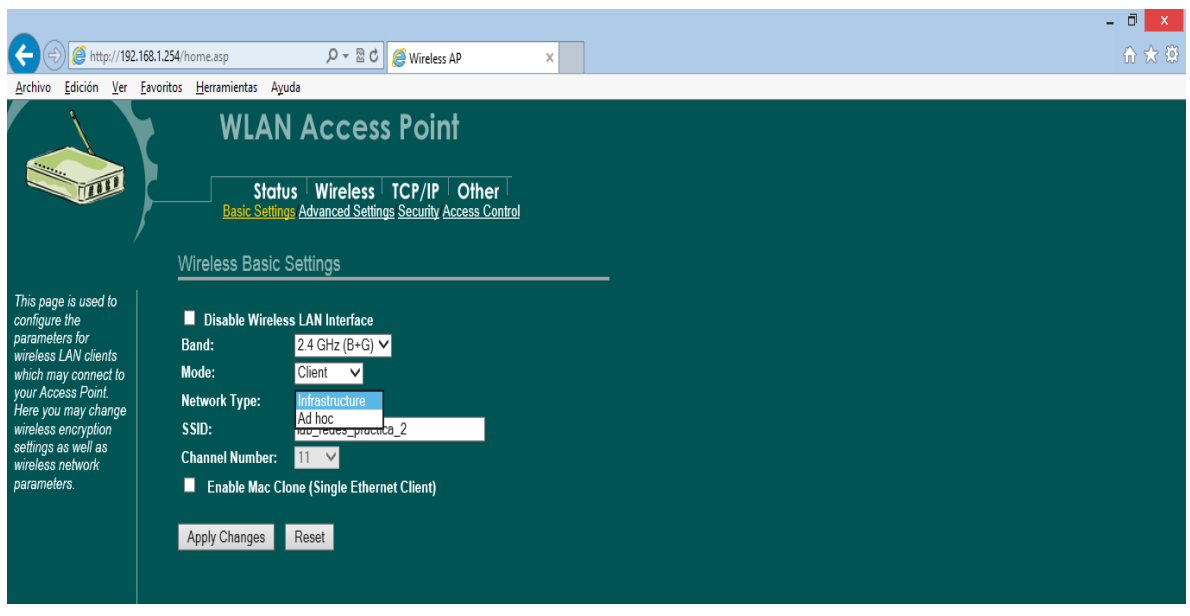

**Figura 88. "***Wireless Basic Settings - Network Type***". Fuente: González Nicolás, Villamil Jorge.**

 Se cambiara el SSID con el nombre "lab\_redes\_practica\_3\_2" y se aplicarán los cambios, como se muestra en la figura 89.

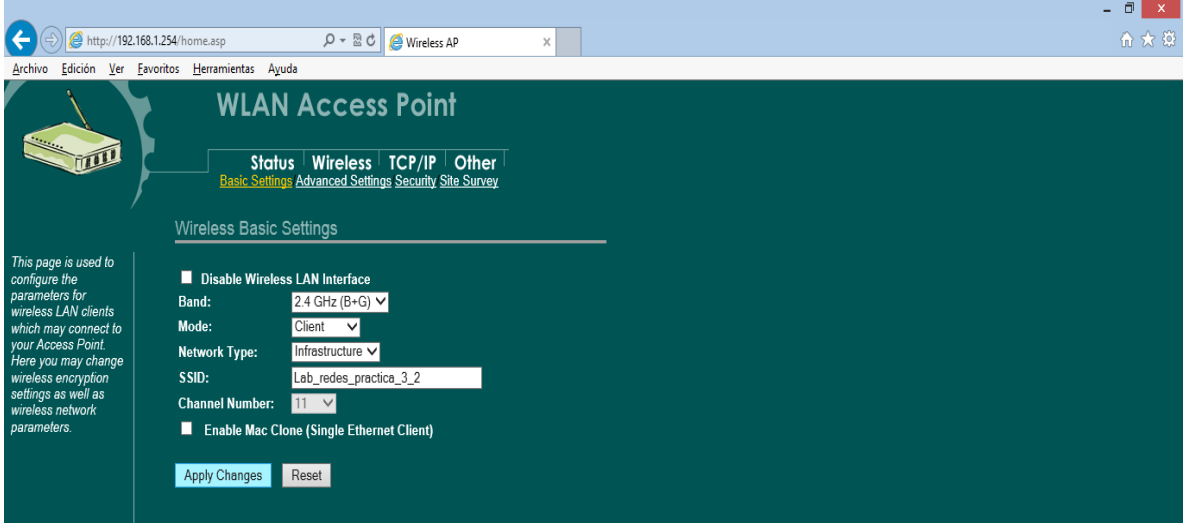

**Figura 89."***Wireless Basic Settings - SSID"***. Fuente: González Nicolás, Villamil Jorge.**

 Una vez haya modificado la aplicación de cambios y oprimiendo *ok.* Se reinicia el interfaz web oprimiendo la tecla (F5).

 En la opción *Wireless* se accede a la pestaña "*Site Survey*" y se despliega una ventana como la de la figura 90, si no se despliega ninguna red se oprime el botón "*Refresh*".

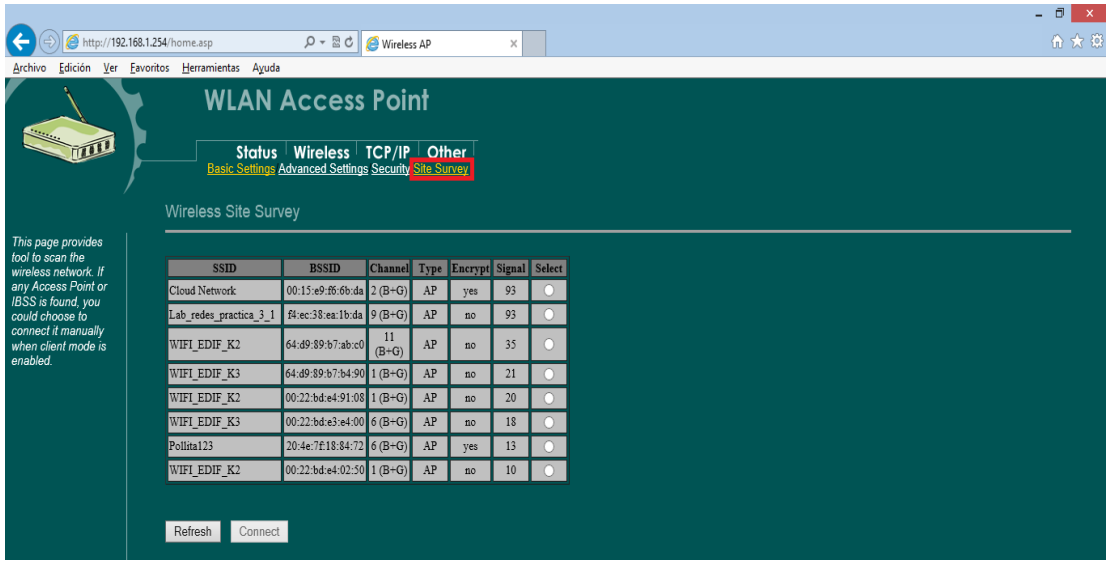

**Figura 90. "***Status – Site Survey***". Fuente: González Nicolás, Villamil Jorge.**

 Se selecciona la red a la cual se desea conectar (Select); para el caso de la práctica es la red con el nombre "lab\_redes\_practica\_3\_1" que se creó en la práctica 3, como se muestra en la figura 91.

| http://192.168.1.254/home.asp                                  |                                          | $\rho - \mathbb{Z} \circ \ \bigotimes$ Wireless AP |                                    |            |               | $\times$        |           |
|----------------------------------------------------------------|------------------------------------------|----------------------------------------------------|------------------------------------|------------|---------------|-----------------|-----------|
| Archivo                                                        | Edición Ver Favoritos Herramientas Ayuda |                                                    |                                    |            |               |                 |           |
|                                                                |                                          | <b>WLAN Access Point</b>                           |                                    |            |               |                 |           |
| <b>COLLEGE DESCRIPTION OF REAL PROPERTY</b>                    |                                          | Status   Wireless   TCP/IP   Other                 |                                    |            |               |                 |           |
|                                                                | Wireless Site Survey                     |                                                    |                                    |            |               |                 |           |
| This page provides<br>tool to scan the<br>wireless network. If | <b>SSID</b>                              | <b>BSSID</b>                                       | Channel Type Encrypt Signal Select |            |               |                 |           |
| any Access Point or<br>IBSS is found, you                      | Cloud Network                            | 00:15:e9:f6:6b:da                                  | $2(B+G)$                           | AP         | yes           | 93              |           |
| could choose to                                                | Lab redes practica 3 1                   | f4:ec:38:ea:1b:da 9 (B+G)                          |                                    | AP         | no            | 93              | $\bullet$ |
| connect it manually<br>when client mode is<br>enabled.         | WIFI EDIF K2                             | 64:d9:89:b7:ab:c0                                  | 11<br>$(B+G)$                      | AP         | no            | 35              |           |
|                                                                | WIFI_EDIF_K3                             | 64:d9:89:b7:b4:90 1 (B+G)                          |                                    | ${\rm AP}$ | no            | 21              |           |
|                                                                | WIFI_EDIF_K2                             | 00:22:bd:e4:91:08 1 (B+G)                          |                                    | AP         | no            | 20 <sub>2</sub> |           |
|                                                                | WIFI EDIF K3                             | 00:22:bd:e3:e4:00 6 (B+G)                          |                                    | AP         | no            | 18              |           |
|                                                                | Pollita123                               | 20:4e:7f:18:84:72 6 (B+G)                          |                                    | AP         | yes           | 13              |           |
|                                                                | WIFI EDIF K2                             | 00:22:bd:e4:02:50 1 (B+G)                          |                                    | AP         | $\mathtt{no}$ | 10 <sup>°</sup> |           |
|                                                                |                                          |                                                    |                                    |            |               |                 |           |
|                                                                | Connect<br>Refresh                       |                                                    |                                    |            |               |                 |           |

**Figura 91.** *"Status – Site Survey- Connect".* **Fuente: González Nicolás, Villamil Jorge.**

.

 Después de conectado se obtiene una ventana como la que se muestra en la figura 92.

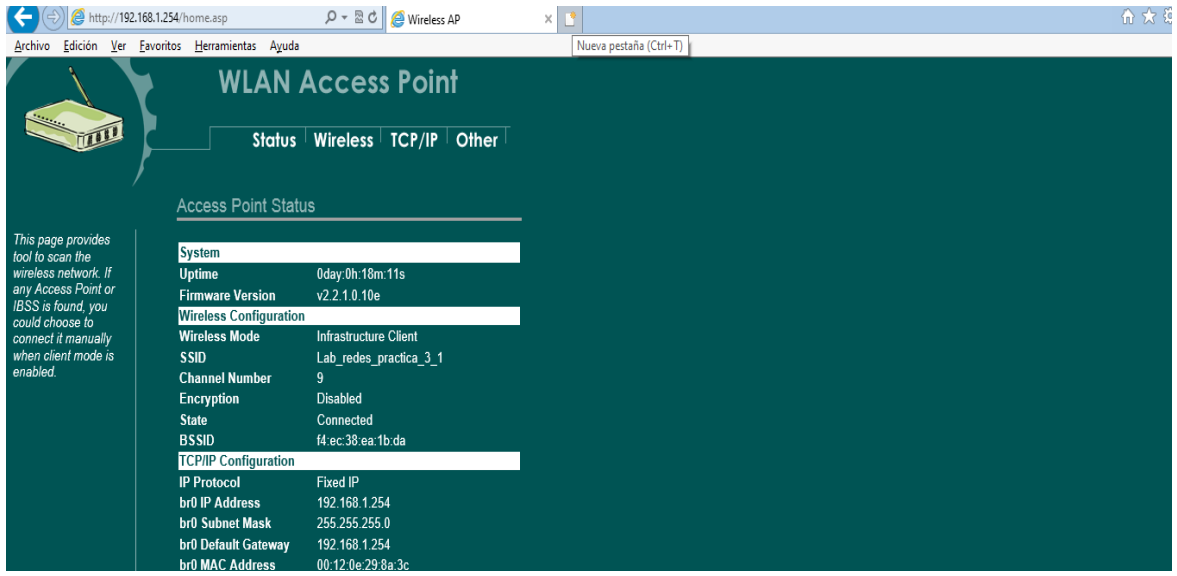

**Figura 92***."Access Point Status***". Fuente: González Nicolás, Villamil Jorge.**

 Se aplican nuevamente los cambios y se obtendrá una ventana como la figura 93.

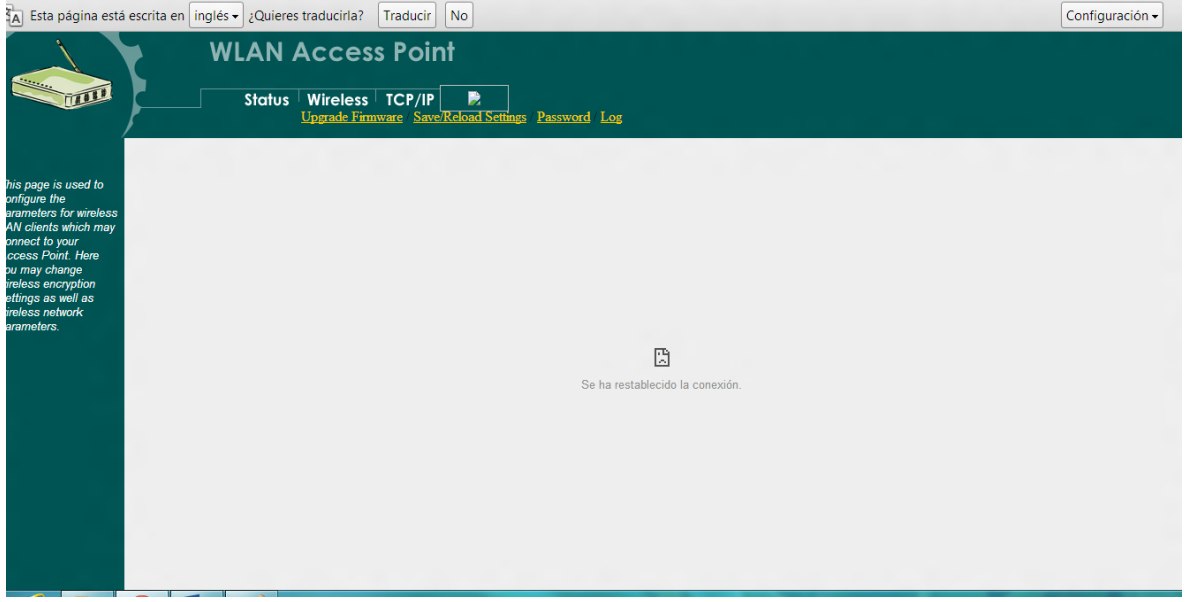

**Figura 93. Se estableció la conexión Fuente: González Nicolás, Villamil Jorge.**

 Al final de la práctica se debe realizar este montaje y probar la debida configuración de todos los dispositivos. Y verificar la correcta conexión obtenida por cable que le distribuye la antena tipo panel.

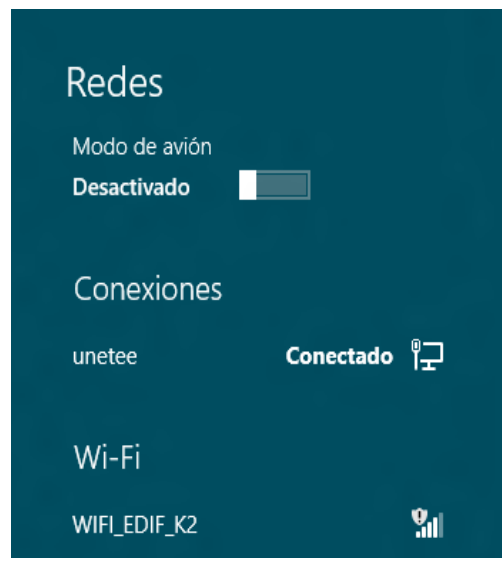

**Figura 94. Conexión cableada. Fuente: González Nicolás, Villamil Jorge.**

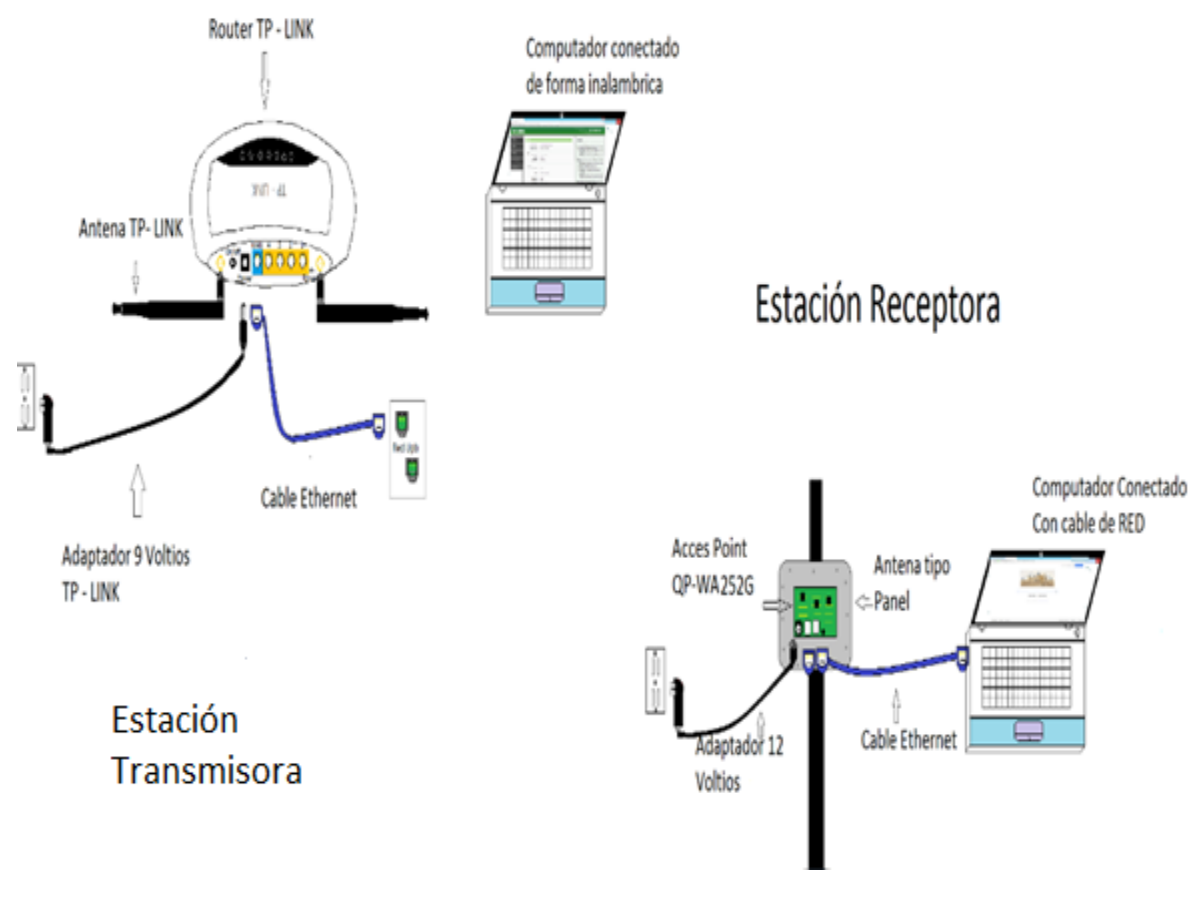

**Figura 95. Montaje Final. Fuente: González Nicolás, Villamil Jorge.**

# **ANEXO 5. PERFIL TOPOGRÁFICO Y CALCULOS DE ENLACE**

# **5. PRÁCTICA 5**

### **5.1OBJETIVOS**

- Conocer la cartografía que ofrece el Instituto Geográfico Agustín Codazzi (IGAC) del territorio colombiano.
- Conocer y utilizar la herramienta Google Earth para la creación de perfiles.
- Estudiar las zonas de Fresnel.
- Realizar los cálculos para el enlace.

### **5.2INTRODUCCIÓN**

Se realiza el estudio del perfil topográfico y los cálculos de un enlace microondas a una frecuencia de 2.4 GHz, usando la cartografía del Instituto Geográfico Agustín Codazzi. Los puntos de ubicación de la antena transmisora y receptora se marcan en dicha hoja y luego se unen los dos puntos. También se diseña el perfil con la herramienta Google Earth. Finalmente se desarrollarán los cálculos del enlace y se estudiará la interferencia mediante las zonas de Fresnel.

### **5.3MARCO TEÓRICO**

El perfil topográfico es la representación de un terreno que se obtiene cortando las curvas de nivel de un mapa, se dibujan en una escala horizontal. El software utilizado para desarrollar los enlaces microondas fue el Google Earth que, para la aplicación en este proyecto, es suficiente la licencia gratuita. Se pueden encontrar otros como el Radio Mobile y el Xirio online, que deben ser licenciados para su  $uso.<sup>24</sup>$ 

### **5.4PROCEDIMIENTO**

 $\overline{a}$  $24$ 

### **5.4.1 Herramienta software Google Earth**

Inicialmente se debe ingresar al navegador web, en donde se irá a un buscador como Google y descarga e instala la aplicación Google Earth.

 Para el primer paso de esta práctica se procede a ubicar en el mapa la estación transmisora (UPB Bucaramanga). Una vez ubicado el lugar, se dirige a la parte superior de la barra, oprimiendo el botón que dice agregar marca de posición, lo selecciona en dicho lugar, como se muestra en la figura 96.

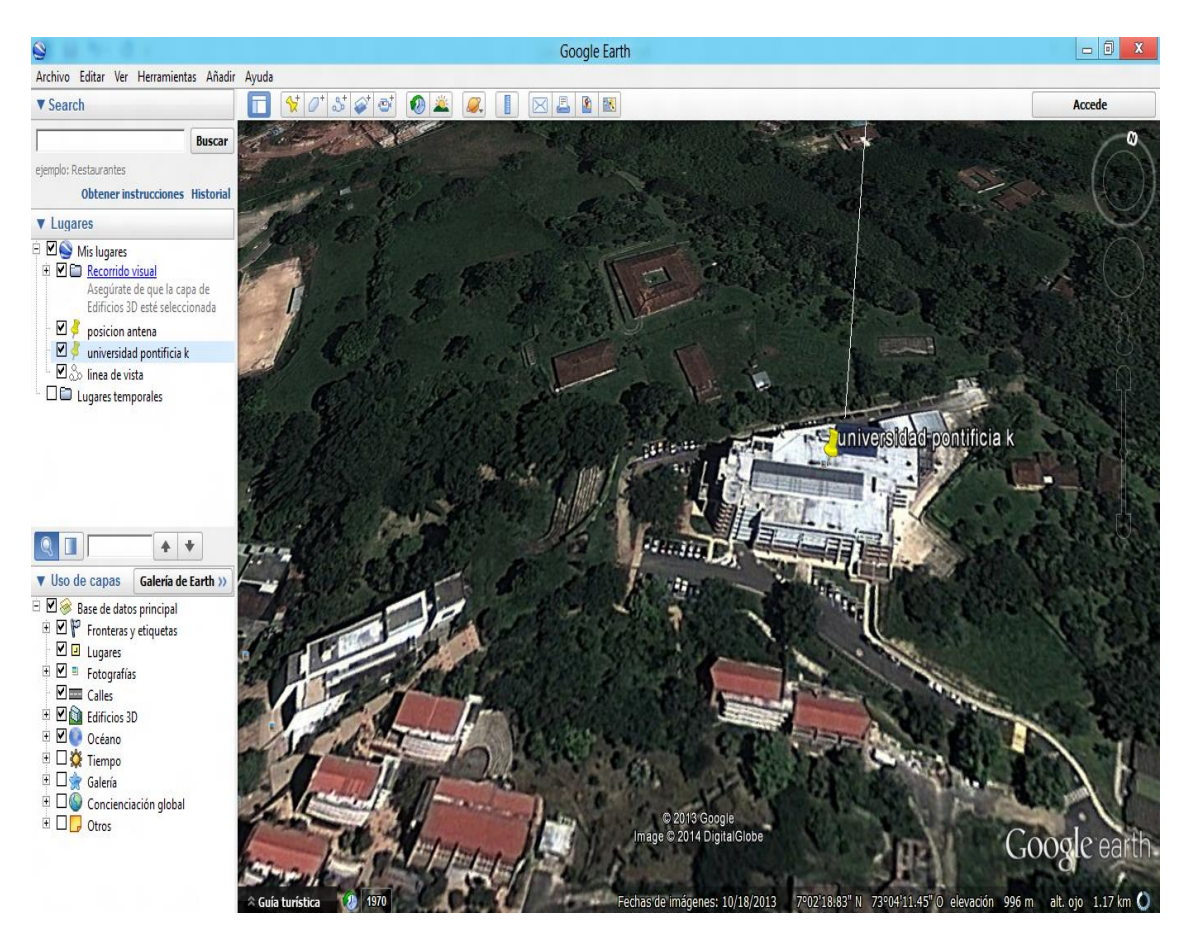

**Figura 96. Ubicación edificio K UPB. Fuente: González Nicolás, Villamil Jorge.**

 En el segundo paso se procede a ubicar la estación receptora (Alto de los Padres, siguiendo los mismos pasos anteriores, como se muestra en la figura 97.

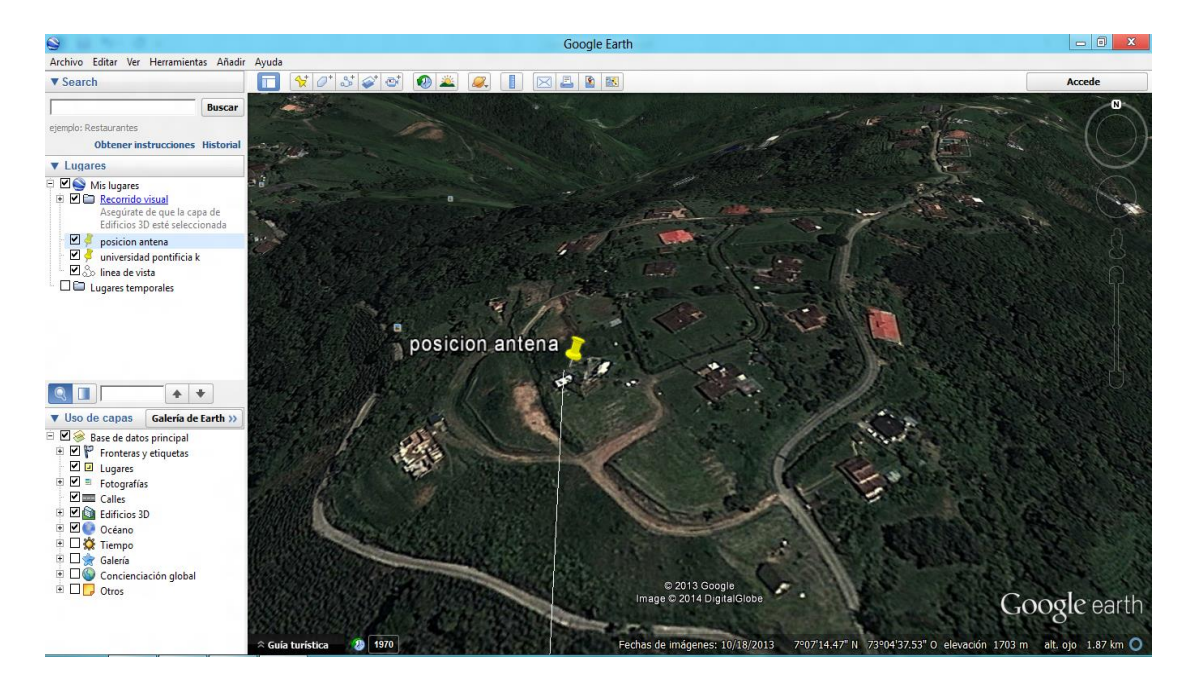

**Figura 97. Ubicación Alto de los Padres. Fuente: González Nicolás, Villamil Jorge.**

 Luego de realizar los pasos 1 y 2, copie las coordenadas (latitud-longitud) de las dos estaciones, posicionándose sobre el marcador, las encuentra en la parte inferior de la imagen, como se ilustra en la figura 98.

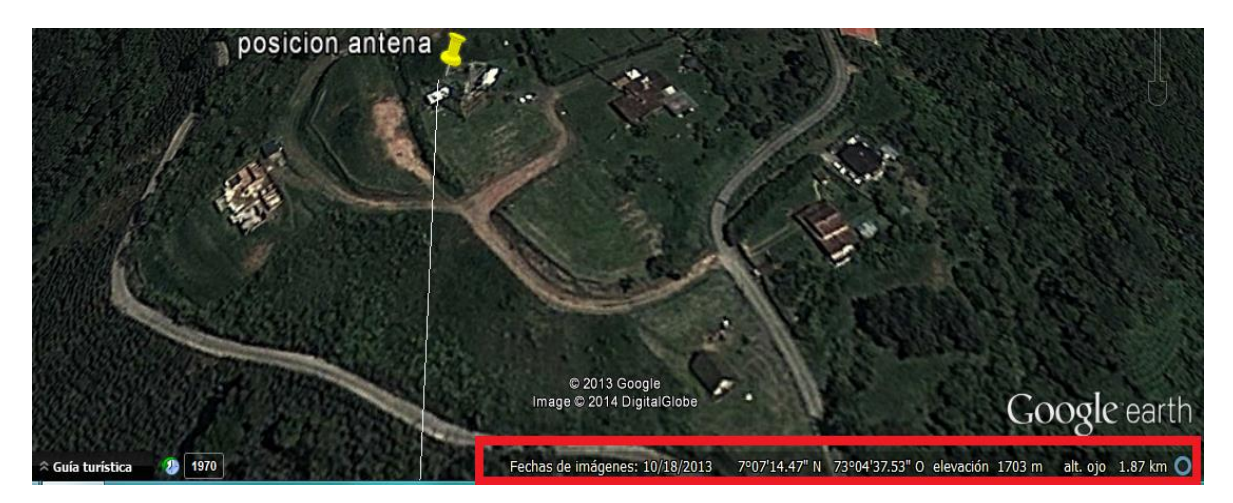

**Figura 98. Latitud y Longitud Google Earth. Fuente: González Nicolás, Villamil Jorge.**

 Una los puntos ubicados en los numerales 1 y 2 dirigiéndose a la parte superior de la aplicación y oprimiendo el botón llamado "agregar ruta", obteniendo así la figura 99.

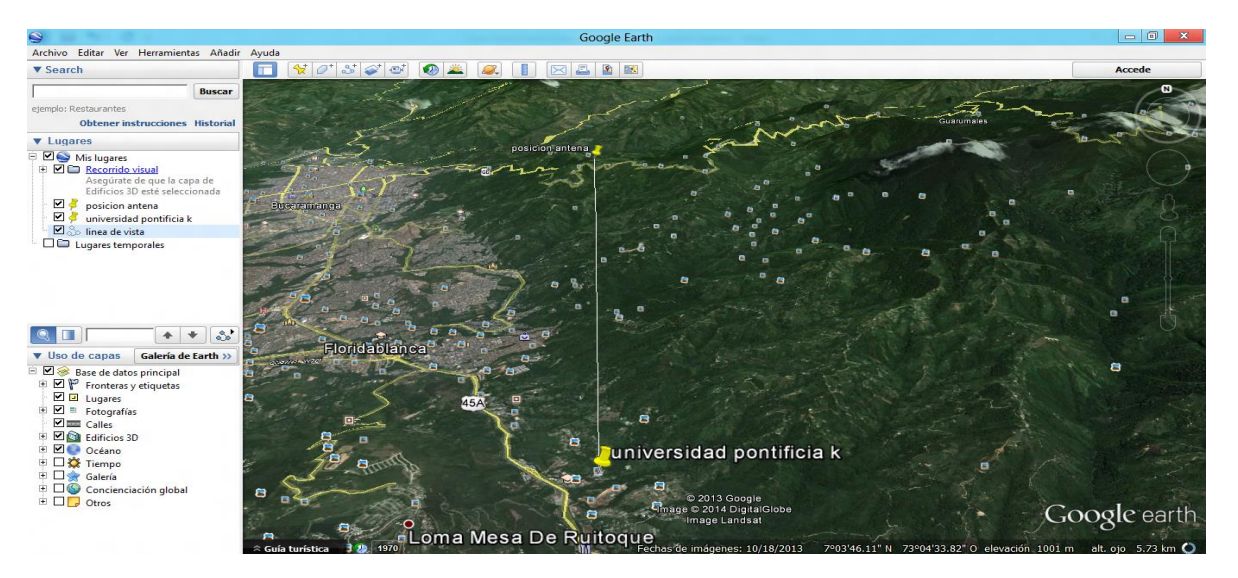

**Figura 99. Línea de vista con Google earth. Fuente: González Nicolás, Villamil Jorge.**

 Se crea el perfil de elevación, ubicándose sobre la ruta y se oprime el botón click derecho del *mouse* seleccionando la opción "mostrar perfil de elevación".

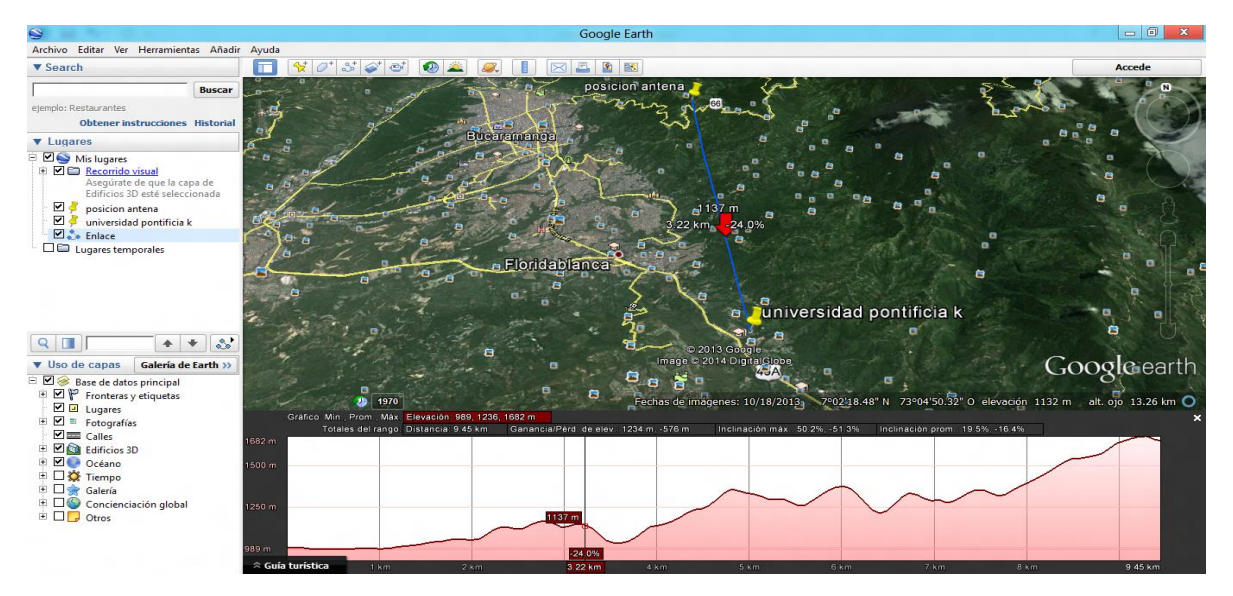

**Figura 100. Perfil Del enlace. Fuente: González Nicolás, Villamil Jorge.**

### **5.4.2 Perfil plancha cartográfica**

Se debe adquirir una plancha cartográfica en el IGAC (Instituto Geográfico Agustín Codazzi) del respectivo lugar al cual se le realizará el enlace.

 Ubicar el punto donde se encontrará la antena trasmisora en la plancha, como se muestra en la figura 101.

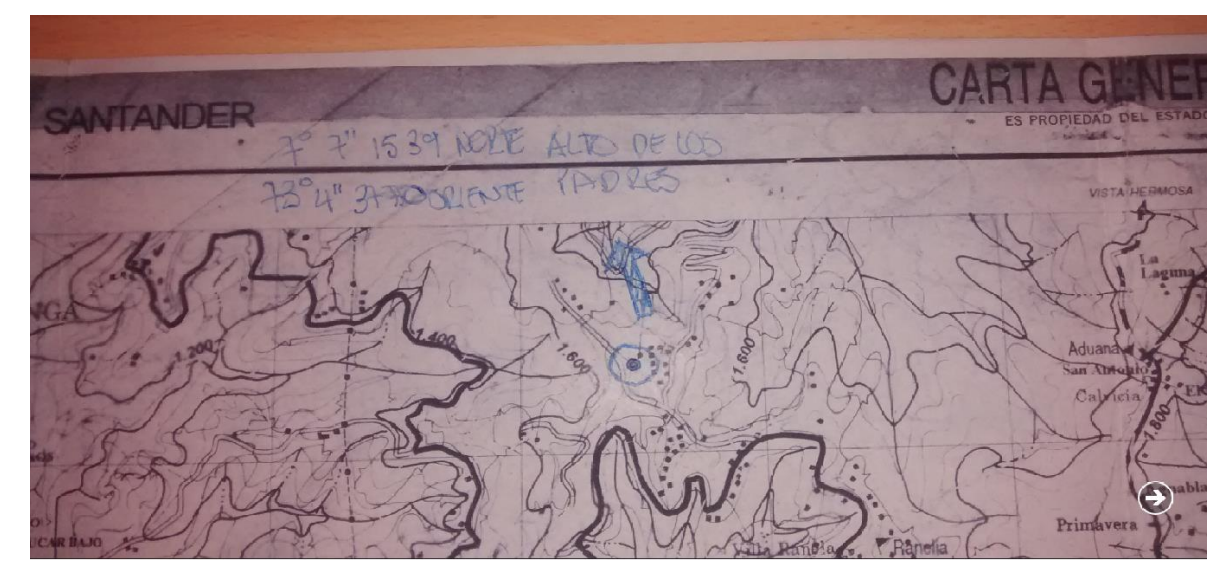

**Figura 101. Punto de ubicación de la antena trasmisora en plancha cartográfica. Fuente: González Nicolás, Villamil Jorge.**

 Marcar en la plancha el punto en donde se ubicará la antena receptora, como se muestra en la figura 102.

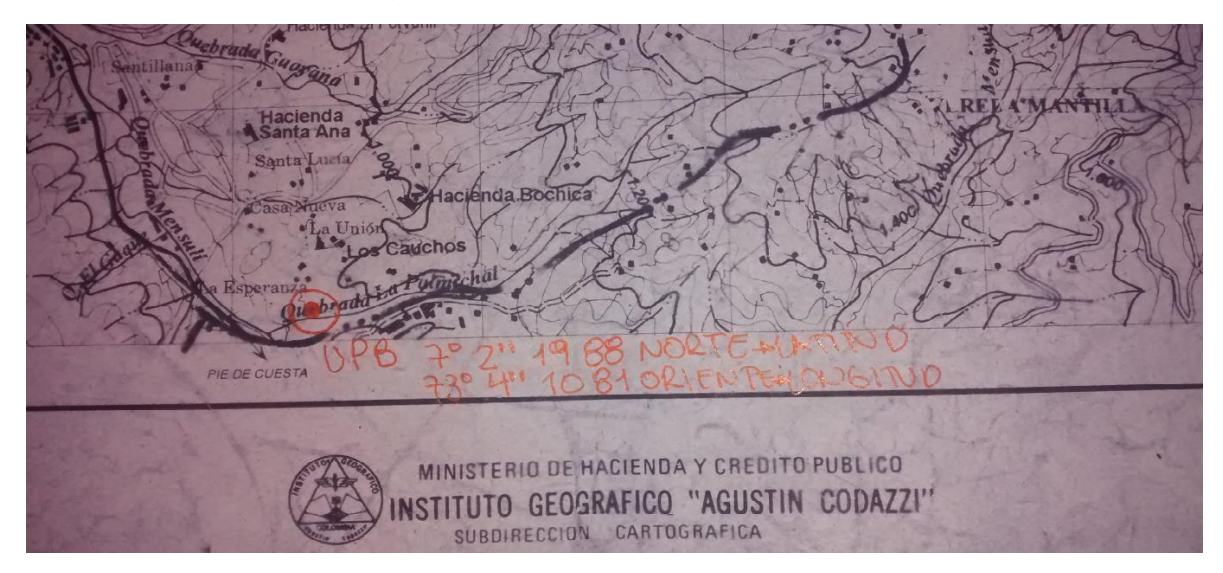

**Figura 102. Punto de ubicación de la antena receptora en plancha cartográfica. Fuente: González Nicolás, Villamil Jorge.**

- **AUN**
- Se unen los dos puntos marcados en la plancha, como se muestra en la figura 103.

**Figura 103. Unión de los puntos de las antenas en plancha cartográfica. Fuente: González Nicolás, Villamil Jorge.**
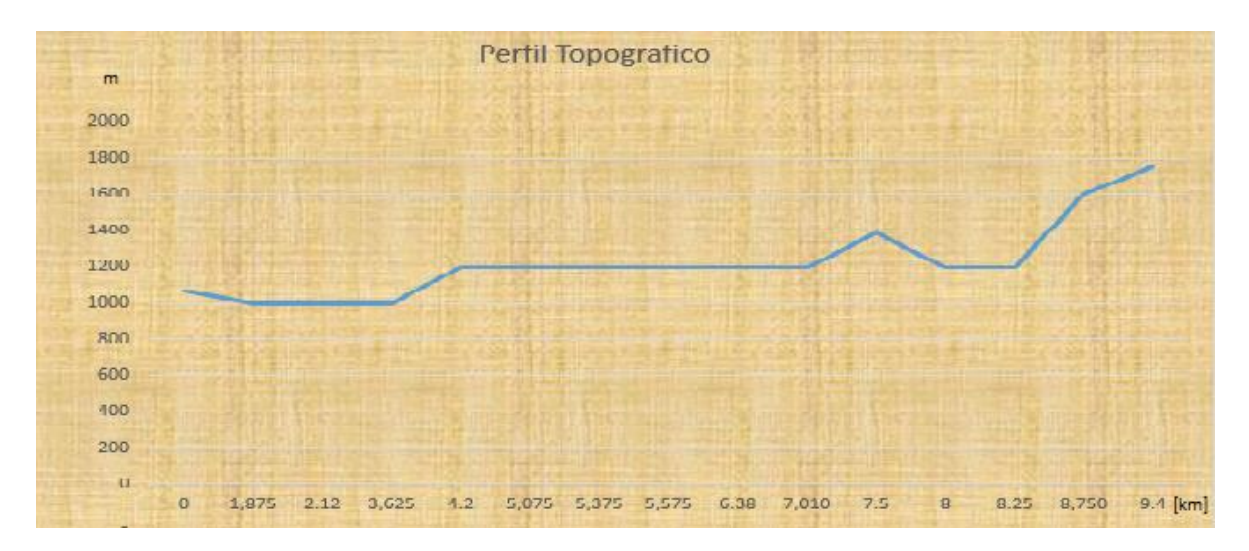

**Figura 104. Perfil de elevación con plancha topográfica. Fuente: González Nicolás, Villamil Jorge**

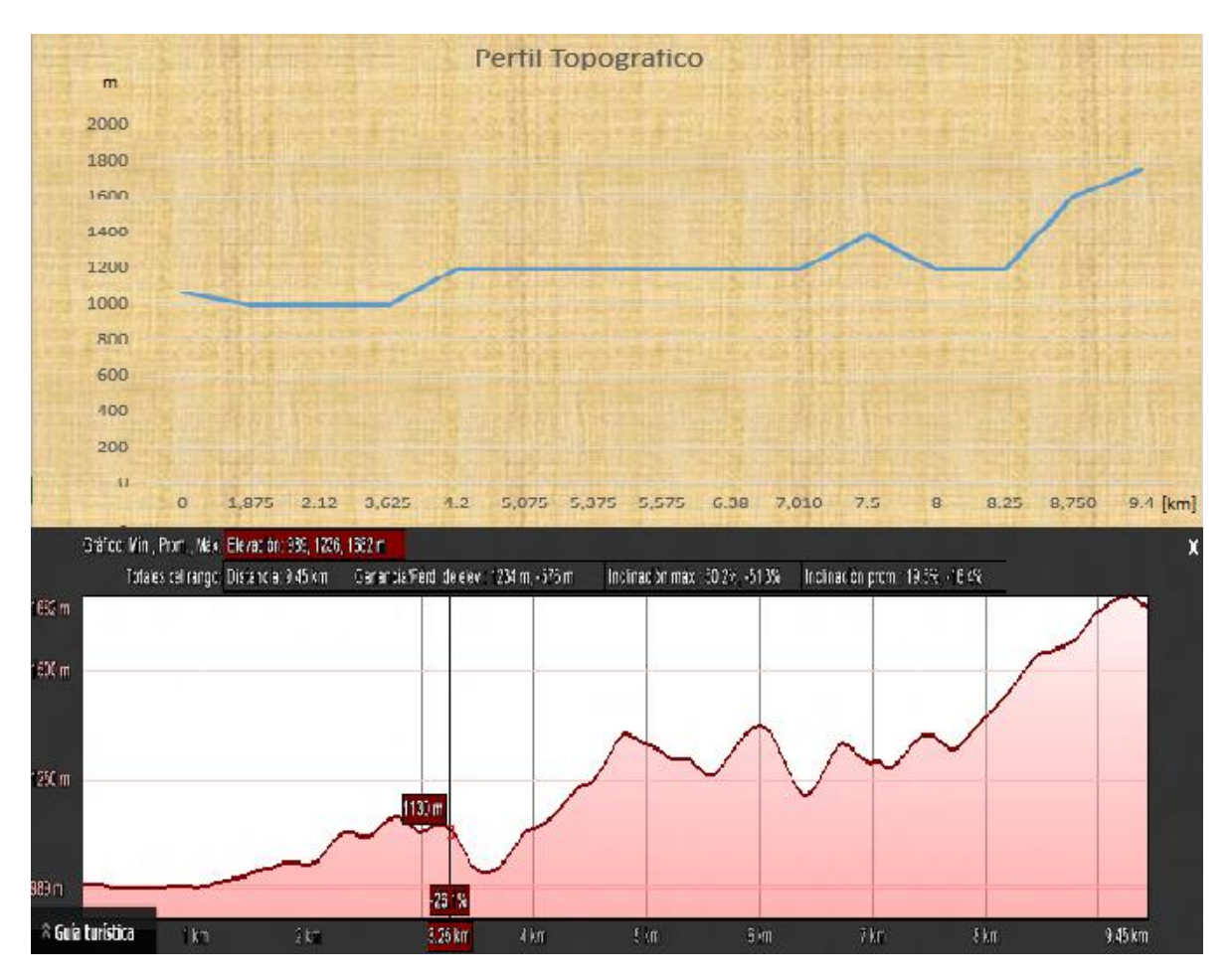

**Figura 105. Comparación de perfil de elevación. Fuente: González Nicolás, Villamil Jorge**

 APLICACIÓN DEL MODELO MATEMÁTICO PARA ENLACES MICROONDAS.

 $\triangleright$  Defina la frecuencia(GHz) y distancia (Km)

$$
f=2.4\;;D=4.8
$$

Luego de definir los parámetros anteriores, proceda con la siguiente ecuación:

$$
Gs = Pt - Cmin
$$

$$
Gs = Fm + Lp + Lf - At - Ar
$$

Gs = Ganancia del sistema

Fm = margen de desvanecimiento

Lp = perdidas en la trayectoria en espacio libre (adimensional)

Lf = perdida en alimentador de guía de onda (db) entre la red de distribución y su antena respectiva

At = ganancia de transmisión en dB.

Ar = ganancia de recepción en dB.

$$
\lambda = \frac{3 * 10^8}{2.4 * 10^6} = 125 [m]
$$

 La forma de hallar el margen de desvanecimiento es usando la ecuación que se muestra a continuación y escogiendo los parámetros dependiendo de las condiciones del terreno y la confiabilidad deseada.

$$
Fm = 30 \log(D[km]) + 10 \log(6ABf) - 10 \log(1 - R) - 70
$$

 $A = 1$  = sobre un terreno normal.

 $B = 0.5$  = para áreas húmedas y calientes.

 $R = 90\% = 0.9$  = confiabilidad.

 $Fm = 30 \log(9.48) + 10 \log(6(1)(0.5)(2.4)) - 10 \log(1 - (0.9)) - 70 = -22.12[dB]$ 

 $\triangleright$  Para hallar la pérdida de la trayectoria de espacio libre entre las antenas, debido a que la distancia está en km y la frecuencia en GHz, se aplica la siguiente ecuación.

> $Lp = 92.4 + 20 \log(f[GHz]) + 20 \log(D[km])$  $Lp = 92.4 + 20 \log(2.4) + 20 \log(9.48) = 119.54[dB]$

 Debido a que la antena en la etapa de transmisión tiene un cable coaxial de 7 metros, se realiza la siguiente operación.

$$
Lf = 5.4 * \frac{1[dB]}{100[m]} * 7[m] = 0.378[dB]
$$

 $\triangleright$  Las ganancias de las antenas, al estar expresadas en dBi, deben pesarse a dB de la siguiente forma

$$
At = 25[dBi] + 2.15 = 27.15[dB]
$$

$$
Ar = 19[dBi] + 2.15 = 21.15[dB]
$$

 Luego de realizar los pasos anteriores se procede a reemplazar los resultados en la siguiente ecuación.

$$
Gs = Fm + Lp + Lf - At - Ar
$$

$$
Gs = -22.12 + 119.54 + 0.378 - 27.15 - 21.15 = 49.498[dB]
$$

Con la siguiente ecuación se convierte la ganancia del sistema Gs en watts.

$$
Gs[w] = 10^{\left(\frac{49.498}{10}\right)} = 89084w
$$

 La potencia de transmisión debe ser 89084 la potencia receptora la cual es 50mW.De lo anterior

$$
Pt \ge (Gs)(50 * 10^{-3})
$$
  

$$
Pt \ge 4454 w
$$

 Para un ancho de banda de ruido de 22MHz, usado para la frecuencia de 2.4GHz, se determina la potencia de ruido.

$$
N = -174dBm + 73.42dB = -100.57dBm
$$

 Con un requerimiento mínimo de C/N para el receptor con el ancho de banda de 22MHz es de 36dB (peor condición) la mínima potencia de recepción debe ser.

$$
Cmin = \frac{C}{N}[dB] + N[dB]
$$

$$
Cmin = 36dB - 100.57dBm = -64.57
$$

 Ya que conoce la ganancia del sistema y la potencia mínima recepción, se halla la potencia mínima de transmisión, la cual será igual a.

$$
Pt = Gs + Cmin
$$

$$
Pt = 49.498 - 64.57 = -15.07dBm
$$

 $\triangleright$  Esta potencia se pasa a watt

$$
Pt = 10^{\left(\frac{-15.07}{10}\right)} = 0.03w
$$

- Esto significa que para lograr una relación portadora ruido de 36dB en un ancho de banda de 22MHz es necesaria una potencia mínima de transmisión de 0.03w (-15.07dBm).
- $\triangleright$  Realizar el estudio de las zonas de Fresnel.

En la realización del estudio de las zonas de Fresnel se usa la siguiente formula

$$
Rn = 547.723 \sqrt{\left(\frac{n*d1*d2}{f*D}\right)}
$$

d1 [km] = = Distancia desde la antena transmisora hasta el obstáculo.

d2 [km] = = Distancia desde el obstáculo a la antena receptora.

n = zona de Fresnel.

De la ecuación anterior se encuentran las zonas de Fresnel así:

$$
R1 = 547.723 \sqrt{\left(\frac{1*4.66*4.82}{2.4*9.48}\right)} = 544.21m
$$
  

$$
R2 = 547.723 \sqrt{\left(\frac{2*5.88*3.6}{2.4*9.48}\right)} = 747.14m
$$
  

$$
R3 = 547.723 \sqrt{\left(\frac{3*6.57*2.91}{2.4*9.48}\right)} = 869.64m
$$
  

$$
R4 = 547.723 \sqrt{\left(\frac{4*2.61*6.87}{2.4*9.48}\right)} = 972.48m
$$

Grafica de las zonas de Fresnel.

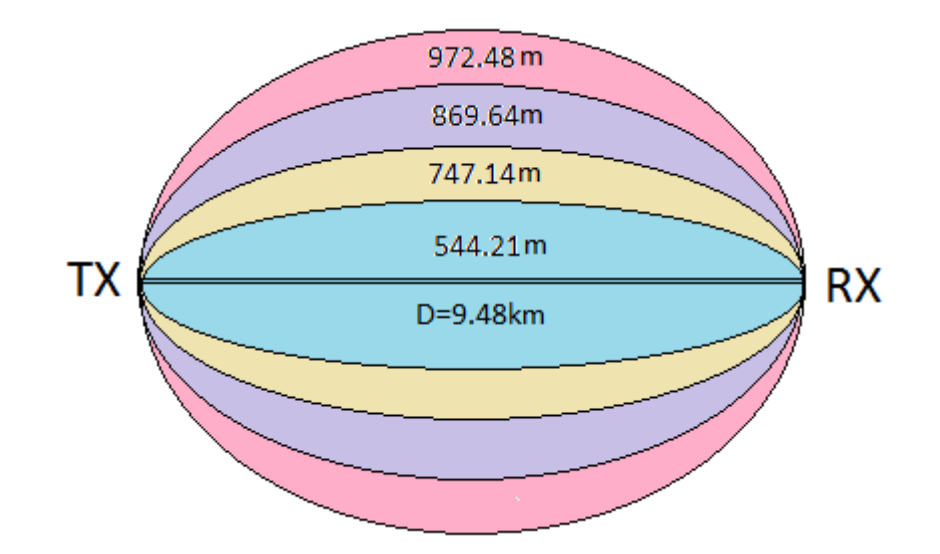

**Figura 106. Zona Fresnel. Fuente: González Nicolás, Villamil Jorge.**

# **ANEXO 6. PROTOTIPO DE ENLACE VÍA MICROONDAS**

# **6. PRACTICA 6**

## **6.1OBJETIVOS**

- Realizar un enlace entre dos puntos distantes dentro del campus universitario.
- Conocer dos tipos de antenas que trabajan a una frecuencia de 2.4GHz.

### **6.2MATERIALES**

- Access point 3com de referencia 8760.
- Access point QP-COM de referencia QP-WA252G.
- Router TP-LINK de referencia TL-WR841ND.
- Antena grillada.
- Antena de tipo pánel.
- Computador.
- Cable Ethernet.
- Adaptador PoE (power over Ethernet).

# **6.3INTRODUCCIÓN**

Existen puntos o lugares sin la posibilidad de acceder a una conexión a Internet. Pensando en este problema, se realizará esta práctica de laboratorio. Al finalizar esta práctica de laboratorio se logrará ofrecer el servicio de Internet en un punto donde sea necesario usando los dispositivos que se han trabajado en las prácticas anteriores. La diferencia es la utilización de una antena grillada para aumentar el alcance de un Access point 3com, el cual se usará en modo raíz, y la antena tipo pánel será la encarga de hacer la recepción; y finalmente, con el router se creará la red en el lugar deseado.

# **6.4TEORIA**

En la trasmisión de Internet por microondas se logran trasmisión y recepción de datos de 2.048 Mbps por medio de antenas comunicadas entre sí, sin interferencia u obstáculos. Si tenemos un obstáculo, se entra a estudiar la zona de Fresnel para así lograr una trasmisión y recepción más pura.<sup>25</sup>

# **6.5PROCEDIMIENTO**

Esta práctica consta de dos etapas.

### **6.5.1 Etapa Transmisora.**

- El Access point 3com será configurado en modo raíz.
- Se cambiará el SSID; ahora se pondrá "lab redes practica 6 1".
- Se debe garantizar que haya línea de vista entre la antena transmisora, y receptora.

# **6.5.1.1 CONEXIÓN**

- Desarrolle la práctica 1 (configuración access point 3com) y el SSID modifíquelo por "lab\_redes\_practica\_6\_1".
- Al finalizar la práctica el access point 3com 8760 queda configurado en modo raíz o AP.
- Se debe conectar la antena grillada en remplazo de una de las antenas omnidireccionales.
- El montaje de la etapa de trasmisión se muestra en la figura 107. conexión estación transmisora.

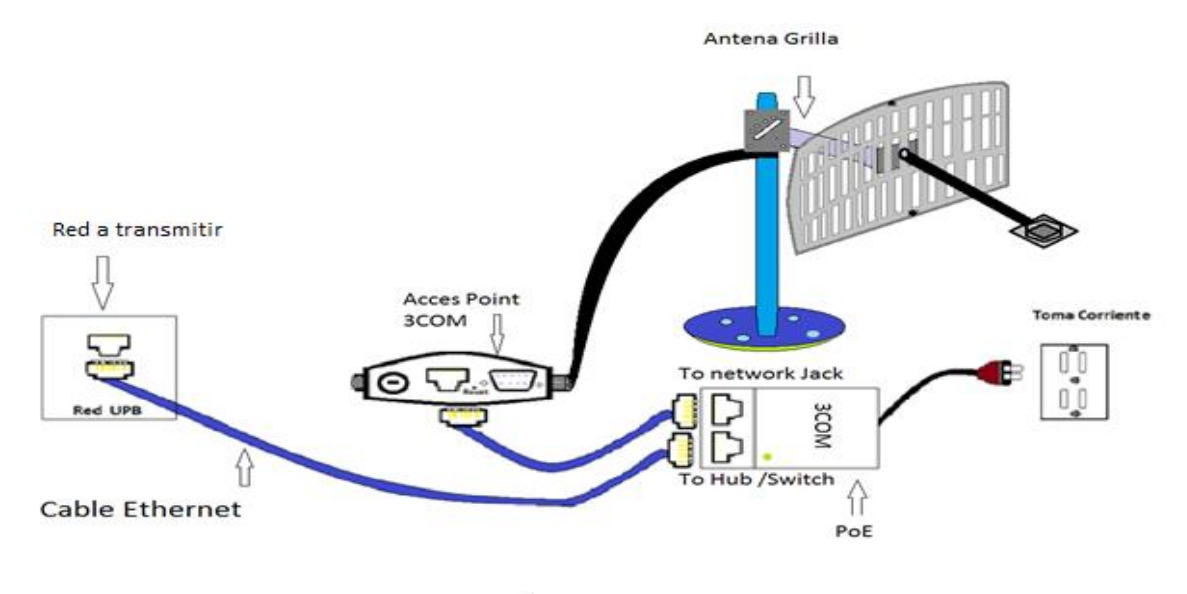

# ESTACIÓN TRANSMISORA

**Figura 107. Conexión estación Trasmisora. Fuente: González Nicolás, Villamil Jorge.**

# **6.5.2 Etapa Receptora.**

Teniendo en cuenta que la etapa receptora que se ubicará en el lugar remoto al cual se le prestará el servicio de red está conformada por la antena pánel, el Access point QP-COM QP-WA252G (WA252G incorporado en la antena tipo pánel) y el router TP-LINK - TL-WR841ND, se debe hacer detalladamente el siguiente proceso de conexión

# **6.5.2.1 CONEXIÓN.**

- Realice la práctica 4 (CONFIGURACION DEL ACCESS POINT QP-WA252G EN MODO CLIENTE), pero conectándose a la red creada en la etapa transmisora (numeral 6.5.1) la cual tiene como SSID "**lab\_redes\_practica\_6\_1**".
- Realice la práctica 3 en donde se configura el router TP-LINK TL-WR841ND. Para este caso el terminal WAN del TP-LINK - TL-WR841ND se conecta uno de los cables de datos con terminal RJ45 de la antena pánel.

La conexión se muestra en la figura 108.

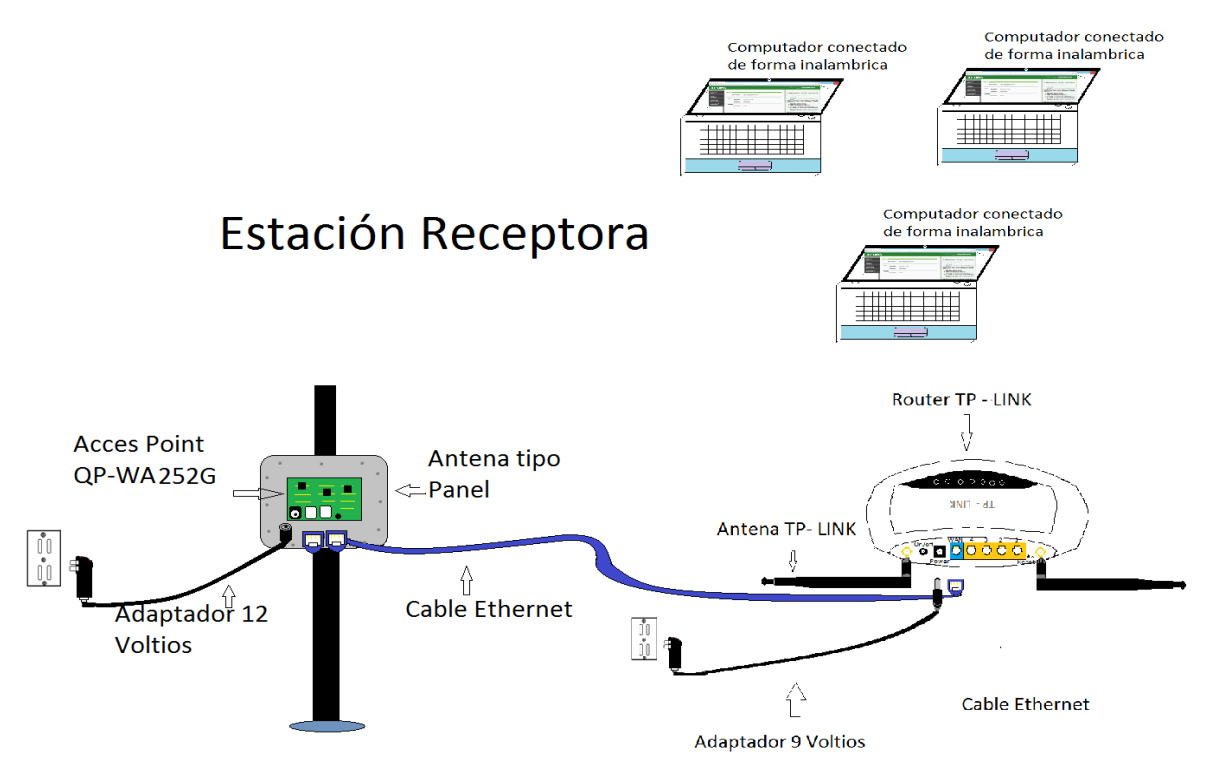

**Figura 108. Conexión estación Receptora. Fuente: González Nicolás, Villamil Jorge.**

Se comprueba la conexión a Internet como se ilustra en la figura 109.

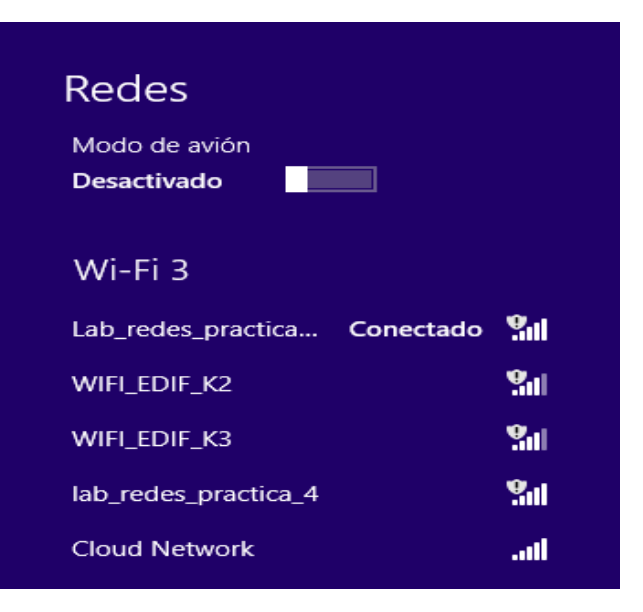

**Figura 109. Prueba de red, final. Fuente: González Nicolás, Villamil Jorge.**

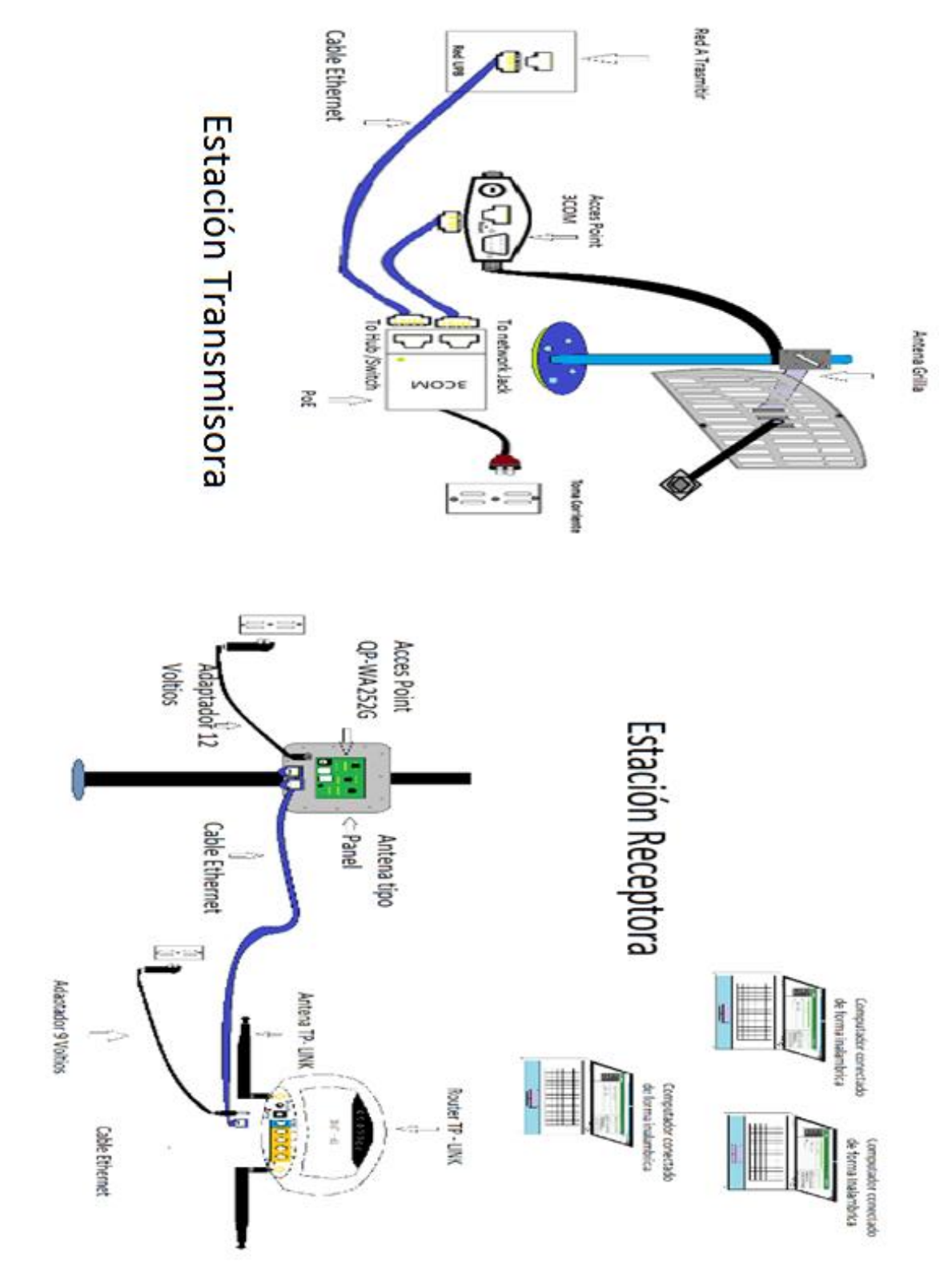

**Figura 110. Prototipo Enlace Vía Microondas. Fuente: González Nicolás, Villamil Jorge.**

# **ANEXO 7. DOCUMENTACIÓN DE EQUIPOS**

# **7 DOCUMENTACIÓN DE EQUIPOS A UTILIZAR EN LA ELABORACIÓN DE LA TESIS.**

En la realización de trabajo de grado, como primer objetivo específico está la documentación de los equipos empleados para el enlace, entre los cuales se encuentran un router TP-LINK de referencia TL-WR841ND, un Access point 3com de referencia 8760, una antena tipo grilla superblinks de 25Dbi, una antena tipo pánel plano (Rootena) de 15Dbi, y Access QPCOM de referencia QP-WA252G.

#### **7.1ROUTER TP-LINK:**

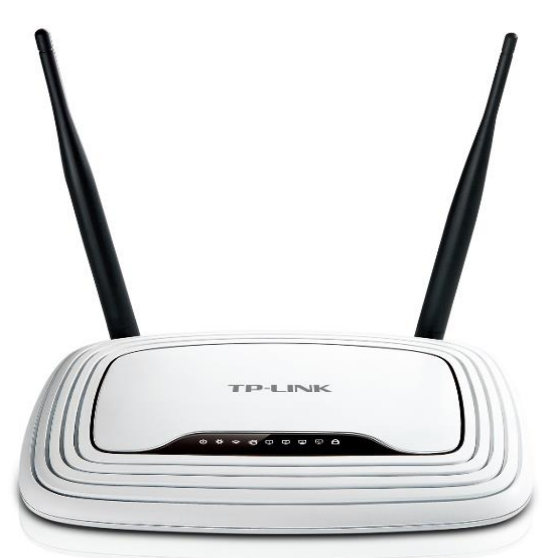

**Figura 111. Router TP-LINK. Fuente: http://uk.tp-link.com/products/details/?model=TL-WR300KIT.**

Para el desarrollo del trabajo se usará un router de TP-LINK de referencia TL-WR841ND, el cual es un router inalámbrico con velocidad de transmisión de hasta 300Mbps. El dispositivo cuenta con dos antenas, las cuales permiten la estabilidad inalámbrica, se puede controlar el ancho de banda suministrado a cada PC. El dispositivo cuenta con la tecnología MIMO, y es compatible con IEEE802.11 b/g. (Para el caso de este trabajo, se realizará con IEEE802.11g). Posee un asistente de instalación. A continuación se presenta una tabla con las especificaciones técnicas del fabricante, las cuales se dividirán en tres grupos, los cuales son características del hardware, características inalámbricas y características del software:

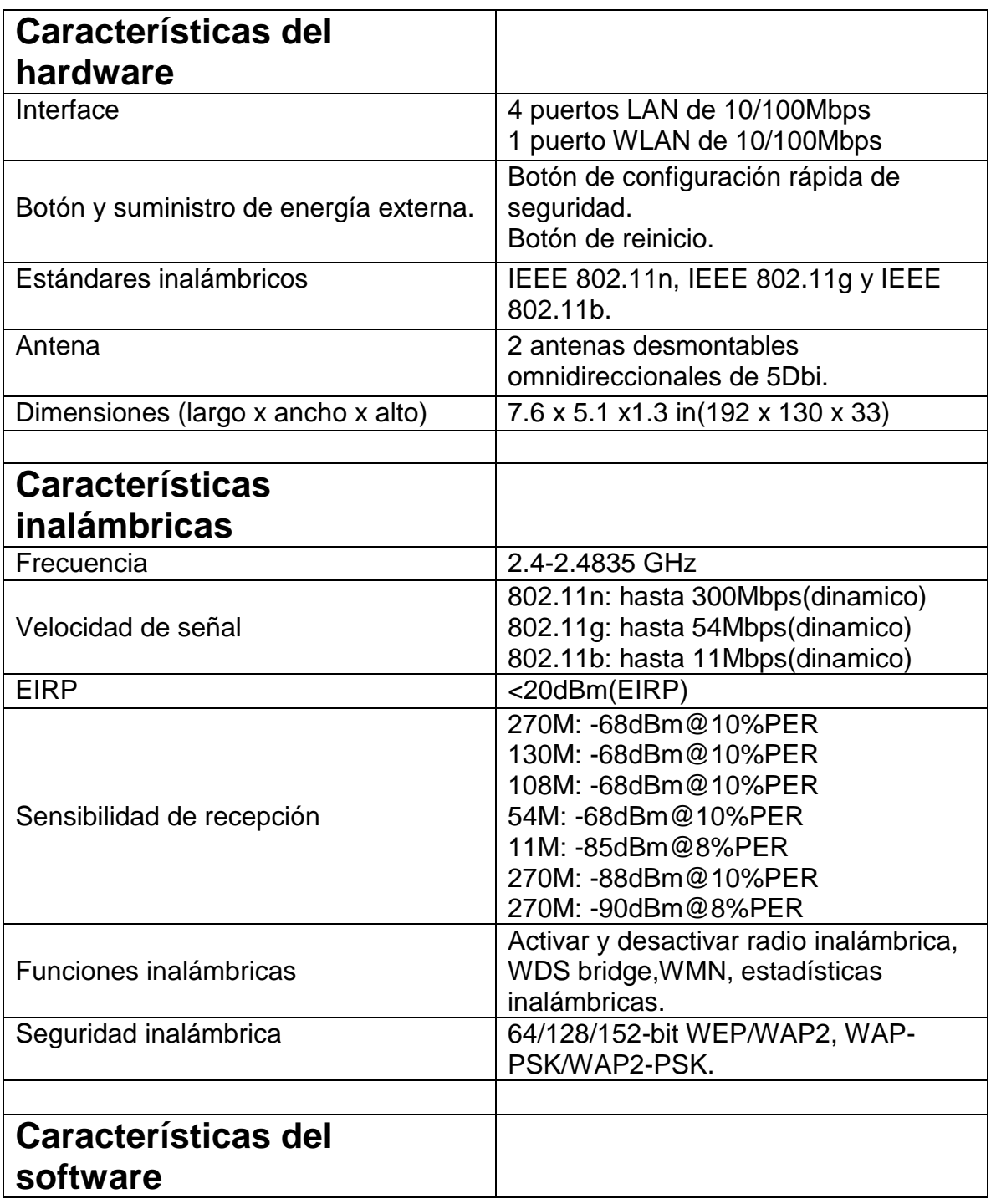

#### **Cuadro 2 CARACTERISTICAS TP-LINK. (Continua)**

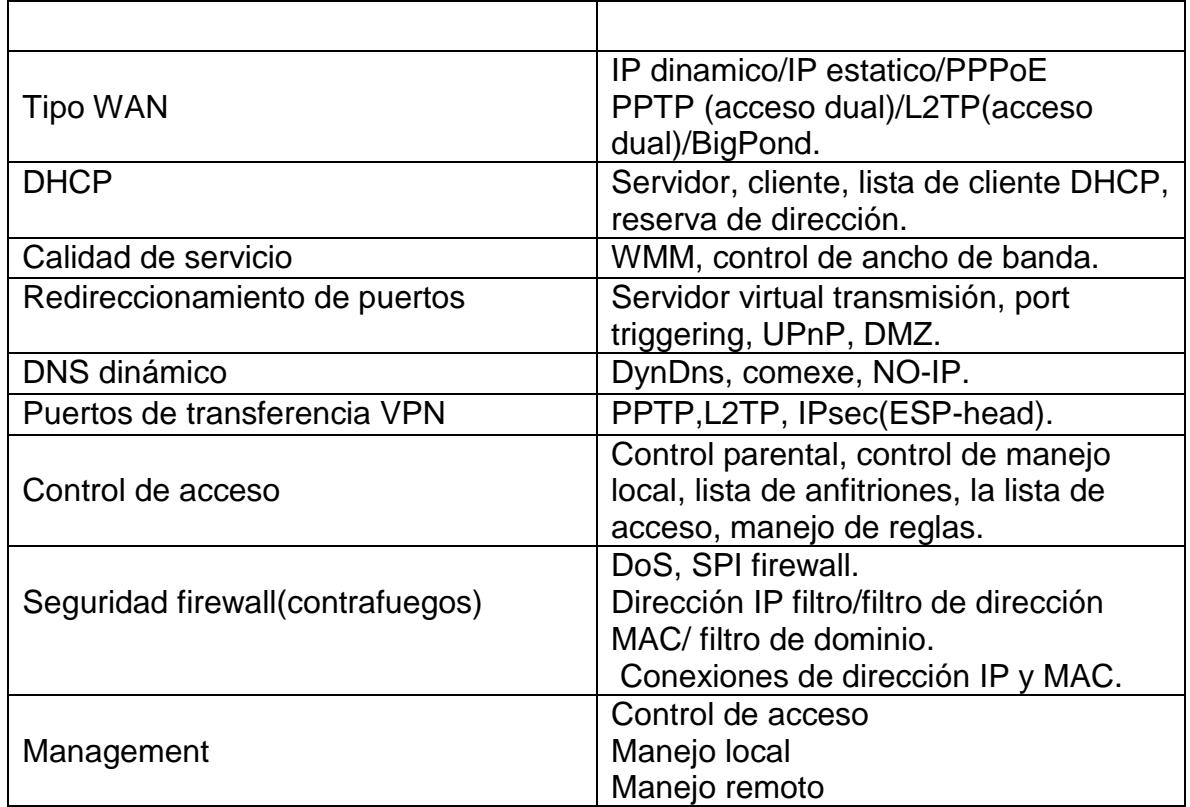

**Cuadro 2 CARACTERISTICA TP- LINK. Fuente: González Nicolás, Villamil Jorge.**

### **7.2Access point 3com 8760:**

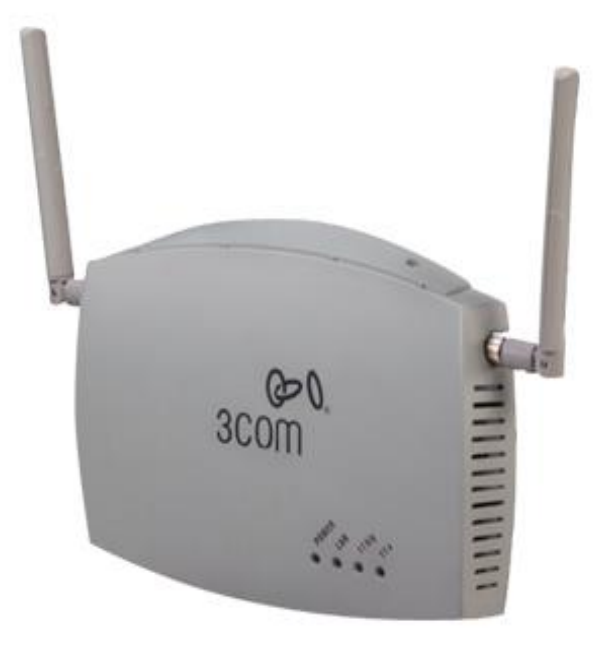

**Figura 112. Access Point 3Com 8760. Fuente: disponible < http://pcel.com/3Com-3CRWE876075-57895>**

El Access point es un dispositivo que permite la interconexión de redes cableadas o inalámbricas. En el caso de este trabajo de grado se usará el 3com 8760, el cual cuenta con la tecnología PoE con la que se puede por un mismo puerto tener la alimentación y el Ethernet. Este dispositivo cuenta con radio dual, con la cual puede funcionar simultáneamente con radio de 802.11g y radio de 802.11ª. En la radio 802.11g puede ser también 802.11b.

Cuando el Access point está configurado en modo turbo tiene velocidad máxima de 108Mbps y soporta hasta 128 usuarios inalámbricos. También existe la posibilidad de usarlo de punto a punto, punto a multipunto y como repetidor.

A continuación se presentarán las características, entre las cuales estarán presentes algunas de hardware y software.

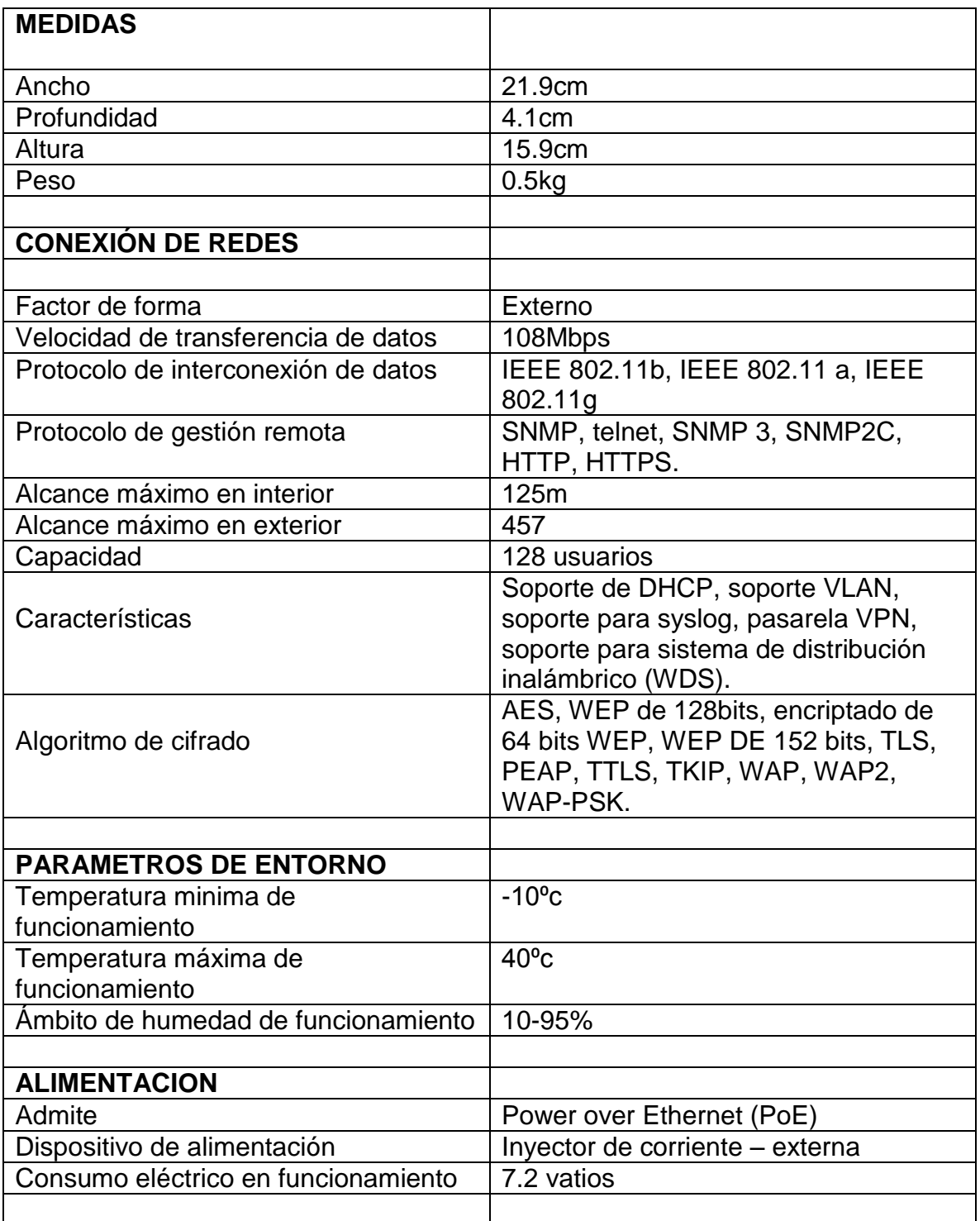

**Cuadro 3. Características Access Point 3com 8760. Fuente: González Nicolás, Villamil Jorge.**

# **7.3ACCESS POINT QP-COM DE REFERECIA QP-WA252G.**

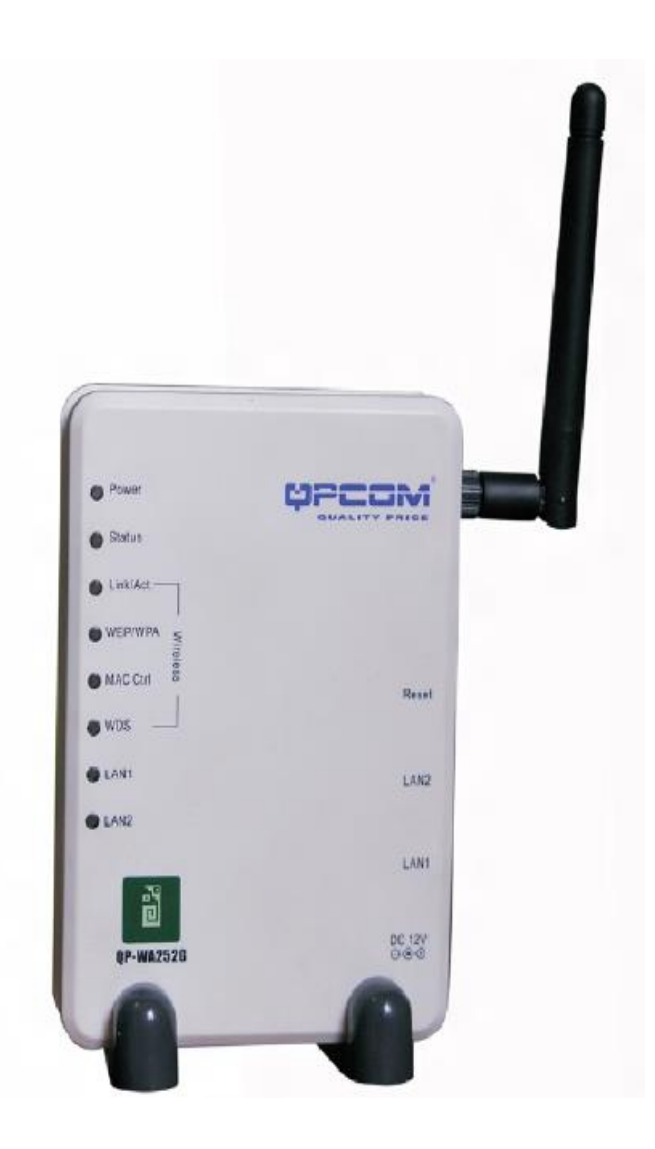

**Figura 113. Access Point QP-COM. Fuente: Disponible < [http://redes-guerreroj.blogspot.com/2011/08/configuracion-del-access-point-qpcom.html>](http://redes-guerreroj.blogspot.com/2011/08/configuracion-del-access-point-qpcom.html)**

El Access point QP-COM permite la interconexión de redes cableadas o inalámbricas. El punto de acceso trabaja bajo la norma IEEE802.11b/g de 11Mbps y 54Mbps, está equipado por dos puertos 10/100M para conectarse a redes o con otros puntos de acceso. Este Access point suministra encriptación de 64/128 bit WEP, WPA. Posee 3 modos de operación: modo punto de acceso, puente y cliente (infraestructura o ad-hoc).

En el cuadro 4 se presentarán características de hardware y software:

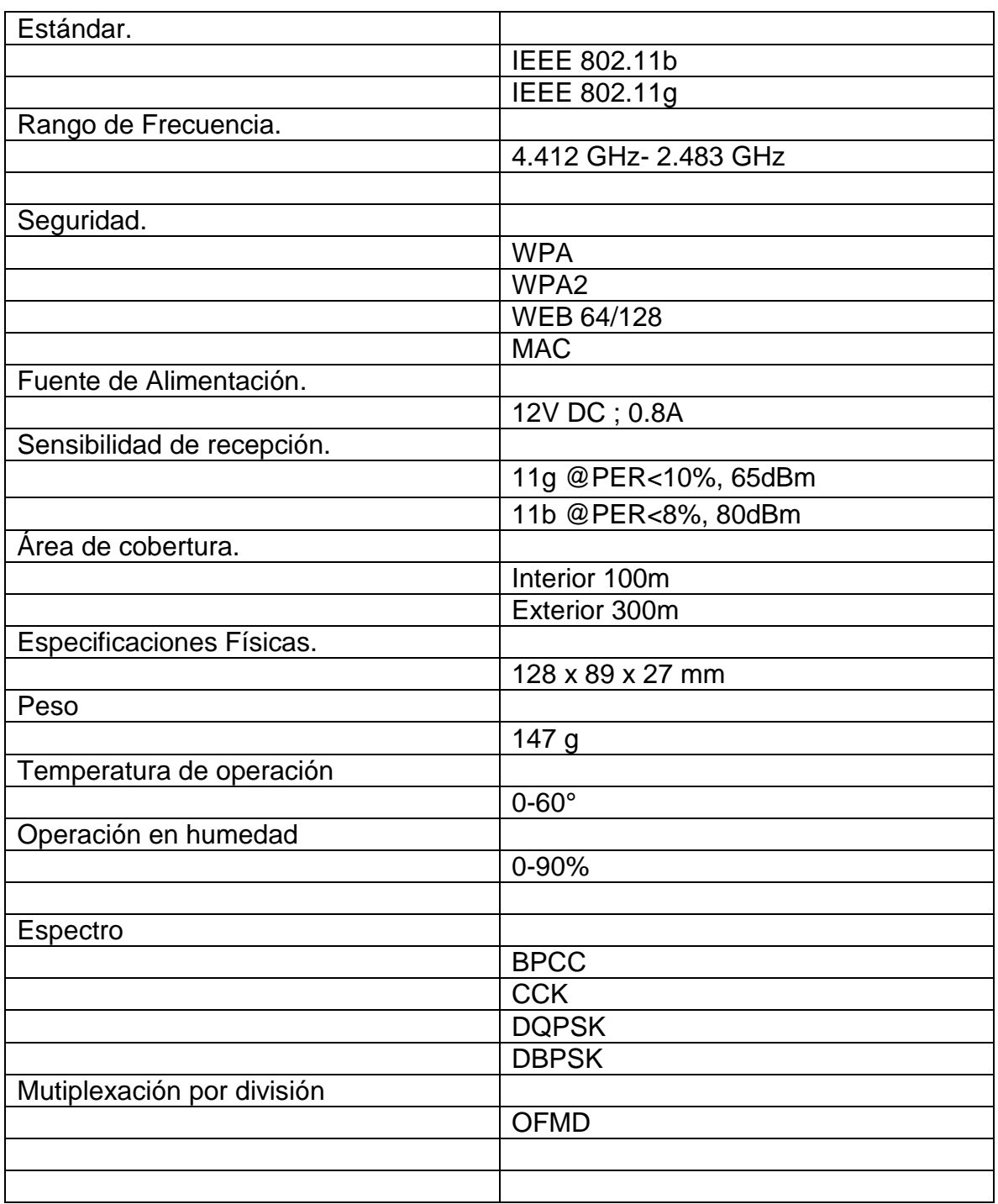

**Cuadro 4. CARACTERISTICAS QP-COM. Fuente: González Nicolás, Villamil Jorge.**

# **BIBLIOGRAFIA**

### Libro

TOMASI. Wayne. Sistemas de comunicaciones electrónicas, México, Prentice Hall Inc., Segunda edición, 1996. (968-880-674-9).

### Libro

MIRANDA J.M., SEBASTIAN J. L., SIERRA M. y MARGINEDA J. Ingeniería de microondas. Técnicas experimentales PEARSON EDUCACION, S.A., Madrid, 2002 (84-205-3099-9)

### Libro

TOMASI. Wayne. Sistemas de comunicaciones electrónicas, México, Prentice Hall Inc., Cuarta edición, 2004.

### Libro

BALANIS. Constantine. Antenna Theory, analysis and design, United States, John Wiley & sons, Inc., Segunda edición, 1997. (0-471-59268-4).

### Libro

WALKE. Bernhard. Mobile Radio Networks Networking and protocols. New york, John Wiley & sons, Inc., 1999. (0-471-97595-8).

#### Libro

TANENBAUM. Andrew. Redes de computadoras. México, Prentice Hall Hispanoamérica, S.A. Tercera edición, 1997. (0-13-349945-6).

#### Libro

JARAMILLO. Samuel. Redes de telecomunicaciones. Universidad pontificia bolivariana. Tomo I, 1994.

### Libro

SABINO. Carlos. Cómo hacer una tesis y elaborar toda clase de trabajos escritos. Bogotá, Panamericana Editorial, 1996. (958-30-0268-2)

#### Libro

SABINO. Carlos. El proceso de investigación. Bogotá, Panamericana Editorial, 1997. (958-30-0154-6).

### Libro

JIMENEZ CASTILLO, JOHNNY. Diseño e implementación de prácticas de laboratorio de redes inalámbricas. Trabajo de grado Ingeniería electrónica. Bucaramanga: Universidad Pontificia Bolivariana Publicado 2009.

### Libro en Internet

Pellejero Izaskun, Andreu Fernando, Lesta Amaia. Fundamentos y aplicaciones de seguridad en redes WLAN. MARCOMBO S.A. 2006, España. Internet: [http://books.google.com.co/books?hl=es&lr=lang\\_es&id=k3JuVG2D9lMC&oi=fnd&](http://books.google.com.co/books?hl=es&lr=lang_es&id=k3JuVG2D9lMC&oi=fnd&pg=PA1&dq=wlan&ots=8DvbZujPcM&sig=5k8rGSzMSI2usC9FBhYbJ3cM1DA&redir_esc=y#v=onepage&q=wlan&f=false) [pg=PA1&dq=wlan&ots=8DvbZujPcM&sig=5k8rGSzMSI2usC9FBhYbJ3cM1DA&re](http://books.google.com.co/books?hl=es&lr=lang_es&id=k3JuVG2D9lMC&oi=fnd&pg=PA1&dq=wlan&ots=8DvbZujPcM&sig=5k8rGSzMSI2usC9FBhYbJ3cM1DA&redir_esc=y#v=onepage&q=wlan&f=false) [dir\\_esc=y#v=onepage&q=wlan&f=false.](http://books.google.com.co/books?hl=es&lr=lang_es&id=k3JuVG2D9lMC&oi=fnd&pg=PA1&dq=wlan&ots=8DvbZujPcM&sig=5k8rGSzMSI2usC9FBhYbJ3cM1DA&redir_esc=y#v=onepage&q=wlan&f=false)

### Artículo en internet.

SÁNCHEZ MIGUEL, SALA DARÍO, BESALDUCH RAFA, ALBALADEJO ADOLFO. Un paseo espacial de la mano de los satélites de TV. Disponible en Internet. < [http://www.upv.es/satelite/trabajos/sat\\_tv/facto.htm>](http://www.upv.es/satelite/trabajos/sat_tv/facto.htm) con acceso [28/02/2014]

#### Artículo en internet.

CÁRDENAS CASTIBLANCO, ROBERTO. Uso de la banda 2,4 GHz según la regulación colombiana. [Agosto 3 de 2010]. Disponible en Internet en < [http://www.scielo.org.co/scielo.php?pid=S0123-](http://www.scielo.org.co/scielo.php?pid=S0123-921X2010000200009&script=sci_arttext&tlng=en) [921X2010000200009&script=sci\\_arttext&tlng=en>](http://www.scielo.org.co/scielo.php?pid=S0123-921X2010000200009&script=sci_arttext&tlng=en) con acceso [20/02/2014]

INGENIEROS DE TELECOMOUNICACIONES. Disponible en Internet < [http://ingenierosdetelecomunicaciones.blogspot.com/p/tv-digital.html>](http://ingenierosdetelecomunicaciones.blogspot.com/p/tv-digital.html) con acceso [28/02/2014]